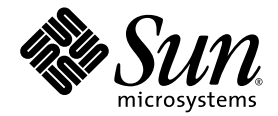

# Sun Fire<sup>™</sup> V20z and Sun Fire V40z Servers

Troubleshooting Techniques and Diagnostics Guide

Sun Microsystems, Inc. www.sun.com

Part No. 817-7184-12 July 2005, Revision 01

Submit comments about this document at: <http://www.sun.com/hwdocs/feedback>

Copyright 2005 Sun Microsystems, Inc., 4150 Network Circle, Santa Clara, California 95054, U.S.A. All rights reserved.

Sun Microsystems, Inc. has intellectual property rights relating to technology that is described in this document. In particular, and without limitation, these intellectual property rights may include one or more of the U.S. patents listed at http://www.sun.com/patents and one or more additional patents or pending patent applications in the U.S. and in other countries.

This document and the product to which it pertains are distributed under licenses restricting their use, copying, distribution, and decompilation. No part of the product or of this document may be reproduced in any form by any means without prior written authorization of Sun and its licensors, if any.

Third-party software, including font technology, is copyrighted and licensed from Sun suppliers.

Parts of the product may be derived from Berkeley BSD systems, licensed from the University of California. UNIX is a registered trademark in the U.S. and in other countries, exclusively licensed through X/Open Company, Ltd.

Sun, Sun Microsystems, the Sun logo, Java, AnswerBook2, docs.sun.com, and Solaris are trademarks or registered trademarks of Sun Microsystems, Inc. in the U.S. and in other countries.

All SPARC trademarks are used under license and are trademarks or registered trademarks of SPARC International, Inc. in the U.S. and in other countries. Products bearing SPARC trademarks are based upon an architecture developed by Sun Microsystems, Inc.

The OPEN LOOK and Sun™ Graphical User Interface was developed by Sun Microsystems, Inc. for its users and licensees. Sun acknowledges<br>the pioneering efforts of Xerox in researching and developing the concept of visual or

U.S. Government Rights—Commercial use. Government users are subject to the Sun Microsystems, Inc. standard license agreement and applicable provisions of the FAR and its supplements.

DOCUMENTATION IS PROVIDED "AS IS" AND ALL EXPRESS OR IMPLIED CONDITIONS, REPRESENTATIONS AND WARRANTIES, INCLUDING ANY IMPLIED WARRANTY OF MERCHANTABILITY, FITNESS FOR A PARTICULAR PURPOSE OR NON-INFRINGEMENT, ARE DISCLAIMED, EXCEPT TO THE EXTENT THAT SUCH DISCLAIMERS ARE HELD TO BE LEGALLY INVALID.

Copyright 2005 Sun Microsystems, Inc., 4150 Network Circle, Santa Clara, Californie 95054, Etats-Unis. Tous droits réservés.

Sun Microsystems, Inc. a les droits de propriété intellectuels relatants à la technologie qui est décrit dans ce document. En particulier, et sans la limitation, ces droits de propriété intellectuels peuvent inclure un ou plus des brevets américains énumérés à http://www.sun.com/patents et un ou les brevets plus supplémentaires ou les applications de brevet en attente dans les Etats-Unis et dans les autres pays.

Ce produit ou document est protégé par un copyright et distribué avec des licences qui en restreignent l'utilisation, la copie, la distribution, et la décompilation. Aucune partie de ce produit ou document ne peut être reproduite sous aucune forme, par quelque moyen que ce soit, sans l'autorisation préalable et écrite de Sun et de ses bailleurs de licence, s'il  $\hat{y}$  en a.

Le logiciel détenu par des tiers, et qui comprend la technologie relative aux polices de caractères, est protégé par un copyright et licencié par des<br>fournisseurs de Sun.

Des parties de ce produit pourront être dérivées des systèmes Berkeley BSD licenciés par l'Université de Californie. UNIX est une marque<br>déposée aux Etats-Unis et dans d'autres pays et licenciée exclusivement par X/Open Co

Sun, Sun Microsystems, le logo Sun, Java, AnswerBook2, docs.sun.com, et Solaris sont des marques de fabrique ou des marques déposées de Sun Microsystems, Inc. aux Etats-Unis et dans d'autres pays.

Toutes les marques SPARC sont utilisées sous licence et sont des marques de fabrique ou des marques déposées de SPARC International, Inc. aux Etats-Unis et dans d'autres pays. Les produits portant les marques SPARC sont basés sur une architecture développée par Sun Microsystems, Inc.

L'interface d'utilisation graphique OPEN LOOK et Sun™ a été développée par Sun Microsystems, Inc. pour ses utilisateurs et licenciés. Sun reconnaît les efforts de pionniers de Xerox pour la recherche et le développement du concept des interfaces d'utilisation visuelle ou graphique<br>pour l'industrie de l'informatique. Sun détient une license non exclusive de X couvrant également les licenciées de Sun qui mettent en place l'interface d 'utilisation graphique OPEN LOOK et qui en outre se conforment aux licences écrites de Sun.

LA DOCUMENTATION EST FOURNIE "EN L'ÉTAT" ET TOUTES AUTRES CONDITIONS, DECLARATIONS ET GARANTIES EXPRESSES OU TACITES SONT FORMELLEMENT EXCLUES, DANS LA MESURE AUTORISEE PAR LA LOI APPLICABLE, Y COMPRIS NOTAMMENT TOUTE GARANTIE IMPLICITE RELATIVE A LA QUALITE MARCHANDE, A L'APTITUDE A UNE UTILISATION PARTICULIERE OU A L'ABSENCE DE CONTREFAÇON.

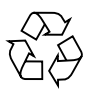

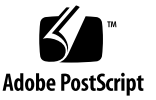

### Contents

#### **[Preface](#page-10-0) xi**

[Before You Read This Document x](#page-10-1)i [Using UNIX Commands x](#page-10-2)i Typographic Conventions xii [Related Documentation](#page-11-0) xii [Documentation, Support, and Training](#page-12-0) xiii [Third-Party Web Sites](#page-12-1) xiii [Sun Welcomes Your Comments](#page-13-0) xiv

#### **1. [Preventive Maintenance](#page-14-0) 1**

[Guidelines for Success 1](#page-14-1) [Managing Change](#page-15-0) 2

[Visually Inspecting Your System 3](#page-16-0)

[External Visual Inspection 3](#page-16-1)

[Internal Visual Inspection](#page-16-2) 3

[Troubleshooting Dump Utility](#page-17-0) 4

#### **2. [Diagnostics](#page-20-0) 7**

[SP-based Diagnostics](#page-21-0) 8

[How to Start SP-based Diagnostics 8](#page-21-1)

[CD-Based Diagnostics 9](#page-22-0)

[Installing and Running CD-Based Diagnostics 9](#page-22-1)

[BIOS Version 2.2.0.0 and Later 1](#page-23-0)0

[Earlier BIOS Versions 1](#page-23-1)0

[Installation of CD-Based Diagnostics 1](#page-23-2)0

[Running CD-Based Diagnostics from the Options Menu 1](#page-24-0)1

#### [Menu Options 11](#page-24-1)

[Remote Access to CD-Based Diagnostics](#page-25-0) 12 [Available Diagnostics Tests and Modules 1](#page-27-0)4 [Running Diagnostic Tests](#page-28-0) 15 [Test Results](#page-29-0) 16 [Sample Output](#page-30-0) 17 [Saving Test Results 1](#page-32-0)9 [SP-based Diagnostics](#page-32-1) 19 [CD-Based Diagnostics Tests](#page-32-2) 19 [Stopping Tests 1](#page-32-3)9

### **3. [Troubleshooting Topics 2](#page-34-0)1**

[BIOS](#page-34-1) 21

[BIOS Error or Warning Events](#page-34-2) 21

[BIOS POST Codes](#page-37-0) 24

[Boot Issues 2](#page-38-0)5

[Clear CMOS Jumper](#page-38-1) 25

[DIMM Faults 2](#page-39-0)6

[ECC Errors 2](#page-40-0)7

[Inventory 2](#page-42-0)9

[Lights, LCD, LED](#page-43-0) 30

[Log Files](#page-43-1) 30

[Machine Check Error](#page-44-0) 31

[Network Connectivity](#page-45-0) 32 [Network Share Volume 3](#page-46-0)3 [Operating System](#page-46-1) 33 [Operator Panel 3](#page-46-2)3 [Illuminated, Readable Text, Non-working Buttons 3](#page-46-3)3 [Illuminated, Unreadable Text](#page-47-0) 34 [Illuminated, No Text 3](#page-47-1)4 [No Illumination](#page-47-2) 34 [PCI or PCI-X Hot-plugs](#page-48-0) 35 [Platform OS Does not Boot 3](#page-49-0)6 [PPCBoot - Bad CRC Error 3](#page-50-0)7 [Restore Default Settings 3](#page-51-0)8 [SCSI Configuration Utility 3](#page-52-0)9 [RAID Properties Menu Item Disabled 3](#page-52-1)9 [IM Volume Uses Extra SCSI ID 3](#page-52-2)9 [Configuration Utility Disables Selection of Disk 4](#page-53-0)0 [Service Processor 4](#page-54-0)1 ['Booting SP . . . ' Displays on Operator Panel 4](#page-54-1)1 [Continuous Boot of SP](#page-55-0) 42 [Failure to Boot 4](#page-56-0)3 [Via the SP 4](#page-56-1)3 [Via a PC Attached to the Serial Port](#page-57-0) 44 [Failure to Boot after Downgrade](#page-58-0) 45 [Failure to Retain User Accounts and Settings 4](#page-58-1)5 [Mount to Network Share Volume](#page-59-0) 46 [Persistent Storage Issues](#page-59-1) 46 [SSH Script Hangs](#page-60-0) 47 [Update Failed](#page-60-1) 47

[System Events 4](#page-60-2)7 [Thermal Trip Events](#page-61-0) 48 [VRM Crowbar Assertions 4](#page-62-0)9

### **A. [Diags Test Results 5](#page-64-0)1**

[Test Descriptions 5](#page-64-1)1 [Voltage 5](#page-65-0)2 [Voltage Trimming](#page-65-1) 52 [Voltage Read](#page-65-2) 52 [Test Results](#page-66-0) 53 [Non-Trim Voltage Passed 5](#page-66-1)3 [Trim Voltage Passed](#page-66-2) 53 [Voltage Exceeds Limit Failure](#page-66-3) 53 [Hardware Failure](#page-67-0) 54

#### [Fan 5](#page-67-1)4

[Fan Controller Programming](#page-67-2) 54

[Test Results](#page-68-0) 55

[Fans Passed 5](#page-68-1)5

[High Speed Failure](#page-69-0) 56

[Low Speed Failure 5](#page-70-0)7

### [Memory 5](#page-72-0)9

[March Test 5](#page-72-1)9

[RandAddr Test 5](#page-72-2)9

[Retention Test](#page-72-3) 59

[Test Results](#page-73-0) 60

[Memory Tests Passed](#page-73-1) 60

[Service Failure 6](#page-74-0)1

[ECC Failure 6](#page-74-1)1

[BIOS Setting Failure 6](#page-74-2)1

[NIC](#page-76-0) 63 [Test Results](#page-76-1) 63 [NIC Passed 6](#page-76-2)3 [Service Failure 6](#page-77-0)4 [Link Down Failure 6](#page-77-1)4 [Link Setting Mismatch Failure 6](#page-77-2)4 [Link Status Unknown Failure](#page-77-3) 64 [Loopback Failure 6](#page-77-4)4 [Write Failure](#page-78-0) 65 [Read Failure](#page-78-1) 65 [Comparison Failure](#page-78-2) 65 [Storage](#page-79-0) 66 [Test Results](#page-79-1) 66 [Storage Passed 6](#page-79-2)6 [Device Does Not Recognize Self-test Command Failure](#page-79-3) 66 [Device Cannot Process Self-test Command Failure](#page-79-4) 66 [Self-test Failure](#page-80-0) 67 [Self-test Corruption Failure 6](#page-80-1)7 [Flash Memory](#page-81-0) 68 [Test Results](#page-81-1) 68 [Flash Memory Passed](#page-81-2) 68 [Open System Failure](#page-81-3) 68 [Read System Failure](#page-81-4) 68 [Access Device Failure](#page-82-0) 69 [Write System Failure](#page-82-1) 69 [Erase Failure 6](#page-82-2)9 [Magic Number Failure 6](#page-82-3)9 [Data Comparison Failure](#page-83-0) 70

[LED](#page-83-1) 70 [Test Results](#page-83-2) 70 [LED Passed 7](#page-83-3)0 [Device Not Present Warning](#page-85-0) 72 [Read Failure](#page-85-1) 72 [Write Failure](#page-85-2) 72 [Temperature 7](#page-86-0)3 [Test Results](#page-86-1) 73 [Temperature Passed](#page-86-2) 73 [Reading Exceeds Warning Threshold Passed](#page-86-3) 73 [Device Not Present Warning](#page-87-0) 74 [Read Failure](#page-87-1) 74 [Reading Exceeds Critical Threshold Failure](#page-87-2) 74 [Operator Panel 7](#page-88-0)5 [Test Results](#page-88-1) 75 [OpPanel Passed 7](#page-88-2)5 [Read Failure](#page-88-3) 75 [Write Failure](#page-88-4) 75 [Data Comparison Failure](#page-88-5) 75 [Power Supply](#page-89-0) 76 [Test Results](#page-89-1) 76 [Power Passed 7](#page-89-2)6 [Power Good Failure](#page-90-0) 77 [Read Failure](#page-91-0) 78 **B. [System Events 7](#page-92-0)9** [Event Details](#page-92-1) 79

**C. [POST Codes](#page-116-0) 103**

[POST Codes for Phoenix BIOS](#page-116-1) 103 [POST Codes for Boot Block in Flash ROM](#page-122-0) 109

**D. [Glossary](#page-124-0) 111**

**x** Sun Fire V20z and Sun Fire V40z Servers Troubleshooting Techniques and Diagnostics Guide • July 2005

### <span id="page-10-0"></span>Preface

The *Sun Fire V20z and Sun Fire V40z Servers—Troubleshooting Techniques and Diagnostics Guide* provides information about and solutions for system problems that customers might encounter. It includes instructions for use of the diagnostics tests and detailed explanations of all system events. This document is written for technicians, system administrators, authorized service providers (ASPs), and users who have advanced experience troubleshooting and replacing hardware.

## <span id="page-10-1"></span>Before You Read This Document

Some troubleshooting procedures require the removal and replacement of system components. Therefore, it is important that you review the safety guidelines and component removal and replacement procedures in these documents:

- *Sun Fire V20z and Sun Fire V40z Servers Safety and Compliance Guide*
- *Sun Fire V20z and Sun Fire V40z Servers User Guide*

## <span id="page-10-2"></span>Using UNIX Commands

This document might not contain information about basic UNIX® commands and procedures such as shutting down the system, booting the system, and configuring devices. Refer to the following for this information:

- Software documentation that you received with your system
- Solaris<sup>™</sup> Operating System documentation, which is at:

<http://docs.sun.com>

# <span id="page-11-0"></span>Typographic ConventionsRelated

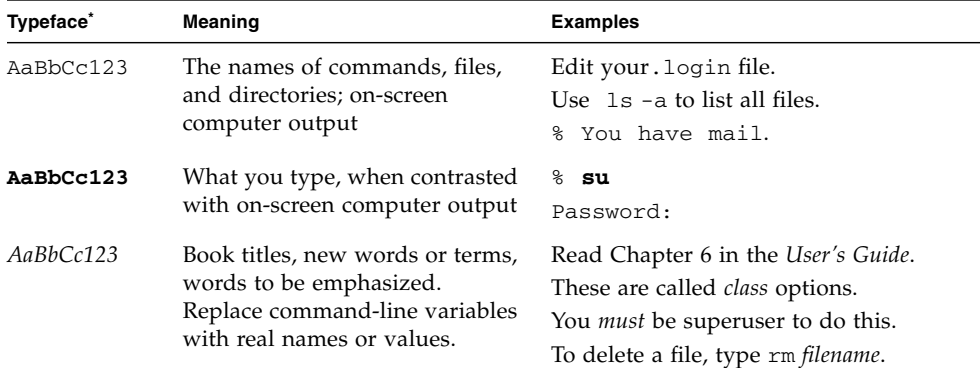

\* The settings on your browser might differ from these settings.

## Documentation

The documents listed as online are available at:

```
http://www.sun.com/products-n-
solutions/hardware/docs/Servers/Workgroup_Servers/Sun_Fire_V20z/
index.html
```
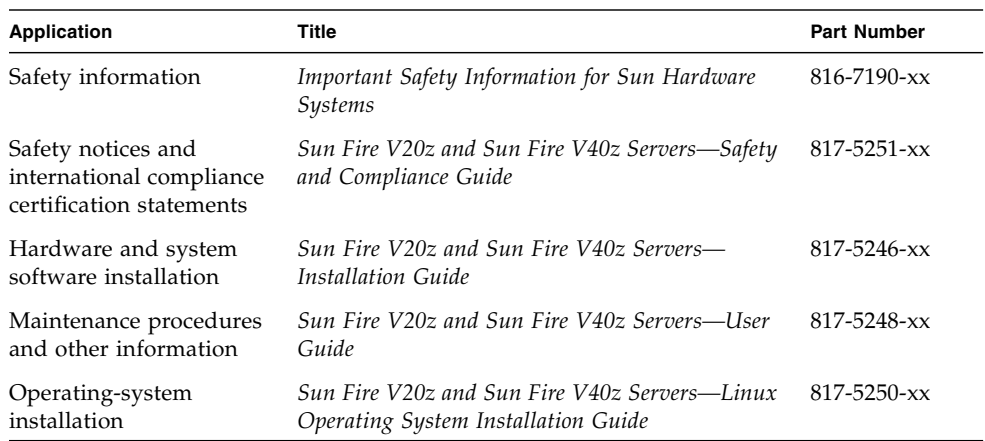

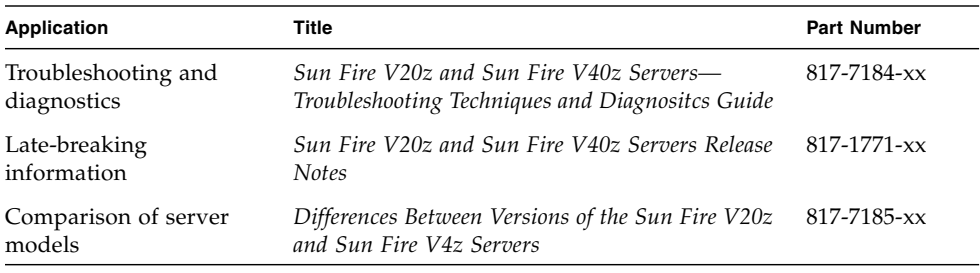

# Documentation, Support, and Training

<span id="page-12-0"></span>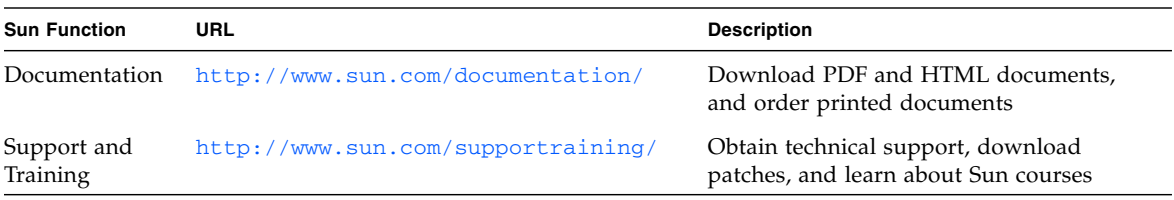

## <span id="page-12-1"></span>Third-Party Web Sites

Sun is not responsible for the availability of third-party web sites mentioned in this document. Sun does not endorse and is not responsible or liable for any content, advertising, products, or other materials that are available on or through such sites or resources. Sun will not be responsible or liable for any actual or alleged damage or loss caused by or in connection with the use of or reliance on any such content, goods, or services that are available on or through such sites or resources.

# <span id="page-13-0"></span>Sun Welcomes Your Comments

Sun is interested in improving its documentation and welcomes your comments and suggestions. You can submit your comments by going to:

<http://www.sun.com/hwdocs/feedback>

Please include the title and part number of your document with your feedback:

*Sun Fire V20z and Sun Fire V40z Servers Troubleshooting Techniques and Diagnostics Guide*, part number 817-7184-12

### <span id="page-14-0"></span>Preventive Maintenance

Many problems can be avoided with careful system setup, comprehensive change management, and adherence to established, repeatable procedures.

### <span id="page-14-1"></span>Guidelines for Success

Below are some guidelines that can help you prevent problems and simplify troubleshooting.

- Use uniform naming conventions for your servers, such as names that denote server locations.
- Use unique IDs or names for your devices to lessen the risk of competition for the same resource. Use the server setup utility to check for possible conflicts.
- Create a backup plan.
	- If data changes frequently, schedule backups to occur frequently.
	- Maintain a library of backups, based on your information restoration needs.
	- Periodically test your backups to ensure that your data is stored correctly.
- Use enterprise systems management tools to automate certain processes, or manually track this information:
	- Periodically check hard disk space. Ensure that each hard drive has a minimum of 15 percent free space.
	- Keep historical data. For example, a baseline record of initial CPU use levels ensures that you will be aware of significant increases. If problems occur, you can compare the baseline and current data. Other things you might track include user, bus, and power utilization rates.
	- Maintain a trend analysis to account for predictable changes. For example, if the CPU utilization rate always increases by 50 percent during late morning, you can assume that the increase is normal for that server.
- Create a problem resolution notebook. If a problem occurs, keep a log of the actions you took to resolve it. In the future, the information in the log can help you or someone else solve the same problem more quickly. This information also can ensure accuracy in any part replacement issue.
- Keep an updated network topology map in an accessible location. This map can help troubleshooting efforts for networking problems.

# <span id="page-15-0"></span>Managing Change

Most server problems occur after something in the server changes. When you make changes to your server, follow these guidelines:

- Document the system settings before the change.
- If possible, make one change at a time, in order to isolate potential problems. In this way, you can maintain a controlled environment and reduce the scope of troubleshooting.
- Take note of the results of each change. Include any errors or informational messages.
- Check for potential device conflicts before you add a new device.
- Check for version dependencies, especially with third-party software.
- To find and fix the cause of a server problem, collect information about:
	- Events that occurred prior to the failure.
	- Whether any hardware or software was modified or installed.
	- Whether the server recently was installed or moved.
	- How long the server exhibited symptoms.
	- The duration or frequency of the problem.
- After you assess the problem and note your current configuration and environment:
	- Visually inspect your system (see below).
	- Execute diagnostics tests (see "Diagnostics" on page 37).

# <span id="page-16-0"></span>Visually Inspecting Your System

Improperly set controls and loose or improperly connected cables are common causes of problems with hardware components. When you investigate a system problem, first check all the external switches, controls, and cable connections. If this does not resolve your problem, then visually inspect the system's interior hardware for problems such as a loose card, cable connector, or mounting screw.

See the *Sun Fire V20z and Sun Fire V40z Servers User Guide* for information about how to remove and replace hardware components.

### <span id="page-16-1"></span>External Visual Inspection

To perform a visual inspection of the external system:

- **1. Inspect the status indicators that can indicate component malfunction. See "Lights, LCD, LED" on page 64.**
- **2. Verify that all power cables are properly connected to the system, the monitor, and the peripherals, and check their power sources.**
- **3. Inspect connections to any attached devices (network cables, keyboard, monitor, mouse) and any devices that are attached to the serial port.**

### <span id="page-16-2"></span>Internal Visual Inspection

**Note –** Before you continue, read the instructions in the document *Important Safety Information about Sun Hardware Systems*, which is shipped with your system. Also review the instructions for removal and replacement of components in your *Sun Fire V20z and Sun Fire V40z Servers User Guide*.

You can use the System Status screen in the SM Console to identify status information of all system hardware components and sensors. This System Status screen simplifies the search for components that have problems or for failed components that must be replaced. The component images that display in the System Status screen represent the actual hardware components and their approximate locations and sizes. See the Systems Management Guide for more information.

**1. To perform a visual inspection of the internal system, power off the system.**

**2. Disconnect all power cables from electrical outlets. (Some servers have two power supplies and two power cables. Ensure that both are disconnected from electrical outlets.)**

**Caution –** When you unplug the AC power cords from the power supplies, system ground is also removed. To avoid electrostatic discharge damage to the machine, you must maintain an equal voltage potential to the machine. Ensure that you wear ESD protection, such as an ESD wrist strap, during all procedures in which you touch components in the system, and during removal and replacement procedures.

**3. Remove the server cover (follow the procedures in the user guide for your server).**

**Caution –** Some components can become hot during system operations. Allow components to cool before you touch them.

- **4. Remove components, if necessary, and verify that sockets are clean.**
- **5. Replace components and verify that they are firmly seated in their sockets or connectors.**
- **6. Check all cable connectors inside the system to verify that they are firmly and correctly attached to their appropriate connectors.**
- **7. Replace the server cover.**
- **8. Reconnect the system and any attached peripherals to their power sources.**
- **9. Power on the server and the attached peripherals.**

## <span id="page-17-0"></span>Troubleshooting Dump Utility

**Note –** The Troubleshooting Dump Utility also is discussed in the *Sun Fire V20z and Sun Fire V40z Servers—Server Management Guide*, including command syntax, arguments, and returns.

The Troubleshooting Dump Utility (TDU) captures important platform OS and service processors (SP) debug data. When you execute this command, this data is gathered and stored in the specified nfs directory in tar format or sent to stdout, depending on the command option you choose. Along with the log file, TDU creates a summary log file that contains the detail of whether or not TDU successfully gathered each requested piece of information. The summary log file is included in the tar file.

Key TDU definitions are:

- GPR General Purpose Registers.
- MCR Machine Check Registers.
- MSR Machine Status Registers, including the MCRs.
- SPR Special Purpose Registers.
- CSR PCI Configuration Space Registers.
- TCB Trace Buffers from K-8.
- TMB Trace Buffers (TCB) from DRAM

The following data is captured by default:

- SST data (5KB).
- Uncleared current events (120KB).
- Software Inventory (approximately 25KB).
- Hardware Inventory (approximately 25KB).
- pstore data:
	- Group file (approximately 0.5KB)
	- Event configuration file (evcfg, approximately 4KBb).
	- Security configuration file (seccfg, approximately 5KB).
	- Ethernet configuration file (netifcfg2-eth0, approximately 0.2KB).
- Current processes on the Service Processor (10KB).

Optionally, the TDU can capture the following data:

- K-8 registers (-c|--cpuregs), including GPRs, SPRs, MSRs, MCRs and TCB (19KB).
- All PCI configuration registers (-p|--pciregs) (25KB).
- TCB from DRAM (--tmb, 128KB by default or user-defined size up to1GB).

**Note –** Storage of 1 KB of TMB in text mode takes about 4K on disk. Storage of 32KB of default TMB takes 128 KB and storage of 128 MB of TMB takes about 1GB of disk space.

To run the Troubleshooting Dump Utility, use this command:

```
sp get tdulog
```
When you specify the  $-f$  option, the captured data is gathered and stored on the SP in a compressed tar file. The Troubleshooting Dump Utility can take up to 15 minutes to run. The system prompt displays when it is complete.

Every server management command returns a code when it completes. Below are two return codes, their IDs, and brief descriptions.

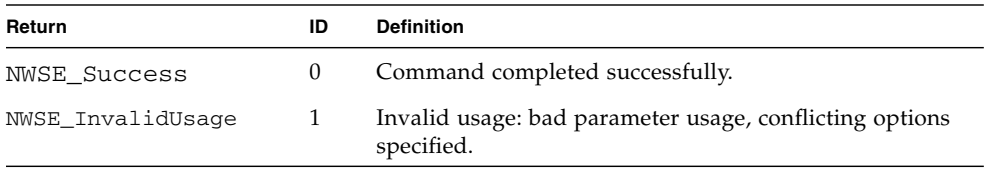

**Note –** Return code IDs are decimal numbers.

## <span id="page-20-0"></span>**Diagnostics**

Diagnostics are a set of tests that determine the health of the hardware in your Sun Fire V20z server or Sun Fire V40z server. The diagnostics tests that are included with the server check the platform and the SP.

Diagnostics tests:

- Test and verify hardware functionality. For example, "fan failed to reach target speed."
- Indicate and isolate device failures. For example: "device not present."
- Isolate hardware or software problems as diverse as voltage levels or the SP's read and write flash files.
- Identify replaceable parts. (Instructions for removing and replacing parts are in the Hardware Components and Service document.)

You can run diagnostics tests in either of two ways.

- SP-based diagnostics, detailed below, run via the SP.
- CD-based diagnostics, explained [on page](#page-22-0) 9, run via a diagnostics CD.

**Note –** While you run diagnostics on your server, do not interact with the SP through the command-line interface of IPMI. The values returned by the sensors are not reliable in this case. Sensor commands that are issued while diagnostics are loaded might result in the logging of false critical events in the events log.

Specific tests are designed to run on the SP and other tests are designed to run on the platform OS. See ["Diagnostics Modules" on page](#page-27-1) 14, for more information.

# <span id="page-21-0"></span>SP-based Diagnostics

You can run diagnostics tests from the SP. The diagnostics files are included in the Network Share Volume (NSV) directory. If you choose to run SP-based diagnostics tests:

- You can run tests on either the SP or on the platform. (See Table 3-1, "Diagnostics Modules" on page 45 for more information.)
- You can run tests on the SP, only.
- You can run the tests remotely.
- You can save test results in the external (NSV) location, if the NSV is mounted.

See the *Sun Fire V20z and Sun Fire V40z Servers—Installation Guide* for information about how to set up the SP, how to install and configure the NSV software, and how to use SSH scripting. See the *Sun Fire V20z and Sun Fire V40z Servers—Server Management Guide* for information about how to update the diagnostics tests.

**Note –** The diagnostics version that is in the NSV must be the same as the version that is installed on the SP.

### How to Start SP-based Diagnostics

<span id="page-21-1"></span>**1. To enable both SP and platform diagnostic tests, execute the command,** diags start**. This command reboots the platform into diagnostics mode. Wait at least two or three minutes before you attempt to run the tests.**

#### **or**

**To enable only SP diagnostics tests without rebooting the platform, execute the command diags start –n.** 

**Note –** For CD-based diagnostics, the -n argument specifies: Do not load the SP with diagnostics.

**2. To determine if the diagnostics tests are available to run, execute the command**  diags get state**. The command returns one of these states:**

#### Success Text Message

The SP and the platform diagnostics systems are available to receive test requests.

or

#### Error Text Message

The platform diagnostics system is not available.

See ["Diagnostics Modules" on page](#page-27-1) 14, for a table of diagnostics modules and the types of tests that they contain. The table indicates whether each test module runs on the SP or on the platform.

## <span id="page-22-0"></span>CD-Based Diagnostics

**Note –** It is possible to run platform-only tests on a previous release of the NSV (earlier than 2.x.x.x), but the user must manually disable interleaving to run memory tests. It is not possible to run SP tests from the CD with these earlier releases of the NSV.

- You can run diagnostics tests from a CD. These options are available:
- You can run tests on either the SP or on the platform.
- You can run tests on the platform, only.
- After you boot the CD, you can run the tests remotely—use SSH to log on to the diagnostics tests.
- You can save test results to a USB stick or a floppy disk.

### <span id="page-22-1"></span>Installing and Running CD-Based Diagnostics

BIOS does not, by default, boot into diagnostics mode. If the CD is installed in the server when the system boots and if the CD drive is first in the boot order, BIOS detects the CD and reboots in diagnostics mode. To accomplish this, follow the instructions, below.

### <span id="page-23-0"></span>BIOS Version 2.2.0.0 and Later

In BIOS versions 2.2.0.0 and later, you can set up BIOS to boot into the diagnostics mode. Then, during boot, the CD detects the BIOS setting and reboots the machine into diagnostics mode, if necessary. This is an option in the BIOS Advanced Menu. See the BIOS Configuration information in the *Sun Fire V20z and Sun Fire V40z Servers—User Guide*, for information about how to suppress the reboot.

### <span id="page-23-1"></span>Earlier BIOS Versions

If your BIOS version cannot boot in diagnostic mode (this information is detected on boot), the system displays a set of steps that the user can follow to configure the BIOS settings and to successfully run the memory tests. (If the settings are incorrect, the memory tests print warnings.)

### <span id="page-23-2"></span>Installation of CD-Based Diagnostics

To ensure that the CD boots automatically, it must be first in your server's boot sequence. The boot sequence is established in the BIOS Boot menu. You can alter the sequence as noted, below:

- In the BIOS Boot menu, use the plus (+) or minus (-) to move the CD-ROM drive to the top of the list. For more information, see the *Sun Fire V20z and Sun Fire V40z Servers—User Guide*.
- If the server boots from the hard disk drive, remove the HDD.
- If the server boots from a PXE server, disconnect the Ethernet cables.
- **1. See your system vendor for the location of the ISO image:**

cd\_diags.iso

- **2. Burn the ISO image onto a CD.**
- **3. Insert the CD into the drive and boot the platform. (The CD drive must be first on the boot list, in order for this to occur automatically. See the bullet points, above, to ensure this.)**

When the CD has booted, the platform IP address displays:

Welcome to CD Diagnostics <version displayed>. Platform eth0 connected for SSH sessions at <ipaddr> Platform eth1 connected for SSH sessions at <ipaddr>

You can use this IP address if you want to SSH remotely. See "Remote Access to CD-Based Diagnostics" on page 43. You are logged on automatically as the user diagUser.

As soon as the CD boot process is complete, you are logged on and the CD diagnostics menu displays on your screen. You can use the menu options to run tests and capture system information, or you can use the command line.

### <span id="page-24-0"></span>Running CD-Based Diagnostics from the Options Menu

The options menu simplifies the process of running a full set of diagnostics tests and capturing system information on a floppy or USB storage device.

### <span id="page-24-1"></span>*Menu Options*

- 1. View Documentation Use this option to open the documentation. This online documentation explains:
	- all the menu options
	- helpful tips
	- known issues
	- commands you can run from the command line
	- instructions for using SSH from a remote machine
	- other important information
- 2. Create script run\_commands.sh Use this option to run tests and save system information in a log file. This option opens a series of three prompts. When you select the prompts, a script is created and stored in the same location as the saved log file. You can use it to run operations on multiple machines.
- 3. Run script run\_commands.sh Use this option to run a script that you saved to a floppy disk.
- 4. Go to Command Line Interface Use this option to go to the command line interface. See the *Sun Fire V20z and Sun Fire V40z Servers—Server Management Guide* for more information.
- 5. Shutdown System Use this option to terminate diagnostics tests and shut down the OS.

**Note –** For detailed information, select View Documentation.

### <span id="page-25-0"></span>Remote Access to CD-Based Diagnostics

Remote access requires the prior creation of a manager-level user on the platform. See the *Sun Fire V20z and Sun Fire V40z Servers—Server Management Guide* for instructions.

To use a remote command-line interface for CD-based diagnostics tests, via SSH network access:

#### **1. SSH to the platform IP address as the user: setup.**

If you already created a manager-level user on the SP, you are prompted for a username and password to create a new account. You can use any username except one of these:

diagUser setup root

When your username and password are validated, you are logged off.

- **2. Now use your user name and password to SSH to the platform.**
- **3. To enable only platform diagnostics tests without loading the SP tests, execute the command diags start –n.**

For SP-based diagnostics, the -n argument specifies: "Do not boot the platform with diagnostics."

**or**

**To enable both SP and platform diagnostic tests, execute the command, diags start. This command reboots the platform into diagnostics mode.** 

Wait at least two or three minutes before you attempt to run the tests.

**or**

#### **Implement one of the following in shell or Perl:**

```
diags start
sleep 240
rc = diags get state
if (rc == 0)then
    # run desired tests using diags run tests command
else
    echo "Diagnostics not loaded in expected time. rc = $rc"
```

```
fi
or
rc = diags get state
timer = 0
while (rc == 25 (device error)) and (timer < MAX_WAIT)
do
     sleep SLEEP_TIME
     timer=time+SLEEP_TIME
     rc = diags get state
done
if (timer < MAX_WAIT)
then
    # run desired tests using diags run tests command
else 
   echo "Error loading platform diagnostics. rc = $rc" 
fi
```
#### **4. To determine if the diagnostics tests are available to run, you can execute the command diags get state.**

The command returns one of these states:

■ Success Text message

The SP and the platform diagnostics systems are available to receive test requests.

or

■ Error Text Message

The platform diagnostics system is not available.

end

```
if re == 0
```

```
diags run tests -a
```
**Note –** See "Running Diagnostic Tests," below, for command-line arguments. See the *Sun Fire V20z and Sun Fire V40z Servers—Server Management Guide* for more information about commands and the use of scripts for systems management.

# <span id="page-27-0"></span>Available Diagnostics Tests and Modules

To list the available modules and the tests they contain, execute the command: diags get tests.

The table below lists the available diagnostics modules and indicates whether the module runs on the platform OS or on the SP. Each module contains one or more individual tests.

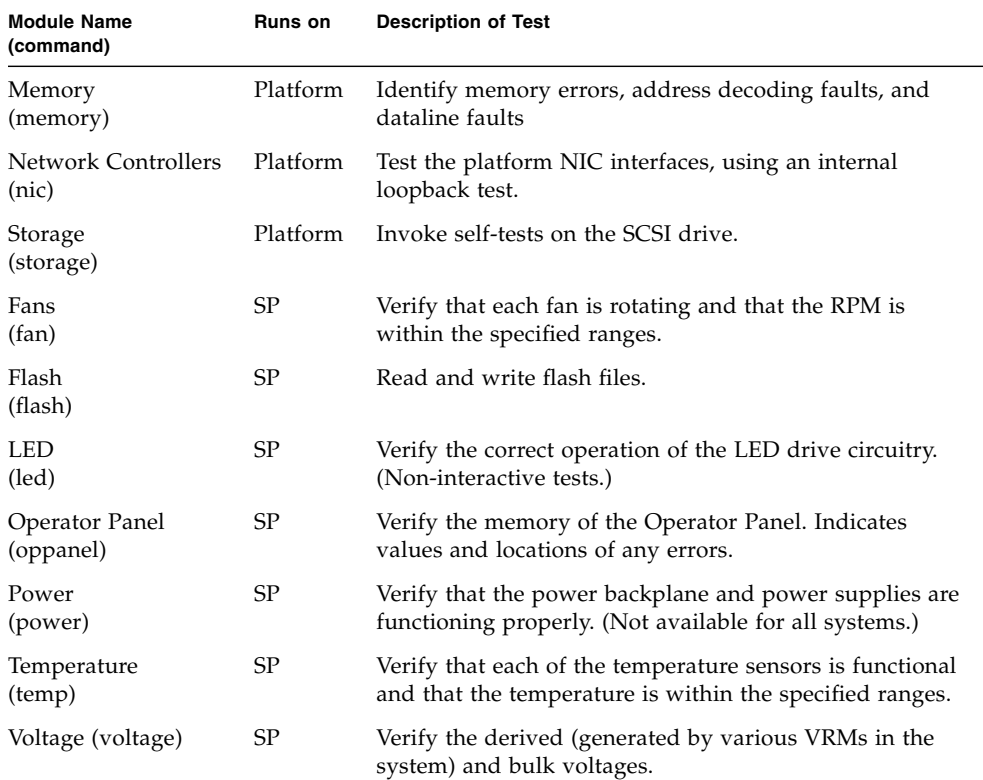

#### <span id="page-27-1"></span>**TABLE 2-1** Diagnostics Modules

## <span id="page-28-0"></span>Running Diagnostic Tests

**Note –** When you launch diagnostics on the platform OS, the system attempts to mount the floppy drive and returns this error: mount : Mounting /dev/fd0 on /mnt/floppy failed. No such device. You can safely ignore this error message.

If you run tests from the command-line interface, you can choose to execute all tests, tests for a specific module (fans, memory, voltage, temperature, and so on), specific tests within a module, or any combination of these options. You specify these options when you execute the diags run tests command.

- Run tests individually or collectively.
	- Use the -a option to run all tests.
	- Use the  $-m$  module option to run one or more test modules.
	- Use the -n test\_name option to run one or more individual tests.
	- Use both -m module and -n test\_name options to run one or more test modules and one or more individual tests.

For example, to run the Operator Panel diagnostics module, the command is:

diags run tests –m oppanel.

- Test modules always run in order, by name.
- Individual tests run in the sequence you specify on the command line.
- View status messages about the success of the tests.

**Note –** You can write scripts for additional control over the timing of the tests. For example, you can write a shell script to repeat a test a specified number of times. See the *Sun Fire V20z and Sun Fire V40z Servers—Server Management Guide* for details.

# <span id="page-29-0"></span>Test Results

After a test is complete, the status is returned. If a test detects an error, the software reports details about the error and continues to run any remaining tests that were submitted.

**Note –** Specify the  $-v$  –verbose option to display details for all tests, including successes. For example, details might include high, normal, and low values.

The following data is generated for all diagnostics tests.

- Submitted Test Name
- Test Handle (This is a unique identifier that can be used when you cancel a test from another shell window.)
- Test Result (Passed, Failed)
- Details (Failure Details, Tests Details, and so on.)

**Note –** See ["Diags Test Results" on page](#page-64-2) 51, for examples of output for all diagnostics tests.

To locate a component that is identified by a diagnostics test see the System Status window of the SM Console, which enables you to view a representative display of system components and related sensors. For more information about the SM Console, see the *Sun Fire V20z and Sun Fire V40z Servers—Server Management Guide.*  For illustrations of the system and component labels, see the *Sun Fire V20z and Sun Fire V40z Servers—User Guide* and the *Sun Fire V20z and Sun Fire V40z Servers—Installation Guide*.

## <span id="page-30-0"></span>Sample Output

This section contains output that could be returned if you start diags in no-platform mode, with the power on, and with the --verbose argument. For example:

```
diags start -n
platform set power state on -f
diags run tests -a -v
```
Typical output is included below: Submitted Test Name Test Handle speed.allFans 1 Results Submitted Test Name Test Handle Test Result speed.allFans 1 1 Passed Test Details: fan1.tach Passed Controller: fan-ctrl High Rated: 13000 High Actual: 13740 High Delta: +5.39% High Limits: -10/+35% Low Setpoint: 10010 Low Expected: 10580 Low Actual: 11100 Low Delta: 4.69% Low Limits:  $-1+15$ % Sensor: Fan 1 measured speed (ID=fan1.tach) Component(s): Fan 1 (ID=NA) fan2.tach Passed Controller: fan-ctrl High Rated: 13000 High Actual: 13920 High Delta: +6.61% High Limits: -10/+35% Low Setpoint: 10010 Low Expected: 10718 Low Actual: 11100 Low Delta: 3.44% Low Limits:  $-/+15%$ Sensor: Fan 2 measured speed (ID=fan2.tach) Component(s): Fan 2 (ID=NA) fan3.tach Passed Controller: fan-ctrl1

High Rated: 13000

```
 High Actual: 13860
    High Delta: +6.20%
    High Limits: -10/+35%
    Low Setpoint: 10010
    Low Expected: 10672
    Low Actual: 11040
    Low Delta: 3.33%
   Low Limits: -/+15% Sensor: Fan 3 measured speed (ID=fan3.tach)
   Component(s): Fan 3 (ID=NA) fan4.tach Passed
    Controller: fan-ctrl1
    High Rated: 13000
    High Actual: 13920
    High Delta: +6.61%
    High Limits: -10/+35%
    Low Setpoint: 10010
    Low Expected: 10718
    Low Actual: 11100
    Low Delta: 3.44%
   Low Limits: -/+15%Sensor: Fan 4 measured speed (ID=fan4.tach)
    Component(s): Fan 4 (ID=NA)
 fan5.tach Passed
    Controller: fan-ctrl2
    High Rated: 13000
    High Actual: 13980
    High Delta: +7.01%
    High Limits: -10/+35%
    Low Setpoint: 10010
    Low Expected: 10765
    Low Actual: 11100
    Low Delta: 3.02%
   Low Limits: -/+15%Sensor: Fan 5 measured speed (ID=fan5.tach)
    Component(s): Fan 5 (ID=NA)
 fan6.tach Passed
    Controller: fan-ctrl2
    High Rated: 13000
    High Actual: 14160
    High Delta: +8.19%
   High Limits: -10/+35% Low Setpoint: 10010
    Low Expected: 10903
    Low Actual: 11340
    Low Delta: 3.85%
   Low Limits: -/+15%Sensor: Fan 6 measured speed (ID=fan6.tach)
    Component(s): Fan 6 (ID=NA)
```
## <span id="page-32-0"></span>Saving Test Results

### <span id="page-32-1"></span>SP-based Diagnostics

To save SP-based diagnostic test results, save the output as a network share volume file. For example, to save results of all the tests that you run in diags.log1, use:

```
diags run tests -all > /mnt/log/diags.log1
```
### <span id="page-32-2"></span>CD-Based Diagnostics Tests

To save CD-Based diagnostic test results, mount a USB stick or a floppy drive and save the results.

■ To mount a USB stick use this command:

```
mount /usbstorage
```
**Note –** Mounting usbstorage works only if you have a single disk drive in your system.

■ To mount a floppy, use this command:

mount /floppy

■ To remove the device, use this command:

```
umount /<usbstorage | floppy>
```
# <span id="page-32-3"></span>Stopping Tests

■ To cancel one or more individual tests, run this command:

diags cancel tests {-t|--test} TEST HANDLE {-a|--all}

- To stop all tests, press **Ctrl+C** from within the shell in which you started the tests.
- To terminate all diagnostics tests and end the session, run the diags terminate command.

Sun Fire V20z and Sun Fire V40z Servers Troubleshooting Techniques and Diagnostics Guide • July 2005

## <span id="page-34-0"></span>Troubleshooting Topics

This chapter contains troubleshooting instructions and references for a variety of issues. Information is organized alphabetically, according to general topics, is crossreferenced as necessary, and is indexed in the last section of this document.

### <span id="page-34-1"></span>BIOS

This section describes possible causes and suggested troubleshooting steps for systems management events that are related to BIOS.

**Note –** See the *Sun Fire V20z and Sun Fire V40z Servers—Server Management Guide* and the SM Console Online Help for information about how to update the BIOS. See "Update Failed" on page 83, to troubleshoot BIOS updates.

### <span id="page-34-2"></span>BIOS Error or Warning Events

The errors listed in the table below are returned by the sp get events command. The possible causes and suggested actions to take in order to resolve each problem (in order of probability, based on experience) are listed below.

**Note –** See the *Sun Fire V20z and Sun Fire V40z Servers—Server Management Guide* for more information about the sp get events command.

### **TABLE 3-1** BIOS Error Messages

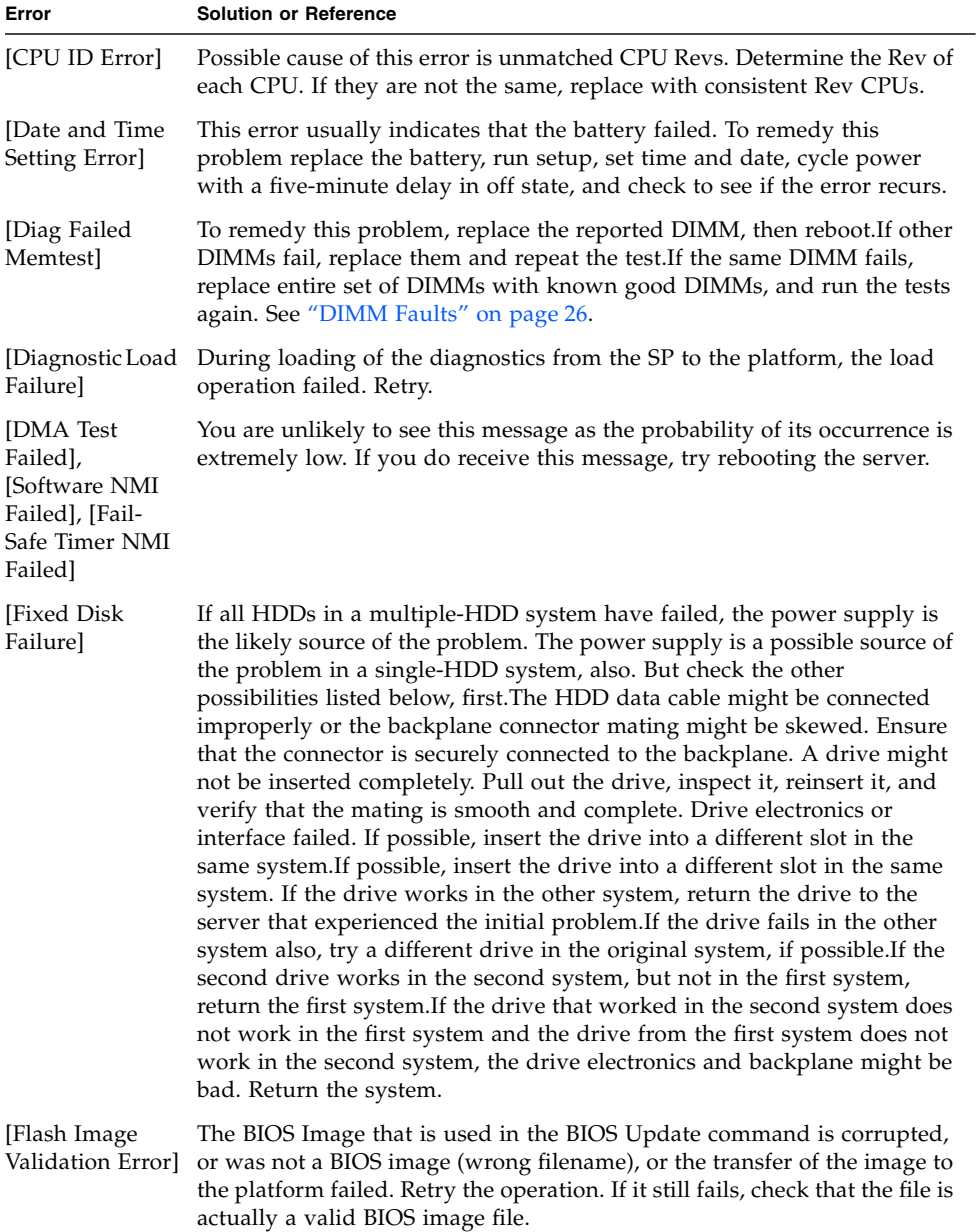
#### **TABLE 3-1** BIOS Error Messages *(Continued)*

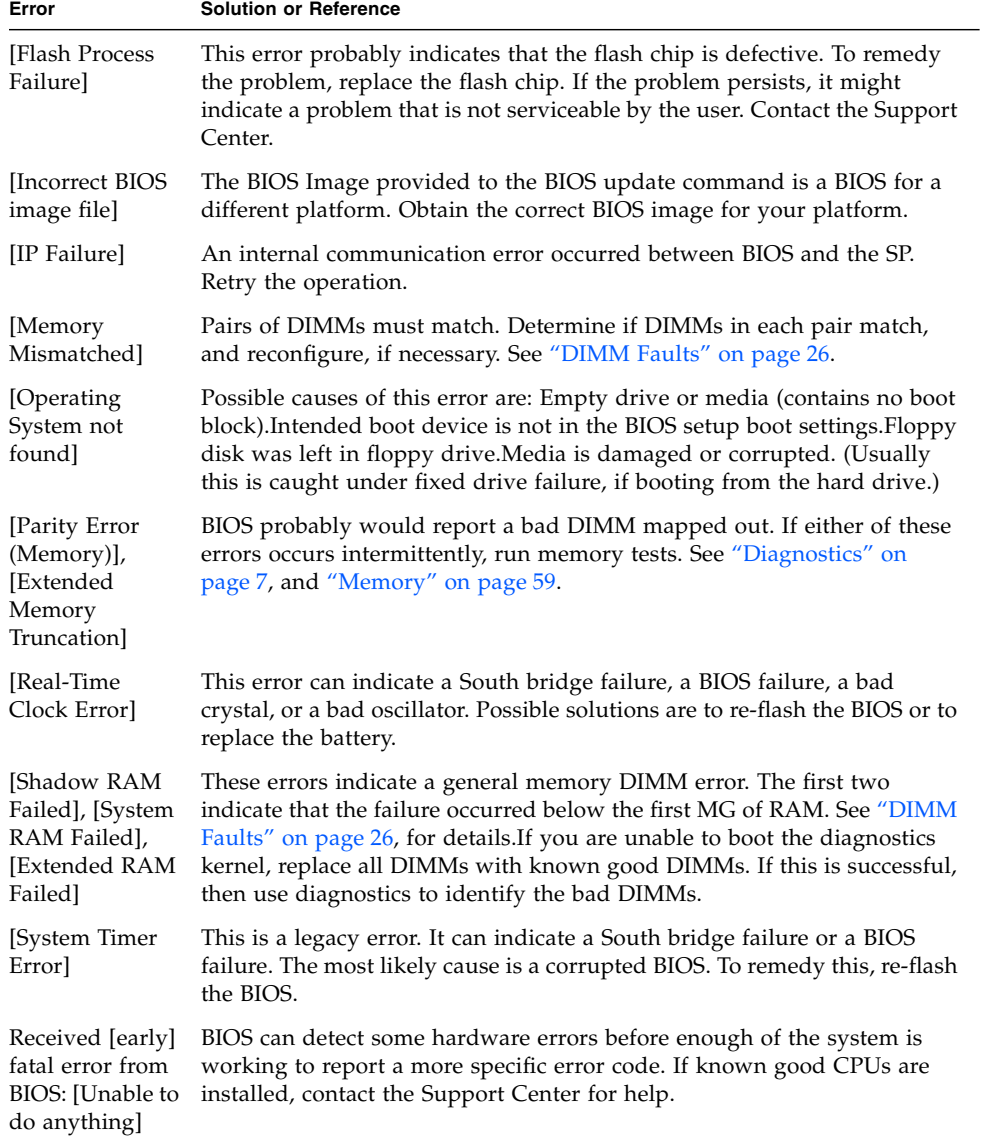

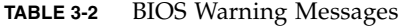

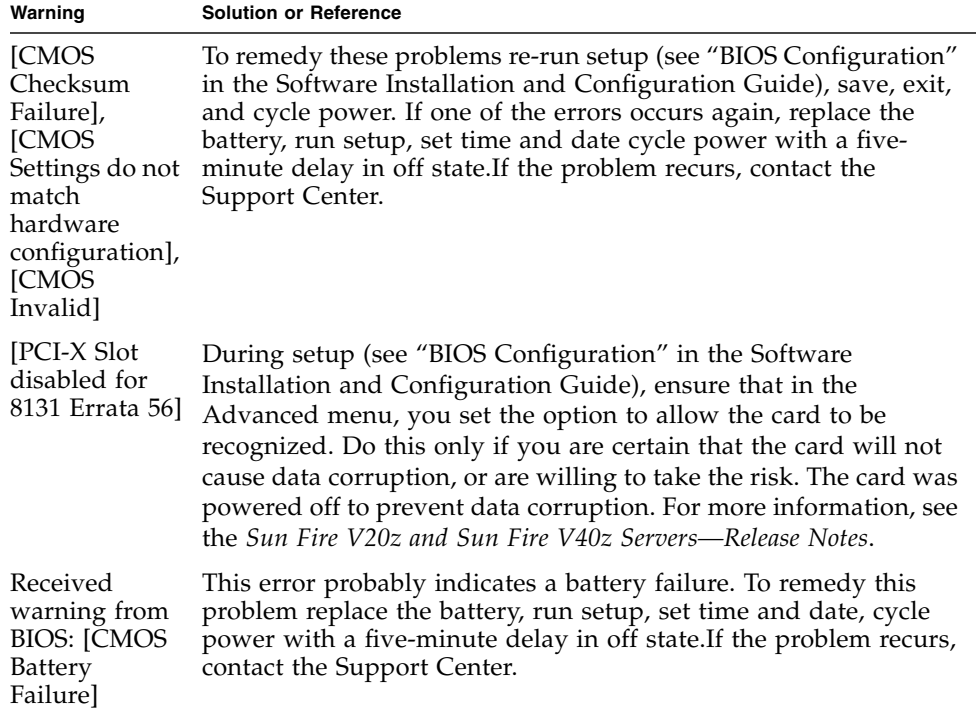

## BIOS POST Codes

If hardware or configuration errors occur, the BIOS displays warning or error messages on the video display, if one is attached. However, some errors can be so severe that the BIOS cannot initialize the video or halts immediately. In these cases, you can determine the last Power On Self Test (POST) task that the BIOS executed. It is indicated by the value written to port 80.

- The sp get port80 command For information about how to use this command to retrieve the last port 80 post code, see the SM Console Online Help or the *Sun Fire V20z and Sun Fire V40z Servers—Server Management Guide*.
- Last 10 POST codes For information about how to use the Operator Panel to retrieve the last 10 port 80 POST codes, see the *Sun Fire V20z and Sun Fire V40z Servers—Server Management Guide*.
- POST codes and definitions ["POST Codes" on page](#page-116-0) 103, provides a list of POST codes and brief definitions.

■ BIOS Error or Warning Events - The section above includes information about the problems that produce the most frequently reported POST codes, with tips for problem resolution.

The most common POST codes that are reported on the Sun Fire V20z and Sun Fire V40z servers and suggested troubleshooting actions are listed in the table, below.

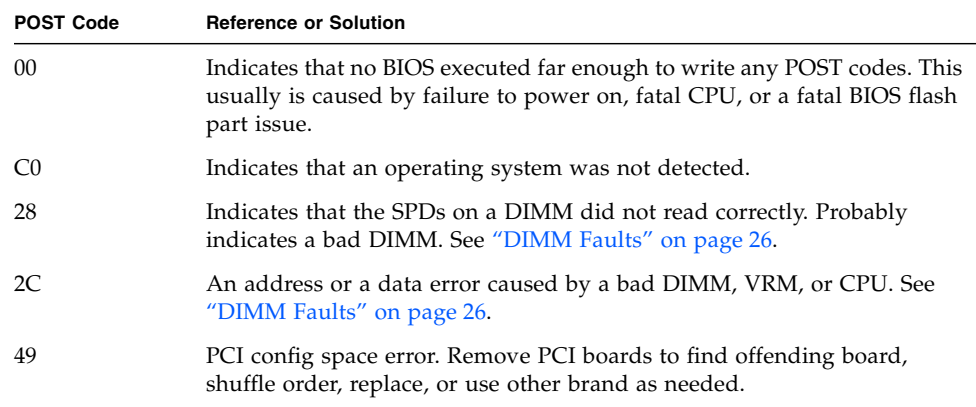

#### **TABLE 3-3** Common POST Codes

## Boot Issues

For information about boot problems that are associated with the platform OS, see ["Platform OS Does not Boot" on page](#page-49-0) 36. For boot problems that are associated with the SP, see ["Service Processor" on page](#page-54-0) 41.

# <span id="page-38-0"></span>Clear CMOS Jumper

In some troubleshooting procedures, it is necessary to clear the CMOS jumper. Instructions for this procedure are below.

- In the Sun Fire V20z Server, the CMOS jumper is J110.
- In the Sun Fire V40z Server, the CMOS jumper is J125.
- **1. Power down the server.**
- **2. Disconnect the AC power cord. If you have two power supplies, disconnect both AC power cords.**
- **3. Remove the system cover as instructed in the Hardware Components and Service document.**
- **4. Locate the appropriate jumper. Facing the server from the front panel:**
	- In the Sun Fire V20z Server, [110 is located on the left rear area of the motherboard.
	- In the Sun Fire V40z Server, J125 is located right of the middle area of the motherboard.
- **5. Move the jumper to the parked position (away from the dot) so that the CMOS clears on the next boot.**
- **6. Replace the system cover and reconnect the AC power.**
- **7. Reboot the server and press F2 during the boot, to go into the BIOS setup.**
- **8. Press F9 to set defaults.**
- **9. Press F10 to save changes.**
- **10. Power down the server, disconnect the AC power cord(s), and remove the system cover.**
- **11. Move the jumper back to the active position (closer to the dot) so that the CMOS retains setting on the next boot.**
- **12. Replace the system cover, reconnect the AC power, and reboot the server.**

# <span id="page-39-0"></span>DIMM Faults

**Note –** To enable DIMM fault reporting, you must install the NSV software on your system, as detailed in the *Sun Fire V20z and Sun Fire V40z Servers—Installation Guide*. Although these drivers are available in the NSV, it is not necessary to mount the NSV to the SP in order to enable this functionality.

The system fault LED blinks and identifies uncorrectable DIMM faults or correctable faults that exceed the threshold. Faults also are reported in the event log, the SM Console, and diags memory tests. (See ["ECC Errors" on page](#page-40-0) 27, for an example of diags output that reports a DIMM fault.) The system might continue to operate normally, depending on the type of failure, the location of the failure, and the robustness of the platform operating system.

IPMI System Event Log (SEL) records are generated for both correctable and uncorrectable DIMM ECC errors. To determine the type of error, examine the sensorspecific offset in Event Data 1. The CPU (memory bank) and DIMM numbers are located in the high and low nibbles of the Event Data 3 field, respectively.

- If the error is uncorrectable, shut down the system and replace the DIMM.
- If the error is correctable, clear the initial, correctable DIMM errors, then monitor the system to determine if the problem recurs. You can continue to clear the correctable errors and monitor the system, but be aware that repetitive correctable errors might eventually cause uncorrectable errors.

**Note –** See the Operator Panel's server menu options in the *Sun Fire V20z and Sun Fire V40z Servers—Server Management Guide.* These errors also appear in the system events log. See ["System Events" on page](#page-92-0) 79.

# <span id="page-40-0"></span>ECC Errors

In both the Sun Fire V20z Server and the Sun Fire V40z Server, each CPU can support four DIMMs.

- For each CPU, the four DIMM slots are grouped into two banks (bank 0 and bank 1), each with two DIMM slots.
- You must install the DIMMs in matched pairs, one bank at a time. The two DIMMs in a given bank must be of the same size, type and vendor.
- Each CPU can support two banks of DIMMs. Although each bank must contain a pair of matching DIMMs, it is not necessary that the size and vendor of the DIMMs between bank 0 and bank 1 match.

If your log files report an ECC error or a problem with a memory DIMM, complete the steps below.

**Note –** See ["Log Files" on page](#page-43-0) 30, for a summary of log files that are available with your server.

In the example below, the log file reports an error with the DIMM in CPU0, bank 0, slot 1.

- **1. Power down your server and remove the cover.**
- **2. Remove the DIMMs that were indicated in the log file and label them.**
- **3. Visually inspect the DIMMs for physical damage, dust, or any other contamination on the connector.**
- **4. Visually inspect the DIMM slots for physical damage. Look for cracked or broken plastic on the slot.**
- **5. Dust off the DIMMs, clean the contacts, and reseat them. (You can leave the labels on the DIMMs.)**
- **6. Reboot the system. If the problem persists, continue to [Step](#page-41-0) 7.**
- <span id="page-41-0"></span>**7. Power down the server again and remove the cover.**
- **8. Remove the DIMMs that were identified in the log file.**
- **9. Exchange the individual DIMMs between the two slots of a given bank. Ensure that they are inserted correctly, with latches secured.** 
	- This step can isolate the problem to one of the DIMMs, or confirm that it is due to some other cause, such as a bad slot on the motherboard.
	- In this example, remove both DIMMs from bank 0 for CPU0 and switch the DIMMs between the slots.
- **10. Power on the server and run the process that caused the DIMM error.**
- **11. Review the log file. (See "ECC Failure" on page 96, for sample output.)**
- **12. If the error now appears in CPU0, bank 0, slot 0 (opposite to the original error), the problem is related to the individual DIMM that is now in slot 0.**

**or**

**If the error still appears in CPU0, bank 0, slot 1 (as the original error did), the problem is not related to an individual DIMM. Instead, it might be caused by CPU0 or by the DDR VRM for CPU0.**

**13. If you have a Sun Fire V20z Server with a single CPU, you cannot independently troubleshoot the problem any further. A replacement part might be necessary.**

**or**

**If you have a server with at least two CPUs, continue with [Step](#page-41-1) 14.**

- <span id="page-41-1"></span>**14. Label, then exchange the memory VRMs between the two CPUs.**
	- This step can isolate the problem to the memory VRM for CPU0 or confirm that it is due to some other cause.
	- In this example, remove the VRMs for CPU0 and CPU1, then switch the DDR VRMs between the CPUs.
- **15. Power on the server and run the process that caused the DIMM error.**
- **16. Review the log file.**

**17. If the error now appears on CPU1 (a different CPU from the original error), the problem is related to the DDR VRM that originally was seated for CPU0. A replacement part might be necessary.**

**or**

**If the error still appears in CPU0, bank 0, slot 1 (as the original error did), the problem is not related to the memory VRM. It might be due to CPU0 or the motherboard. A replacement part might be necessary.**

# Inventory

Use the inventory get all, inventory get hardware, and inventory get software commands to view a list of field-replaceable hardware components or current software components and versions. See the *Sun Fire V20z and Sun Fire V40z Servers—Server Management Guide* for details about these commands.

If you have an NSV version 2.2 or earlier, and you add a newer NSV version to the same location, the inventory get software command, with the  $[(-a|--a]1]$ argument, might time out. If this is the case, follow the instructions, below.

**1. Move and unzip any newer NSV versions to a different location from the location of your 2.2 NSV.**

**or**

**Review the older NSV and remove folders for operating systems that you no longer need.**

**2. Try the command again.**

# <span id="page-43-1"></span>Lights, LCD, LED

#### **TABLE 3-4** Lights on the Front Panel

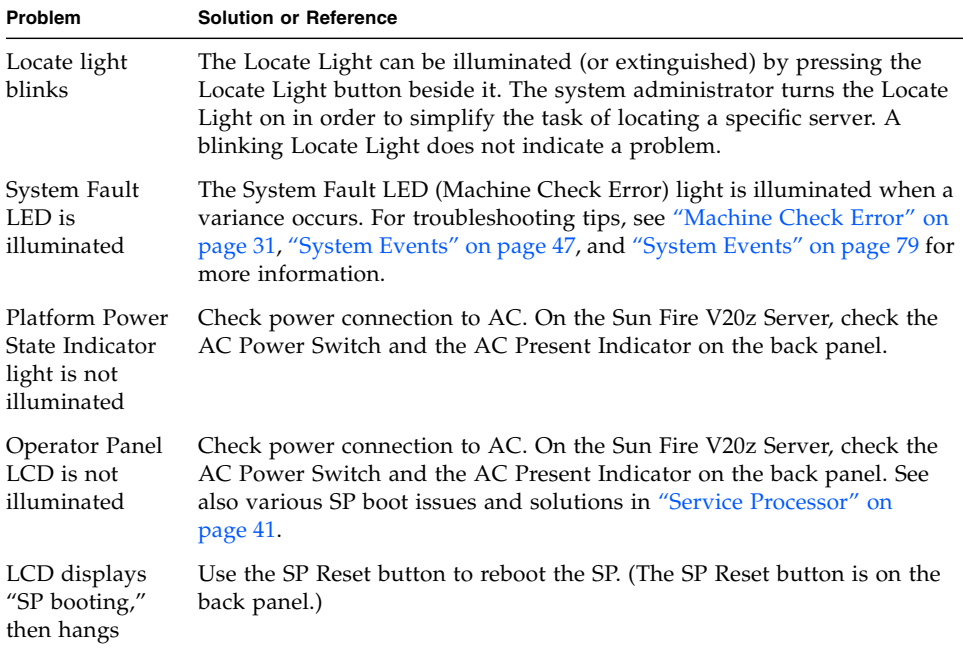

# <span id="page-43-0"></span>Log Files

Depending on the functions and features you use, your server can produce these log files:

- IPMI event log See the Systems Management Guide for more information about IPMI functionality. When the IPMI log is full, it rejects new entries.
- SP Event Log See ["System Events" on page](#page-92-0) 79, and "Service Processor, [ResourceAllocation" on page](#page-109-0) 96 for more information.
- Diagnostics log files See ["Diags Test Results" on page](#page-64-0) 51 for more information.
- TDU log files See ["Troubleshooting Dump Utility" on page](#page-17-0) 4 and see the Systems Management Guide for more information.

# <span id="page-44-0"></span>Machine Check Error

This section describes possible causes of events that are related to Machine Checks, and provides suggested troubleshooting steps.

If a Machine Check error occurs, the System Fault LED is illuminated. Machine Check errors indicate EEC errors (see ["ECC Errors" on page](#page-40-0) 27) or VRM Crowbar events (see ["VRM Crowbar Assertions" on page](#page-62-0) 49). These errors are reported in the system event log (see ["System Events" on page](#page-92-0) 79).

#### **TABLE 3-5** Machine Check Errors

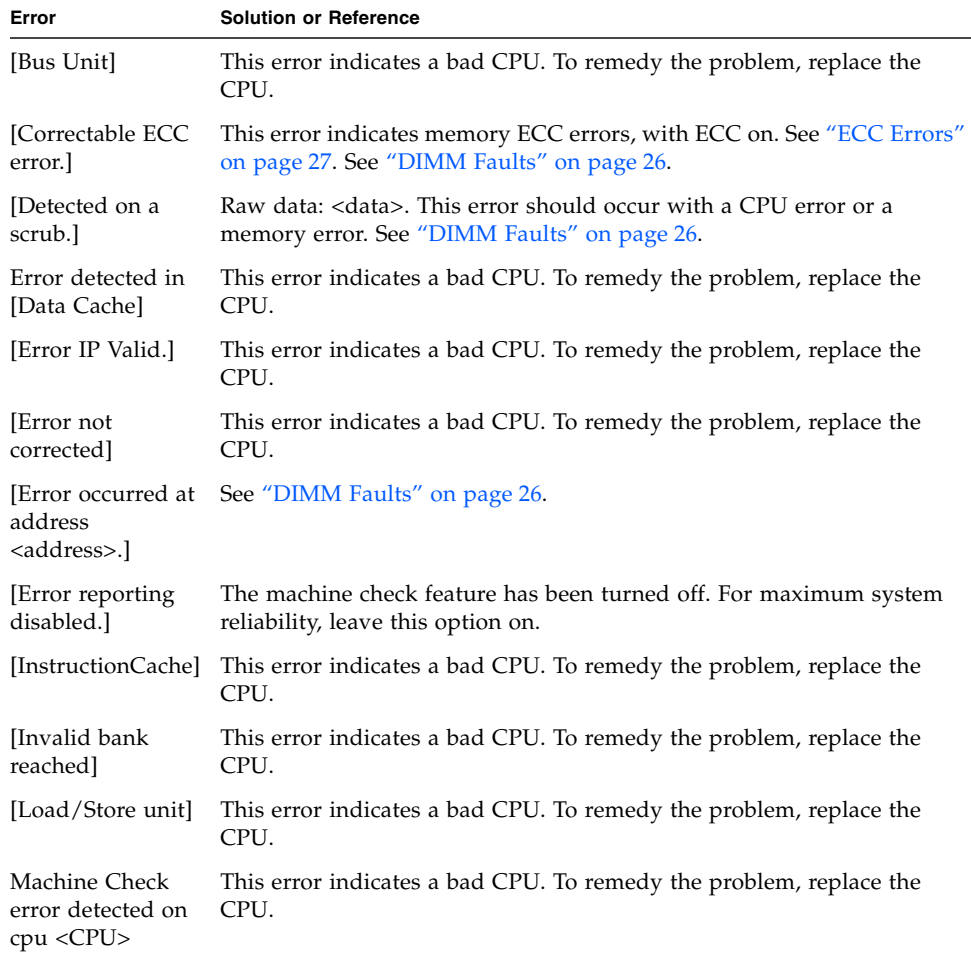

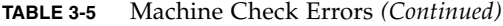

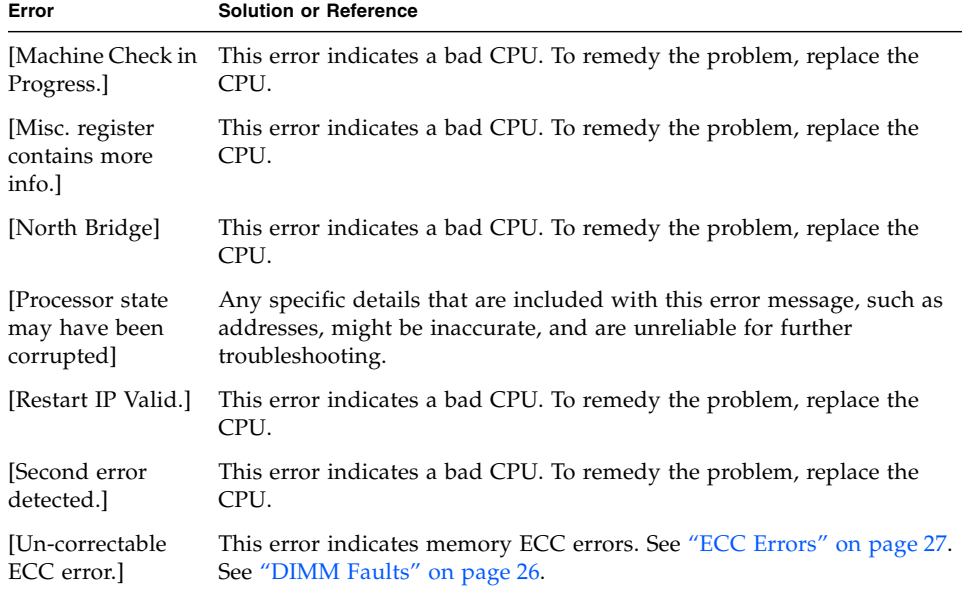

# Network Connectivity

**Note –** Review the *Sun Fire V20z and Sun Fire V40z Servers—Installation Guide* and the *Sun Fire V20z and Sun Fire V40z Servers—Server Management Guide* for detailed information about network connectivity.

- If you are unable to ping the SP ethernet port, use the Operator Panel to reset the IP address.
- If you are using DHCP, ensure that your DHCP server is up.

# Network Share Volume

**Note –** For detailed information about how to install, upgrade, and manage the Network Share Volume (NSV), see the *Sun Fire V20z and Sun Fire V40z Servers—Installation Guide, the Sun Fire V20z and Sun Fire V40z Servers—Server Management Guide* and the SM Console Online Help. See also ["Restore Default](#page-51-0)  [Settings" on page](#page-51-0) 38.

# Operating System

For information about installing and updating your server's operating system, see the *Sun Fire V20z and Sun Fire V40z Servers—Linux Operating System Installation Guide*, the *Sun Fire V20z and Sun Fire V40z Servers—Guide for Pre-installed Solaris 10 Operating System*, or other operating system vendor-supplied documentation.

- For information about ECC errors, see ["ECC Errors" on page](#page-40-0) 27.
- For information about OS boot hangs, see ["DIMM Faults" on page](#page-39-0) 26.

# Operator Panel

**Note –** For detailed information about the use of the Operator Panel buttons and other controls, see the *Sun Fire V20z and Sun Fire V40z Servers—Server Management Guide*.

This section provides troubleshooting ideas for problems with the Operator Panel LCD display.

## Illuminated, Readable Text, Non-working Buttons

If the LCD is illuminated and readable text displays, but the buttons do not appear to work, there could be a problem with DHCP settings. It is possible that the SP cannot find a DHCP server.

#### **1. Use the SM Console or SM commands to ensure that the SP network is set to DHCP.**

#### **2. Reboot the SP.**

**Note –** For solutions to SP problems that cause this symptom, see the SP boot issues in ["Service Processor" on page](#page-54-0) 41.

## Illuminated, Unreadable Text

If the LCD is illuminated, but the text is unreadable, check and reseat the cables. If the problem persists, it might indicate that the motherboard is faulty. Replace the motherboard.

## Illuminated, No Text

If the LCD is illuminated, but no text displays, one of the following might be the cause.

- If you performed a PIC Update, this symptom indicates that the boot mode probably has been altered and must be reset to defaults before the SP can boot. To accomplish this, see ["Failure to Boot" on page](#page-56-0) 43, and ["Failure to Boot after](#page-58-0)  [Downgrade" on page](#page-58-0) 45.
- If you updated PPCBoot, this symptom indicates that the update damaged the system. The system must be replaced.
- If you attempted to update PRS, this symptom indicates that the process did not complete, and that the system was damaged. The system must be replaced.
- If you did not perform any updates, the problem might be with the Operator Panel assembly. Replace the Operator Panel Assembly.

## No Illumination

As noted in ["Lights, LCD, LED" on page](#page-43-1) 30, if the panel is not illuminated, check the cable connections. If all cables are securely seated, other possible causes of this symptom include problems with the LCD, with the Operator Panel assembly, or with the motherboard.

# PCI or PCI-X Hot-plugs

If a PCI or PCI-X card malfunctions, follow these guidelines, below.

**Drivers and OS support for PCI or PCI-X hot-plug functionality** - If you have problems with PCI or PCI-X hot-plug functionality, ensure that you have the proper drivers and operating system support on your server, and that you follow the requirements that are described in your server-specific documentation.

**Errors with cards in hot-plug slots** - If errors occur with cards in hot-plug slots, be sure that you use the AMD HotPlug Control Utility to remove power to the slot before you add or remove any PCI hot-plug devices.

**Downloads and installations** - Download the latest firmware, Option ROM (OPROM, Option BIOS), and device drivers for your operating system from the card manufacturer's Web site. Install the card's firmware first, then its OPROM, then the drivers.

**OPROM enabled** - If you install a SCSI card that should display a prompt to press **Ctrl-A** (or **Ctrl-C**, or **Ctrl-S**, or **Ctrl-any** key) to run the OPROM-based configuration utility, but the prompt never appears during boot time, ensure that the OPROM is not disabled. This problem might be caused by a jumper setting on the board. Press **F2** while you boot to run the BIOS Setup utility. From the Advanced menu, select PCI Configuration. Ensure that the OPROM scan is enabled for the card in question. You might receive an error such as:

Expansion ROM not initialized -PCI Mass Storage Controller in slot 3 Bus:3, Device:02, Function:01

This message indicates that the OPROM is enabled, but the initial size of the OPROM image is too large to fit in the standard OPROM shadow area. This means you cannot boot from the card, and if the card has a boot-time setup utility, you cannot use that functionality. If you disable other OPROMs (in order to free more OPROM shadow space), you might be able to load it. To do this, select PCI Configuration on the Advanced menu of the BIOS Setup utility.

**Note –** See the BIOS configuration information in the *Sun Fire V20z and Sun Fire V40z Servers—User Guide*.

Each OPROM image has an initial size when it is first loaded, but is later reduced to a smaller residual size. It might be possible to fit additional OPROMs, if you first load cards with larger initial sizes. To determine initial sizes, see the manufacturer's documentation.

OPROMs are scanned in this order:

- 1. On-board devices (Video, NICs, SCSI)
- 2. Physical Slot 1
- 3. Physical Slot 2
- 4. Physical Slot 3
- 5. Physical Slot 6
- 6. Physical Slot 7
- 7. Physical Slot 4
- 8. Physical Slot 5

**Note –** You can change the boot order from the Boot menu of the BIOS Setup utility, but you cannot change the order of OPROM scans.

## <span id="page-49-0"></span>Platform OS Does not Boot

This issue can result from poor cable connections or poorly seated hardware. If your platform OS does not boot, follow the steps below.

- **1. Verify that AC power is available and that the AC power cord is connected securely to the AC connector on the server's power supply. If you have a server with two power supplies, ensure that both are connected securely. If you have a 2100 server, ensure that the AC switch on the back of the server is in the "on" position.**
- <span id="page-49-1"></span>**2. If you have power to the SP but not the platform, power down your server, unplug the AC connector from the wall, and remove the system cover. See the Hardware Components and Service document for instructions about how to remove the system cover.**
	- **a. Ensure that the SCSI signal cable, SCSI power cable, and other internal cables are attached securely.**
	- **b. Ensure that all DIMMs, DDR VRMs, and CPU VRMs are seated firmly in their respective slots.**
	- **c. Remove all PCI option cards from the server.**
- **3. Replace the system cover, reconnect the AC power, and reboot the server.**
	- **If the platform does not boot, go to [Step](#page-50-0) 7.**

**or**

- If the platform boots without incident and you removed any PCI option cards as instructed in [Step](#page-49-1) 2, go to [Step](#page-50-1) 4.
- <span id="page-50-1"></span>**4. Power down the server, disconnect the AC power, and remove the system cover.**
- <span id="page-50-2"></span>**5. Re-install one of the PCI option cards.**
- <span id="page-50-3"></span>**6. Replace the system cover, reconnect the AC power, and reboot the server.**
	- **■** If the platform boots without incident, repeat [Step](#page-50-3) 4, Step 5, and Step 6, until all PCI options cards are re-installed.

**or**

- If, after you re-install any PCI option card, the platform does not boot, you have isolated the problem to an individual PCI option card.
- <span id="page-50-0"></span>**7. Clear the server's CMOS jumper. Follow the procedure outlined in ["Clear CMOS](#page-38-0)  [Jumper" on page](#page-38-0) 25.**

#### **8. Reboot the server.**

- If the platform boots without incident and you removed any PCI option cards, replace them, as instructed in Step 5 and Step 6, in order to isolate the option card that might have caused the problem.
- **or**
- If the platform does not boot, it might be necessary to replace the motherboard.

**Note –** In versions 2.3 and later, you can set an IPMI boot option parameter to clear the CMOS. This eliminates the need to remove the system cover and move the jumper from the active position to the parked position.

# PPCBoot - Bad CRC Error

This error message does **not** indicate a critical error. The situation that triggers this message occurs only when you connect via the Serial Port, perform a flash update, and disconnect or reset the SP before PPCBoot update completes.

Immediately after the "Bad CRC Error" message displays, the system retrieves the necessary environmental variables and writes them into the appropriate partition. On the next reboot, the error message does not display, unless you once again reset the SP before the PPCBoot update is complete.

# <span id="page-51-0"></span>Restore Default Settings

**Note –** Related material is included in "Failure to Retain User Accounts and [Settings" on page](#page-58-1) 45.

If you experience general problems with the SP (or simply wish to restore its original settings), you can use the sp reset to default-settings command to restore selected settings.

**Note –** You also can use the LCD buttons on the Operator Panel to restore default settings. See the *Sun Fire V20z and Sun Fire V40z Servers—Server Management Guide* for details.

The SP configuration files are stored in a persistent file system in the /pstore directory. When the SP boots, it checks these files for existing configuration information. By default, the SP will reboot 60 seconds after the sp reset to default-settings command executes, unless you specify the --nowait option, in which case the reboot occurs immediately. A message displays every 20 seconds to indicate that the reboot will occur.

```
sp reset to default-settings {-a|--all}
[{-c}-config}] [{-n}-network}] [{-s}-ssh}]
[(-u)\{-users\}] [(-W)\{-nowait\}]
```
For example:

sp reset to default-settings {-a|--all}

The --all option resets all SP settings to their default configurations, including events and IPMI settings (files are deleted immediately).

**Note –** To reset IPMI settings only, do not use the SP command. Instead, use the IPMI command: ipmi reset. See the *Sun Fire V20z and Sun Fire V40z Servers—Server Management Guide* for more information about IPMI and about all commands.

# SCSI Configuration Utility

**Note –** For detailed information about how to use the SCSI Configuration Utility that is included with your server, see the *Sun Fire V20z and Sun Fire V40z Servers—User Guide*.

## RAID Properties Menu Item Disabled

To resolve this problem, check these points:

- Is the adapter in the boot adapter list?
- Does the LSI adapter have Integrated Mirroring firmware?
- Is an IM volume already created on each Fusion-MPT adapter in the system?
- Is "Disable Integrated RAID" set to Yes in the Global Properties screen?
- Are there at least two disks on the selected SCSI bus?

### IM Volume Uses Extra SCSI ID

In this situation, the IM volume with two mirrored disks uses an extra SCSI ID off the bus—none of the physical disks of the IM volume has the same SCSI ID as the IM volume—and the configuration utility will not allow the disk at the ID that is currently defined as the volume ID to be configured.

To change the IM volume configuration so that it does not use an extra SCSI ID, but also keeps the same volume ID:

- **1. Go to the RAID Properties screen. Determine which SCSI ID the primary disk is using and which SCSI ID the volume is using. Also determine the SCSI IDs of the remaining disks of the IM volume.**
- **2. Set the IM volume disks to "No" and save the configuration—break the volume.**
- **3. Return to the RAID Properties screen and reconfigure the IM volume in this manner:**
	- Primary disk at same ID as before.
	- Secondary disk at ID used previously by the volume.
	- Hot spare at SCSI ID used previously by the secondary disk.

**4. To save the configuration, press Esc and follow the on-screen instructions. This creates the IM volume and triggers an automatic resync.**

## Configuration Utility Disables Selection of Disk

In this situation, the configuration utility does not allow a disk to be selected for an IM volume.

To determine why the disk cannot be selected, press **F4** on the RAID Properties screen. The diagnostic codes for each disk display in the **Size** column. Code definitions are in the table below.

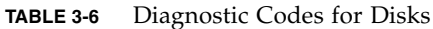

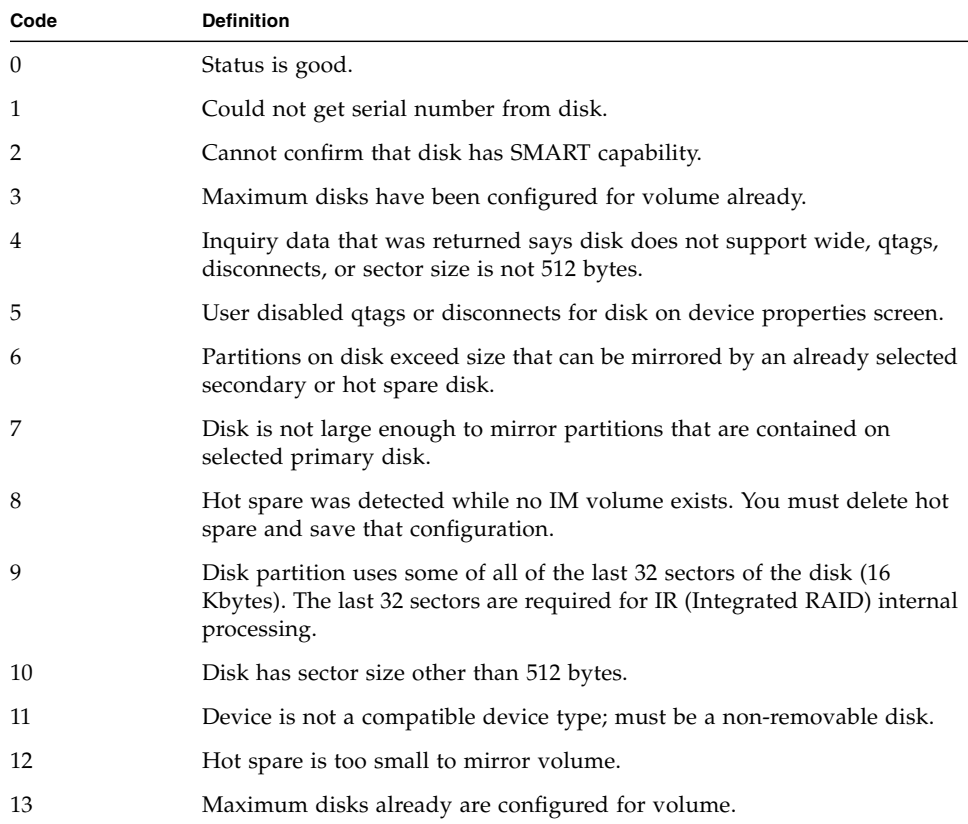

# <span id="page-54-0"></span>Service Processor

This section contains information about problems that are associated with the SP.

**Note –** For detailed information about how to set up, update, and use the SP, see the *Sun Fire V20z and Sun Fire V40z Servers—Installation Guide* and the *Sun Fire V20z and Sun Fire V40z Servers—Server Management Guide*.

## <span id="page-54-1"></span>'Booting SP . . . ' Displays on Operator Panel

If the SP image becomes corrupted, the SP fails to boot and the Operator Panel LCD continuously displays the message: 'Booting SP.' If left for a number of minutes, the fault light starts to blink and the SP reset button and the front buttons become inoperable. As a result of this issue, you will be unable to access or configure the SP via the Operator Panel, and the SP cannot monitor or manage the system.

A recovery operation is required. This operation is performed through the Operator Panel after an AC power reset.

- **1. Setup the Java Update Server according to the procedures in the** *Server Management Guide***. Record the IP address of the server and the port number.**
- **2. Disconnect the system from AC power.**
- **3. Reconnect the system to AC power. The SP will start to boot and the following will be displayed on the front panel:**

SP Boot: <3..2..1> secAny Key for menu

**4. Within three (3) seconds, press the Select (center) button on the Operator Panel to interrupt the SP boot process. After you do this, the Operator Panel LCD displays the following:**

Menu:

Update SP?

**5. Press the Select button to select the update operation. The following displays in the Operator Panel's LCD:**

SP's IP addr: 0.0.0.0

**6. Use the buttons on the Operator Panel to specify and enter the SP's IP address, Netmask, and Gateway address, according to the procedures outlined in the Systems Management Guide. After you specify the SP's network information, the following is displayed:**

```
Update from IP:
0.0.0.0
```
- **7. Specify the IP address and port number of the Java Update Server you set up in Step 1, using the front panel buttons as described above.**
- **8. Confirm the update with the Select (center) button.**

The SP update proceeds. You will be able to monitor the update process on the Update Server, as well as on the Operator Panel.

**Note –** If you do not see output from the Update Server or if the Operator Panel returns to the 'Booting SP' state, the SP could not reach the Update Server. Check your network connections and settings and try again.

When the update is complete, the SP should be fully operational.

## Continuous Boot of SP

A failure to initialize is usually caused by networking problems that are related to either DHCP addressing or to the NSV server.

- If configured for DHCP and the DHCP server is non-responsive or very slow to respond, the SP can take too long to initialize and be reset by the PRS chip. If this is the case, either repair the problem with the DHCP server or switch to static addressing.
- A non-responsive or slow-to-respond NSV server can also cause initialization to fail. In this case, repair the problem with the NSV server, or use the sp delete mount command to remove the NSV mount from the SP.

Networking issues or general connectivity issues (if external access is enabled) usually cause loss of heartbeat. It can also be caused by intermittent problems on the SP, such as sensor lockup or application failure.

- Verify that the SP network settings are still valid (for example, DHCP/Static IP addresses) and, if used, that the NSV mount point is valid and available.
- Reboot the SP and see if the problem persists.
- If it does, an AC power cycle of the system might be necessary to correct the problem.

■ If possible, attempt to reload the SP software with the sp update flash all command from a known good image.

**Note –** For SP boot hangs, press the SP Reset button on the server's back panel. Also see ["'Booting SP . . . ' Displays on Operator Panel" on page](#page-54-1) 41.

## <span id="page-56-0"></span>Failure to Boot

The boot mode probably has been altered. Reset the boot defaults. To accomplish this, first either:

■ Log on to the SP with a Manager or Service account.

or

■ Attach a PC to the Serial Port.

Via the SP

- **1. Power down the server, disconnect the AC power cord(s), and remove the system cover.**
- **2. Place a jumper on TH84 pin set, which is located at the end of the 66 MHz PCI-X slot. (Use the CMOS jumper for this purpose—from J110 or J125—if necessary.)**
- **3. Establish an SSH session to the SP. Create an initial manager account as required, according to the procedures in the** *Sun Fire V20z and Sun Fire V40z Servers—Installation Guide***.**

**4. To create a service-level account, enter:**

```
access add user -g service -u s -p s3.
```
<span id="page-57-0"></span>**5. To su (super user) to the service account, enter:**

su s

**6. To enable the root account, enter:**

sp set root on

- **7. Specify the service account password and new root account password, in response to the prompt. At the \$ type prompt, to su to the root account, enter:** su -
- **8. Specify the root account password you set in [Step](#page-57-0) 5, in response to the next prompt. At the # type prompt, enter:**

setenv uboot 0

- **9. Power down the server, disconnect the AC power, and remove the system cover.**
- **10. Remove jumper TH84.**
- **11. Replace the system cover, reconnect the AC power, and power on the server.**

The SP boot should succeed and the LCD should display appropriate text.

#### Via a PC Attached to the Serial Port

- **1. Power down the server, disconnect the AC power cord(s), and remove the system cover.**
- **2. Place a jumper on TH84 pin set, which is located at the end of the 66 MHz PCI-X slot. (Use the CMOS jumper for this purpose—from J110 or J125—if necessary.)**
- **3. Move the jumper at J19 to set the SP output to the Serial Port.**
- **4. Attach a PC to the Serial Port.**
- **5. Replace the system cover and reconnect the AC power cord(s).**
- **6. Power on the server. The Serial Power displays:**

Hit any Key to Stop Autoboot = 0.

- **7. Immediately press the space bar (within the first three seconds of the boot).**
- **8. At the prompt => type:**

**saveenv**

- **9. Power down the server, disconnect the AC power cord(s), and remove the system cover.**
- **10. Remove the jumper you placed on pin set TH84.**
- **11. Replace the system cover, reconnect the AC power cord(s), and power on the server.**

The SP boot should succeed and the LCD should display appropriate text.

### <span id="page-58-0"></span>Failure to Boot after Downgrade

If this problem occurs immediately after the SP starts booting, use the Operator Panel to update the flash. Details are in the *Sun Fire V20z and Sun Fire V40z Servers—Installation Guide* and the *Sun Fire V20z and Sun Fire V40z Servers—User Guide*.

**Note –** The sp update flash all command does not update pstore data.

Details about the sp update flash all command are in the *Sun Fire V20z and Sun Fire V40z Servers—Server Management Guide*.

### <span id="page-58-1"></span>Failure to Retain User Accounts and Settings

A corruption of the flash partition that is used to retain SP state information might cause the failure to retain user accounts and settings across an SP reboot or AC power reset. As a result of this issue you must reset desired settings after every SP reboot. This can occur even though the SP is operational and accessible.

To identify this issue, log on to the SP and enter the mount command. An entry for /pstore will not be present.

```
localhost $ mount
/dev/rd/0 on / type ext2 (rw)
none on /dev type devfs (rw)
proc on /proc type proc (rw)
localhost $
```
If you experience this problem, perform the following recovery operation through an SSH session.

**1. Establish an SSH session to the SP. Create an initial manager account as required, according to the procedures in the** *Server Management Guide***.**

**2. To create a service-level account, enter:**

```
access add user -g service -u s -p s3
```
**3. To su to the service account, enter:**

su s

**4. To enable the root account, enter:**

sp set root on

- <span id="page-59-0"></span>**5. Specify the service account password and new root account password, in response.**
- **6. To su to the root account, enter:**

su -

- **7. Specify the root account password set in [Step](#page-59-0) 5, in response.**
- **8. To erase the flash partition intended to contain SP state information, enter:** eraseall /dev/mtd/flashfs
- **9. To reboot the SP, enter:**

sp reboot

After the reboot, the SP should be fully operational.

## Mount to Network Share Volume

If you receive a permission error when you attempt to add the SP mount to the NSV, ensure that the remote mount has been granted read/write permission.

## Persistent Storage Issues

If you monitor system events via any of the methods available with your server, you might receive error messages about persistent storage issues. It is unusual for the persistent storage area to become full during normal operations. If becomes full, and if root access was used to place other files into this space, remove them. Then remove configuration files, as appropriate. For example, use access delete trust, access delete public key, sensor set -R, sp delete event, and so on.

See ["System Events" on page](#page-92-0) 79, for a list of system events and troubleshooting suggestions.

See the *Sun Fire V20z and Sun Fire V40z Servers—Server Management Guide* for information about all the available event-monitoring methods.

## SSH Script Hangs

When you use SSH in a script to execute a console command, the  $\{-W\}$ -nowait } option applies as a parameter to SSH, rather than to the command you want to execute. To ensure that SSH returns immediately after the command is executed, use the  $\{-n\}$ -no platform and the  $\{-f\}$ -forced SSH options with the  $\{-W\}$ nowait} option.

For example:

```
ssh -n -f manager@10.10.20.30 "platform set os state update-bios -i 
10.10.100.200 -p 5555 -r LATEST -W"
```
## Update Failed

If you attempted to update the SP, but the update failed, verify that the update server has been loaded, and that you have specified the correct IP and the correct port number.

If you attempted to update the BIOS, but the update failed, ensure that you have the correct version of the BIOS image.

**Note –** See the *Sun Fire V20z and Sun Fire V40z Servers—Server Management Guide* for detailed information about how to use the update server.

# <span id="page-60-0"></span>System Events

System events can yield important information about problems or potential problems in the system. You can use any of these methods to monitor system events:

- Use the sp get events command. See the *Sun Fire V20z and Sun Fire V40z Servers—Server Management Guide* or the SM Console Online Help for more information about this and other commands.
- Use the SM Console. All events that display in the SM Console also appear in the system events log. See the *Sun Fire V20z and Sun Fire V40z Servers—Server Management Guide* for information about the Web-based SM console.
- Use the Operator Panel. All events that display in the Operator Panel or that trigger the system fault light also appear in the system events log. See the *Sun Fire V20z and Sun Fire V40z Servers—Server Management Guide* for information about the Operator Panel.
- Use Simple Network Management Protocol (SNMP). You can configure SNMP to issue notifications when certain events occur. See the *Sun Fire V20z and Sun Fire V40z Servers—Server Management Guide* for information about SNMP integration.
- Use Intelligent Platform Management Interface (IPMI). The IPMI system events log records some types of system events. See the *Sun Fire V20z and Sun Fire V40z Servers—Server Management Guide* for more information about IPMI systems management and the IPMI systems events log.

The system provides information that you can use to evaluate the problem. The format and types of information that the system returns vary slightly among the four monitoring methods that are listed above.This information can include:

- Name of the component
- Type of component (software update, hardware machine check, and so on)
- Severity of the event
- Brief message that describes the event
- Detailed message that describes the event

**View events** - When a system event occurs, the system fault LED on the front panel blinks. To view the critical event that caused the alert, run the command sp get events.

**Reset system fault LED** - To reset the system fault LED, you must delete critical events from the SP event log or clear the log, completely.

**Clear** - To clear the entire event log, run the command sp delete event -a.

**Delete specific events** - To delete selected events from the log, run the command sp delete event event-id-number.

**Note –** Appendix B, "System Events" provides additional event details and specific troubleshooting steps for all possible system events.

# Thermal Trip Events

When your CPU experiences a thermal trip, an event is issued that indicates that the platform has been shut down. For example:

CPU 0 has thermally tripped and shut down. Powering off System.

When this condition occurs, the system fault LED on the front panel blinks. To fix this condition:

- **1. Correct the airflow problem that caused the thermal trip (fan failure, environment became too hot, cover was off too long, and so on).**
- **2. After the system cools, remove all AC power to the system (remove the plug on both power supplies) for 30 seconds.**
- **3. Plug the system in again.**
- **4. Boot the system normally.**

# <span id="page-62-0"></span>VRM Crowbar Assertions

VRM crowbar assertions occur when a CPU or a DDR VRM detects a voltage condition or a temperature condition that exceeds the threshold. When this occurs, either the SP or the PRS forcefully shuts down the system. (Usually, the PRS shuts the system down, since the crowbar signal usually causes the VRM to stop confirmation of the "power good" signal).

When the condition clears, the system is allowed to resume power. While the crowbar is asserted, the system fault LED blinks and the front panel power button, the platform set power command and the platform os state command are disabled.

**Note –** See ["System Events" on page](#page-92-0) 79 for more information about power supply and power good signal events. See ["Machine Check Error" on page](#page-44-0) 31 for more information about all machine check errors.

Sun Fire V20z and Sun Fire V40z Servers Troubleshooting Techniques and Diagnostics Guide • July 2005

# <span id="page-64-0"></span>Diags Test Results

This section provides additional details about the diagnostics tests that might help to determine the cause of the problems. The details include annotated output of the tests, descriptions of the test algorithms, possible test failure cases, and additional troubleshooting suggestions.

# Test Descriptions

This appendix describes the steps that a diagnostics test performs, and the components that might trigger a failure.

- **■** The platform must be off before you start diagnostics, unless you use the  $-n$ argument.
- Starting diagnostics applies power to the platform, starts the non-standby fans, and begins loading the platform diagnostic system.
- Starting diagnostics in no-platform mode (diags start -n command) keeps the current platform state "as is" and allows execution of only the SP diagnostic modules. Memory, storage, and NIC test modules are unavailable in this mode.

## Voltage

The voltage limits test verifies that each voltage is within the high and low limits that are defined for that voltage.

#### Voltage Trimming

**Note –** If a given voltage supports trimming, the trimming function is exercised.

The voltage trim failure criteria is plus or minus 2 percent from the reading at nominal trim, with the exception of the low trim on the Bulk 3.3V S5 which is trimHi  $>$  trimNom  $>$  trimLo.

The limits test reads the initial trim setting that is associated with the voltage that is tested, before it reads the voltage from the analog-to-digital conversion (ADC).

If the voltage is within limits, the diagnostic reads the voltage again, with the trim set to nominal, then high, and finally low, and saves the value of each reading as a variable. The actual codes for nominal, low, and high settings vary among VRMs, the CPUs and the power supplies.

### Voltage Read

If the nominal values of the monitored voltages is greater than 2.0 volts each, they are normalized to 2.0 volts by a divider network, before they are applied to the inputs of the ADC. The input range of the ADC is 0.0 to 2.5 Volts. The voltage calculation is:

Voltage =  $reading * 2.5 / 4096$ 

The result then is scaled, based on the nominal voltage of the net that is tested. For example,for VCC\_120\_S0 (12 volts); the voltage (V) would be multiplied by 6.0. (The voltage was divided by 6 in the divider network to obtain the nominal 2.0 volts input.)

The voltage is read 5 (five) times and the result is the average of the 5 (five) readings.

#### Test Results

### Non-Trim Voltage Passed

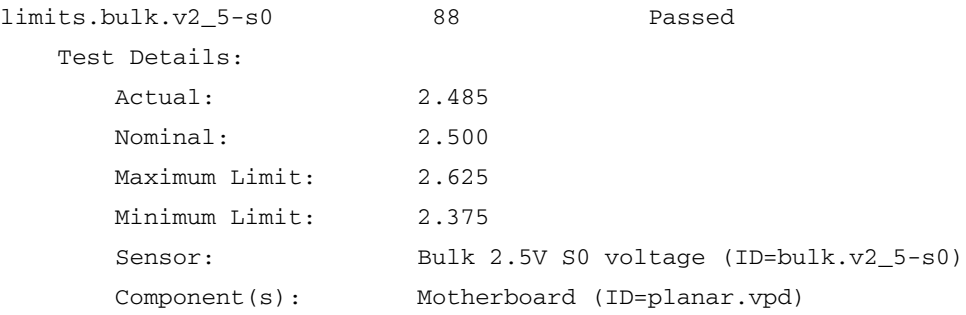

### Trim Voltage Passed

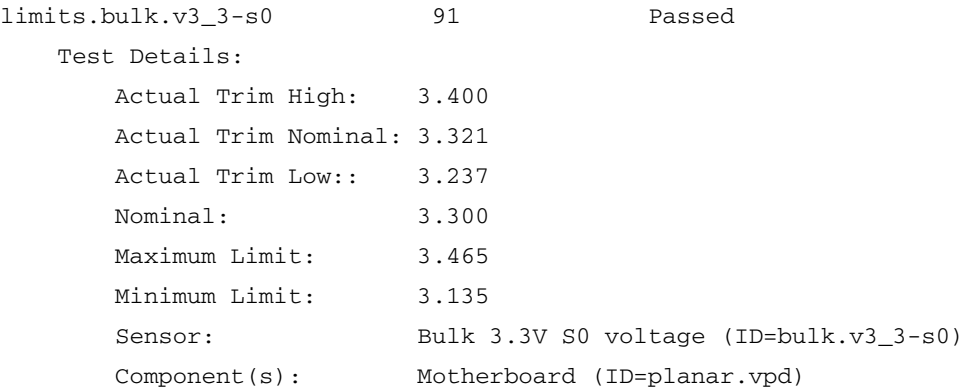

## Voltage Exceeds Limit Failure

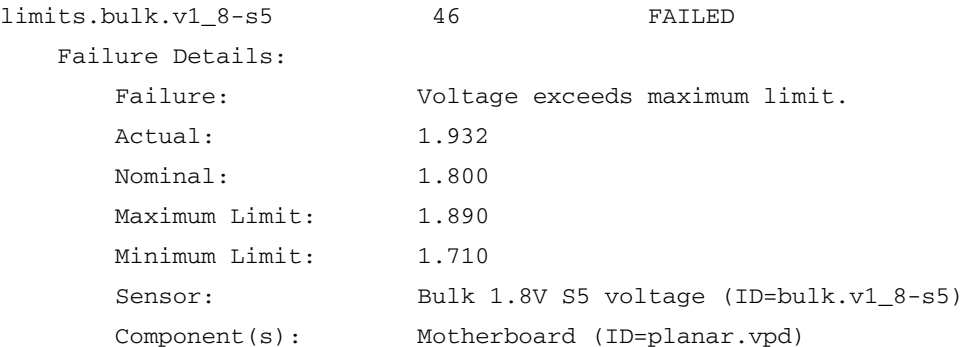

#### Hardware Failure

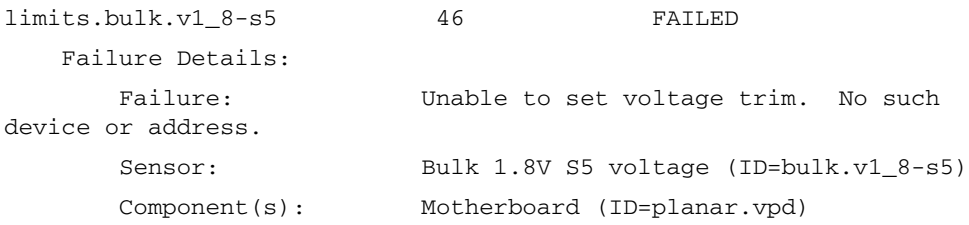

### Fan

This test verifies that the maximum speed of the fan is within spec and that the fan speed can be controlled.

At the start of the test, all fans are set to full on. This bypasses the internal control loop to drive the fans to full speed as rapidly as possible. When the fans have settled at the target speed for 24 seconds, the maximum speed is recorded. Next, the fans are set to run at the low speed. When the fans have settled at the target speed for 24 seconds, the low speed is recorded. The speed readings are compared to the upper and lower limits, to determine if the test failed.

The fans sometimes will approach the set-point asymptotically and hover slightly outside of the desired range. The tandem fans (fan0,1 fan2,3 fan 4,5) exhibit a characteristic increase in speed on the order of 1000 RPM in the downwind fan (fans1,3,5). Each fan controller has an internal clock that is specified at +/-(plus or minus) 10 percent, plus variations for temperature and voltage.

The allowable tolerances for determination of pass/fail currently allow a deviation of  $-10/+35%$  (minus 10 to plus 35 percent) for the high limits and  $-/-15%$  (minus 15 to plus 15 percent) for the low limits.

#### Fan Controller Programming

Before it manipulates the fan controller, the test saves the initial state of the fan controller, in order to restore this initial state after completion of the test.

Each controller manages two fans, a primary and a secondary. Each fan has a tachometer output that produces 2 (two) pulses-per-revolution. The master fan's tachometer output (tach0) is the feedback signal for the internal control loop of the controller. The slave fan's tachometer output (tach1) is used only for reading the speed of the slave fan. The controller supports open loop or closed-loop operation, as well as full on and off control.

#### Test Results

All results are from a Sun Fire V40z Server. A Sun Fire V20z Server has similar output, with fewer fan groups.

### Fans Passed

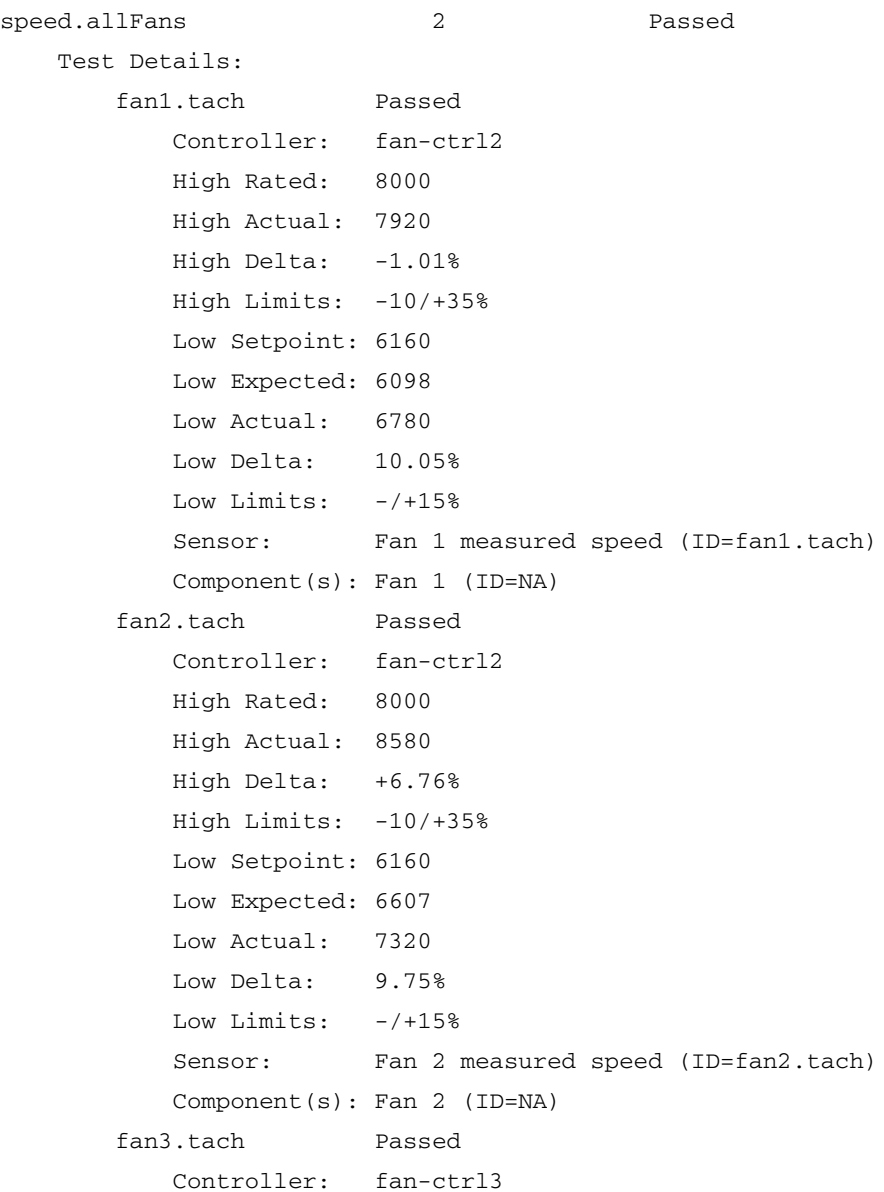

```
 High Rated: 8000
    High Actual: 8100
    High Delta: +1.23%
    High Limits: -10/+35%
    Low Setpoint: 6160
    Low Expected: 6237
    Low Actual: 6900
    Low Delta: 9.61%
   Low Limits: -/+15%Sensor: Fan 3 measured speed (ID=fan3.tach)
    Component(s): Fan 3 (ID=NA)
 fan4.tach Passed
    Controller: fan-ctrl3
    High Rated: 8000
    High Actual: 8760
    High Delta: +8.68%
    High Limits: -10/+35%
    Low Setpoint: 6160
    Low Expected: 6745
    Low Actual: 7320
    Low Delta: 7.85%
   Low Limits: -/+15%Sensor: Fan 4 measured speed (ID=fan4.tach)
    Component(s): Fan 4 (ID=NA)
```
#### High Speed Failure

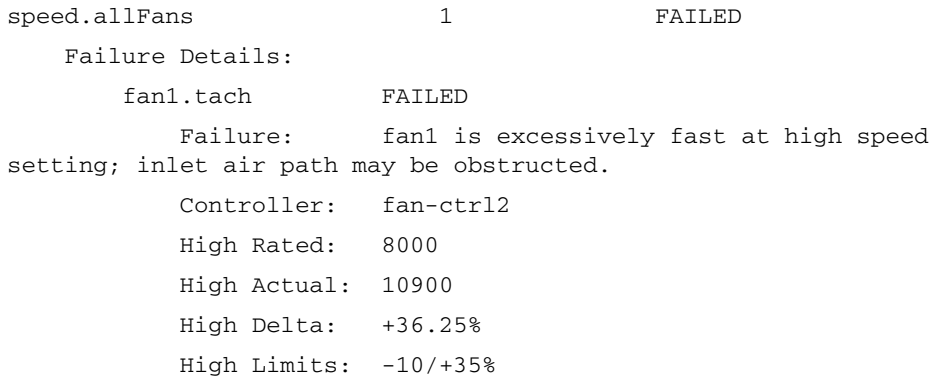

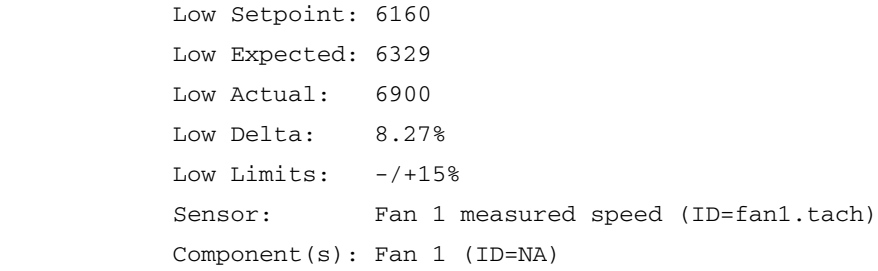

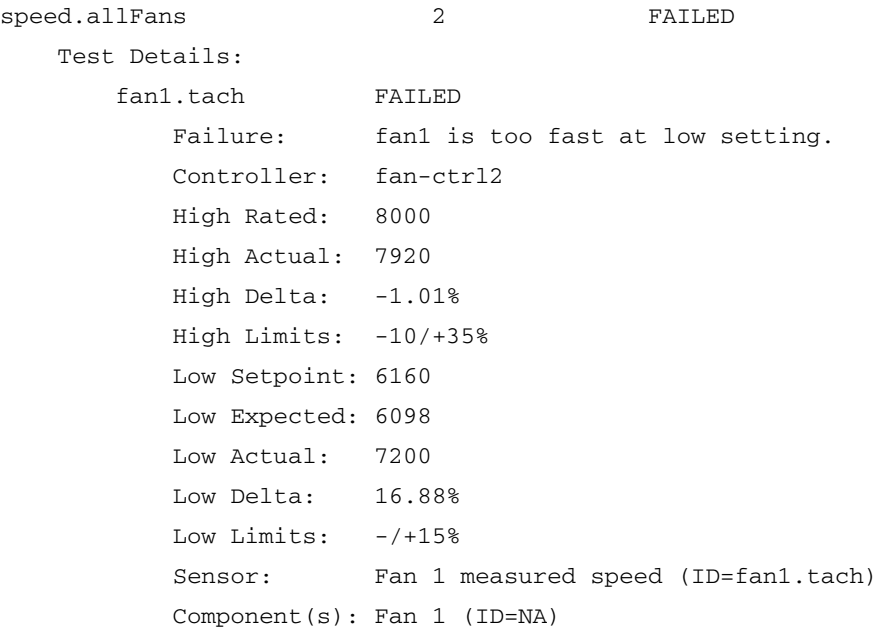

## Low Speed Failure

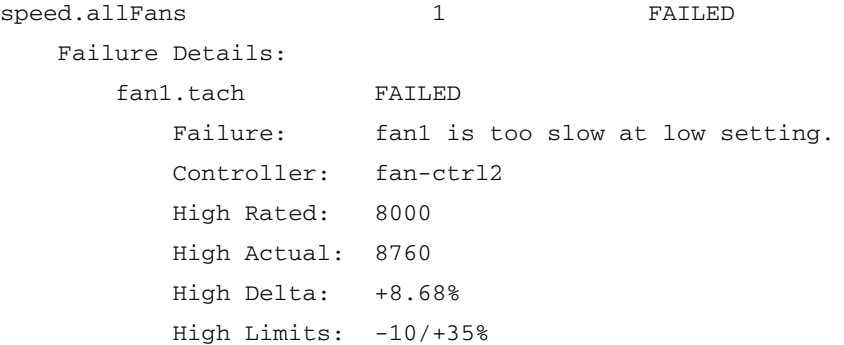

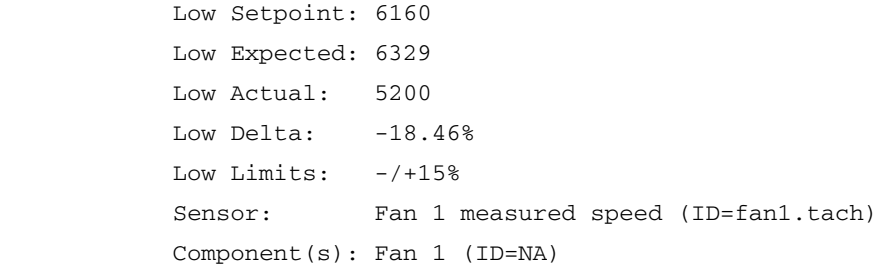

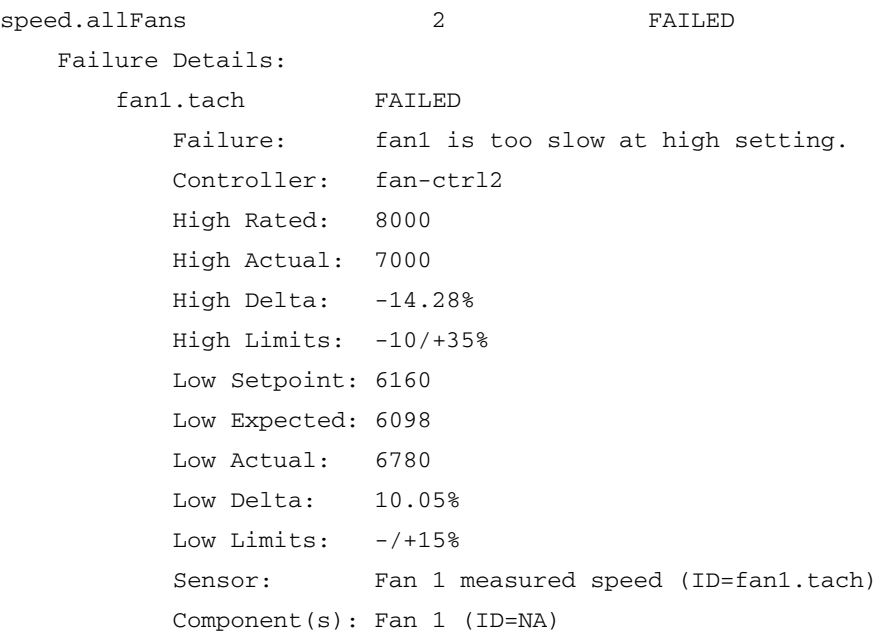
# Memory

The memory tests are implemented as a loadable kernel module and a user-space component. The kernel module implements ioctl functions that actually perform most of the tests.

**Note –** For versions earlier than 2.x.x.x, ensure that interleaving is disabled in BIOS setup before you run the memory tests. For 2.x.x.x and higher versions, do not disable interleaving in BIOS.

### March Test

Data is written to memory from bottom to top. First it writes all 0x0. Then, as it reads and checks the 0x0, it writes 0x5. As it reads and checks the 0x5, it writes 0x0. Then it starts reading from the top, moving toward the bottom. As it reads and checks for 0x0, it writes 0x5. As it reads and checks 0x5, it writes 0x0. Then it reads and checks the 0x0. This entire process is repeated, but 0x5 is replaced with 0xa.

## RandAddr Test

Data is written to memory starting from the bottom, moving toward the top. The location of the memory data is written in the address space. Then, the test performs a random check on an address space. If the space does not contain data that is the same as the address, the test fails.

#### Retention Test

Data is written to memory starting from the bottom, moving toward the top. The test fills the memory, alternating between 0x5 and 0xa, to achieve a checkerboard layout in memory. It pauses for 100 ms, then reads and checks the memory for 0x5 and 0xa.

## Test Results

# Memory Tests Passed

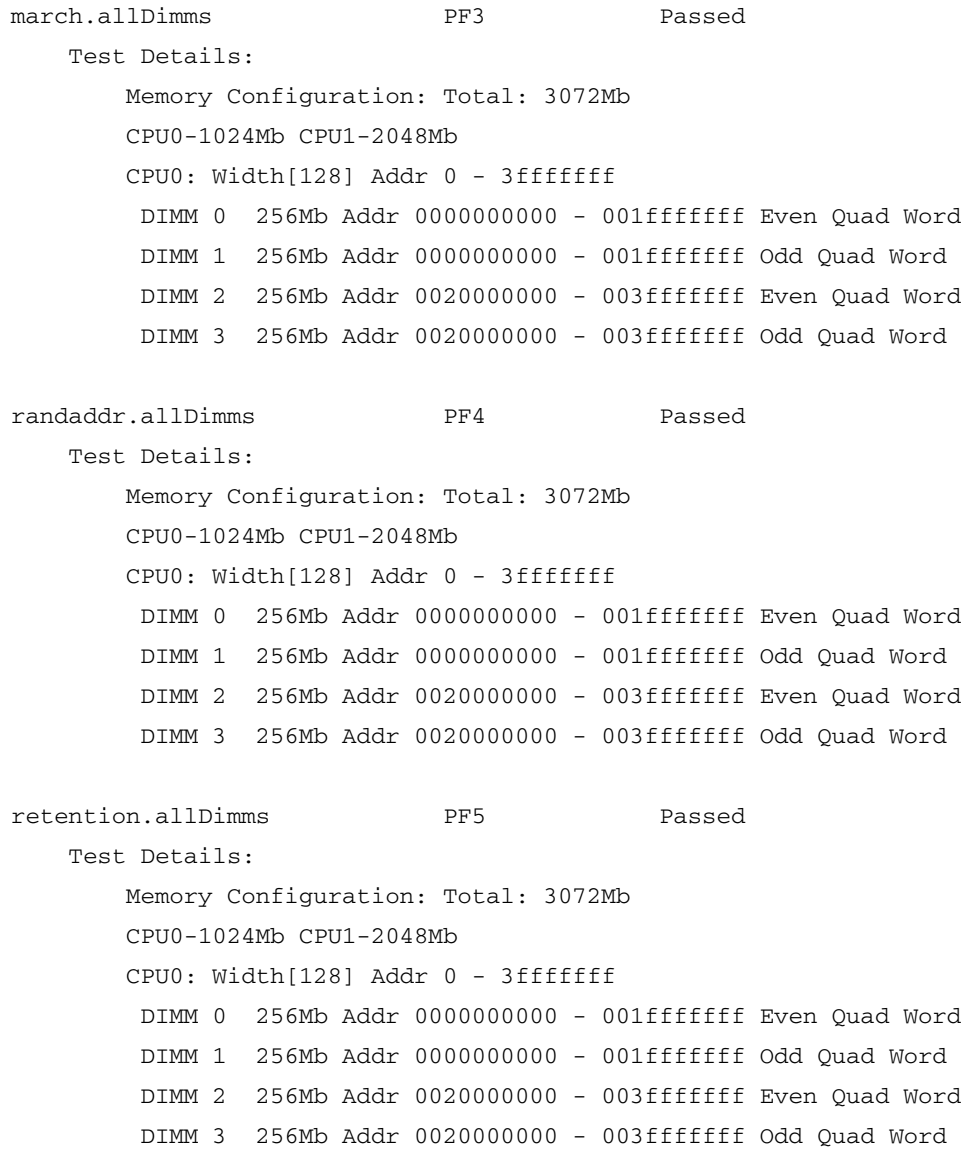

# Service Failure

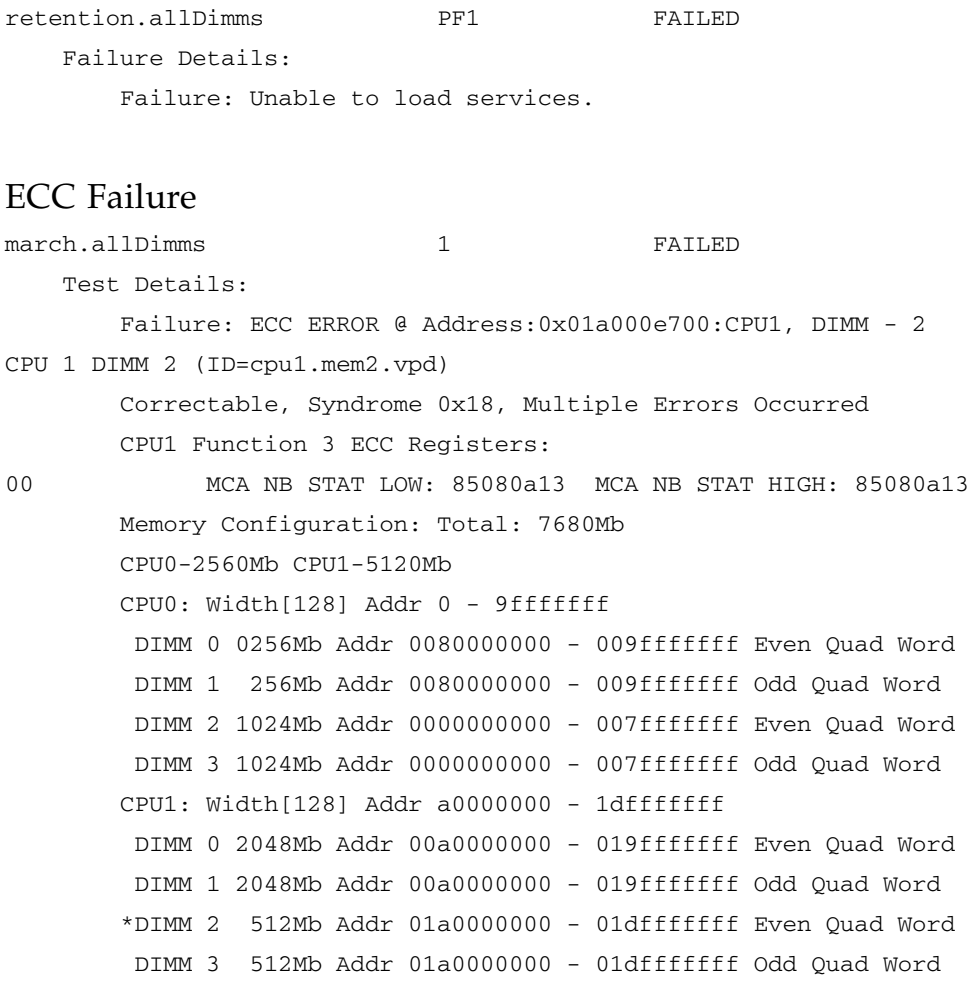

# BIOS Setting Failure

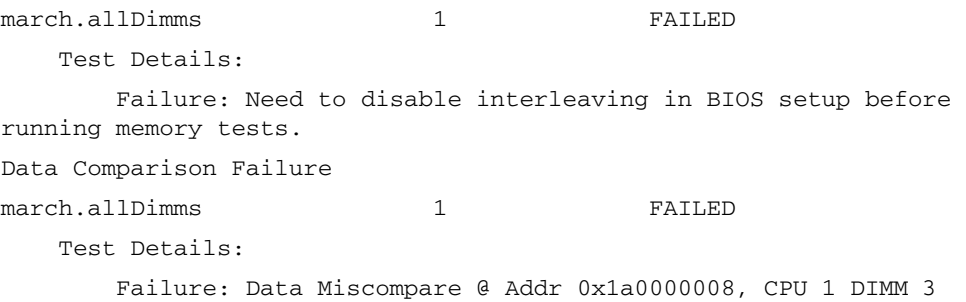

```
 Expected : [5555555555555555]
        Observed : [5555555555505555]
        Difference : [50000]
        Memory Configuration: Total: 7168Mb
        CPU0-2560Mb CPU1-4608Mb
        CPU0: Width[128] Addr 0 - 9fffffff
         DIMM 0 256Mb Addr 0080000000 - 009fffffff Even Quad Word
         DIMM 1 256Mb Addr 0080000000 - 009fffffff Odd Quad Word
         DIMM 2 1024Mb Addr 0000000000 - 007fffffff Even Quad Word
         DIMM 3 1024Mb Addr 0000000000 - 007fffffff Odd Quad Word
        CPU1: Width[128] Addr a0000000 - 1bfffffff
         DIMM 0 2048Mb Addr 00a0000000 - 019fffffff Even Quad Word
         DIMM 1 2048Mb Addr 00a0000000 - 019fffffff Odd Quad Word
         DIMM 2 256Mb Addr 01a0000000 - 01bfffffff Even Quad Word
         *DIMM 3 256Mb Addr 01a0000000 - 01bfffffff Odd Quad Word
randaddr.allDimms 2 Passed
    Test Details:
        Memory Configuration: Total: 7168Mb
        CPU0-2560Mb CPU1-4608Mb
        CPU0: Width[128] Addr 0 - 9fffffff
         DIMM 0 256Mb Addr 0080000000 - 009fffffff Even Quad Word
         DIMM 1 256Mb Addr 0080000000 - 009fffffff Odd Quad Word
         DIMM 2 1024Mb Addr 0000000000 - 007fffffff Even Quad Word
         DIMM 3 1024Mb Addr 0000000000 - 007fffffff Odd Quad Word
        CPU1: Width[128] Addr a0000000 - 1bfffffff
         DIMM 0 2048Mb Addr 00a0000000 - 019fffffff Even Quad Word
         DIMM 1 2048Mb Addr 00a0000000 - 019fffffff Odd Quad Word
         DIMM 2 256Mb Addr 01a0000000 - 01bfffffff Even Quad Word
         DIMM 3 256Mb Addr 01a0000000 - 01bfffffff Odd Quad Word
retention.allDimms 3 FAILED
    Test Details:
        Failure: Data Miscompare @ Addr 0x1a0000008, CPU 1 DIMM 3
        Expected : [5555555555555555]
```

```
 Observed : [5555555555505555]
 Difference : [50000]
 Memory Configuration: Total: 7168Mb
 CPU0-2560Mb CPU1-4608Mb
 CPU0: Width[128] Addr 0 - 9fffffff
 DIMM 0 256Mb Addr 0080000000 - 009fffffff Even Quad Word
 DIMM 1 256Mb Addr 0080000000 - 009fffffff Odd Quad Word
  DIMM 2 1024Mb Addr 0000000000 - 007fffffff Even Quad Word
 DIMM 3 1024Mb Addr 0000000000 - 007fffffff Odd Quad Word
 CPU1: Width[128] Addr a0000000 - 1bfffffff
  DIMM 0 2048Mb Addr 00a0000000 - 019fffffff Even Quad Word
 DIMM 1 2048Mb Addr 00a0000000 - 019fffffff Odd Quad Word
 DIMM 2 256Mb Addr 01a0000000 - 01bfffffff Even Quad Word
 *DIMM 3 256Mb Addr 01a0000000 - 01bfffffff Odd Quad Word
```
# NIC

The NIC phyLoop test performs a loopback test at the PHY. To accomplish this, the test sets the PHY loopback mode in the NIC device driver, initializes a 1500-byte data buffer with an incrementing byte pattern  $[0x00,0x01,0x02...0xff]$ , and writes the data to the NIC. Next, the test initializes a second buffer with a fixed 0xe5 pattern and read 1500 bytes from the NIC. The test compares the data that is written from that read. Finally, the test sets the loopback mode off.

### Test Results

#### NIC Passed

```
phyLoop.Nic.0 PF1 Passed
    Test Details:
       Component(s): Motherboard (ID=planar.vpd)
phyLoop.Nic.1 PF2 Passed
    Test Details:
       Component(s): Motherboard (ID=planar.vpd)
```
# Service Failure

Unable to load the driver bcm5700. phyLoop.Nic.0 PF1 FAILED Failure Details: Failure: Unable to load service. Component(s): Motherboard (ID=planar.vpd)

# Link Down Failure

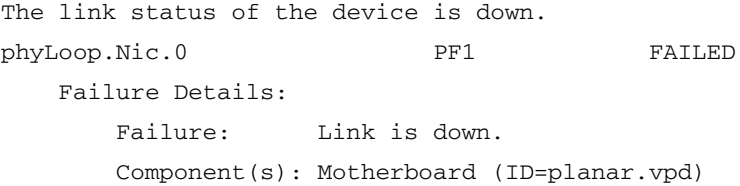

# Link Setting Mismatch Failure

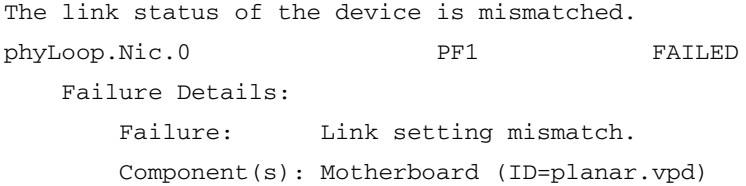

## Link Status Unknown Failure

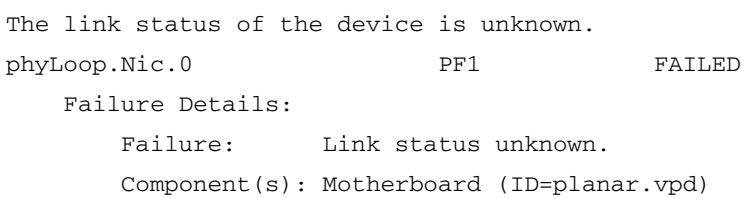

### Loopback Failure

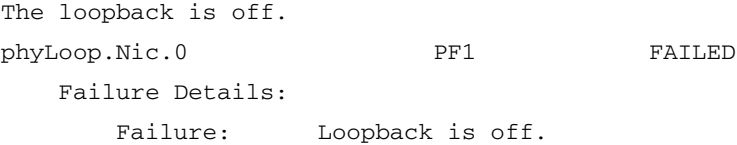

```
 Component(s): Motherboard (ID=planar.vpd)
```
## Write Failure

```
Unable to write to loopback device.
phyLoop.Nic.0 PF1 FAILED
    Failure Details:
       Failure: Write error. Tried to write <X> bytes, only
wrote <Y>.
        Component(s): Motherboard (ID=planar.vpd)
```
## Read Failure

```
Unable to read the loopback device.
phyLoop.Nic.0 PF1 FAILED
    Failure Details:
     Failure: Read error. Tried to read <X> bytes, only read <Y>.
        Component(s): Motherboard (ID=planar.vpd)
```
# Comparison Failure

A reading from the device is different from what was just written. The offset of the failure is the hex offset from the beginning of the data buffer. Expected and actual are the first hex byte that mismatched.

```
phyLoop.Nic.1 PF2 FAILED
    Failure Details:
      Failure: Compare error. At offset 343 expected 43, got bc.
       Component(s): Motherboard (ID=planar.vpd)
```
# Storage

The storage tests issue self-test commands to SCSI devices. There are both long and short forms of the self-test command. The execution time of the tests is a function of the device itself.

If the device is present, a SCSI subsystem control block that contains either the short or the long form of the Send Diagnostic command is passed to the SCSI driver for execution.

#### Test Results

### Storage Passed

long.SCSI\_0 PF1 Passed Test Details: Device: SEAGATE ST336607LC Version: 0004 Serial number: 3JA0KJF6000073248EGM Device type: disk Component(s): Hard disk drive 0 (ID=NA)

## Device Does Not Recognize Self-test Command Failure

The device does not recognize the self-test command. short.SCSI\_1 PF2 PF2 FAILED Failure Details: Failure: Error starting DST background short test: Illegal Request

Component(s): Hard disk drive 1 (ID=NA)

## Device Cannot Process Self-test Command Failure

The device is unable to accept and process self-test commands. The output includes the SCSI sense key. short.SCSI 1 PF2 PF2 FAILED Failure Details: Failure: SCSI command failed: Sense Key[3]: Not Ready Component(s): Hard disk drive 1 (ID=NA)

The following is the list of sense keys. No Sense Recovery Data Not Ready Medium Error Hardware Error Illegal Request Unit Attention Data Protect Blank Check Vendor Specific Copy Aborted Volume Overflow Miscompare Reserved

# Self-test Failure

The self-test command fails. The "Address of first failure" represents which segment of the vendor's test failed.

```
short.SCSI_1 PF2 PF2 FAILED
    Failure Details: 
       Failure: Test failed (Failing segment) Address of first 
failure{0x0).
```
Component(s): Hard disk drive 1 (ID=NA)

#### Self-test Corruption Failure

This self-test command returned garbage.

```
short.SCSI_1 PF2 PF2 FAILED
    Failure Details: 
      Failure: Invalid Self-Test Results Page Returned by System.
       Component(s): Hard disk drive 1 (ID=NA)
```
# Flash Memory

The flash memory diagnostic verifies that the SP flash memory can be written. Each iteration of the diagnostic flips 2 bits (1 in each chip) from their initial erased state (1) to a 0. Eventually, all of the "1" bits in the diagnostic area of the flash are "used up" and the diagnostic sector of the flash is erased during the test, before it writes the 2 bits.

#### Test Results

Most of the possible failures are related to difficulties accessing the flash part through the MTD driver. These are unlikely to occur and most likely point to a software problem. If these persist, the first attempt at remediation is to erase and reprogram the entire flash of the Service Processor. See the Systems Management Guide for information about how to update the Service Processor.

#### Flash Memory Passed

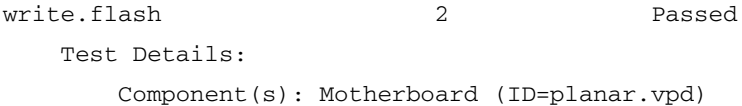

# Open System Failure

Unable to open the flash sector for read/write access. write.flash 1 FAILED Failure Details: Failure: Unable to open flash driver: <errno string> Component(s): Motherboard (ID=planar.vpd)

# Read System Failure

Unable to read the flash sector. write.flash 1 FAILED Failure Details: Failure: Unable to read flash memory: <errno string> Component(s): Motherboard (ID=planar.vpd)

#### Access Device Failure

Unable to determine the size of the flash sector.

write.flash 1 FAILED Failure Details: Failure: Can't determine erase size of device: <errno string> Component(s): Motherboard (ID=planar.vpd)

#### Write System Failure

Unable to write to the flash sector. write.flash 1 FAILED Failure Details: Failure: Unable to write flash memory: <errno string>

Component(s): Motherboard (ID=planar.vpd)

#### Erase Failure

Unable to erase the flash sector. This error could indicate a defective part or other hardware error.

```
write.flash 1 FATLED
    Failure Details:
      Failure: Erase operation failure: <errno string>
       Component(s): Motherboard (ID=planar.vpd)
```
### Magic Number Failure

The magic number at offset 0x0 of the flash reserved partition is not correct. Expected value is 0x44494147 or 0xffffffff (erased). This could indicate that some process inadvertently wrote to the diagnostics area. Re-flash the Service Processor and re-test. See the Systems Management Guide for information about how to update the Service Processor.

```
write.flash 1 FAILED
    Failure Details:
       Failure: Magic number of diagnostics area incorrect, 
Expected [0x44494147], Actual [0xNNNNNNNN].
       Component(s): Motherboard (ID=planar.vpd)
```
## Data Comparison Failure

A reading of the flash sector is different from what was just written. This is probably a hardware failure. Re-flash the Service Processor and re-test. See the Systems Management Guide for information about how to update the Service Processor.

```
write.flash 1 FAILED
    Failure Details:
      Failure: Data Miscompare: Expected [0xNNNNNNNN], Actual
[OxNNNNNNNN].
       Component(s): Motherboard (ID=planar.vpd)
```
## LED

This group of tests verifies functionality of the LED drivers. The test consists of reading the bit of interest in the I2C-connected LED driver chip, inverting the value of that bit, writing it to the chip, reading the new value, verifying that it is indeed toggled, writing the initial value and again verifying that it is correct. The LED does not change to indicate this behavior.

#### Test Results

The following examples are from a 4300 server. Although a 2100 server has fewer and different LED components, the test output is similar. The examples comprise a condensed version of the report.

## LED Passed

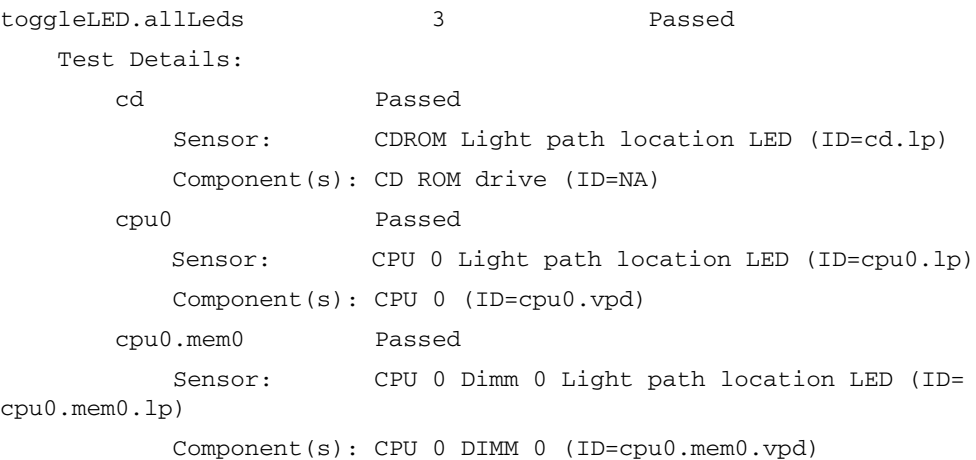

```
 cpu0.mem1 Passed
            Sensor: CPU 0 Dimm 1 Light path location LED (ID=
cpu0.mem1.lp)
           Component(s): CPU 0 DIMM 1 (ID=cpu0.mem1.vpd)
        cpu0.mem2 Passed
            Sensor: CPU 0 Dimm 2 Light path location LED (ID=
cpu0.mem2.lp)
           Component(s): CPU 0 DIMM 2 (ID=cpu0.mem2.vpd)
        cpu0.mem3 Passed
           Sensor: CPU 0 Dimm 3 Light path location LED (ID=
cpu0.mem3.lp)
           Component(s): CPU 0 DIMM 3 (ID=cpu0.mem3.vpd)
        cpu0.memvrm Passed
           Sensor: CPU 0 Memory VRM Light path location LED 
(ID=cpu0.memvrm.lp)
           Component(s): CPU 0 memory VRM (ID=cpu0.memvrm.vpd)
        cpu0.vrm Passed
          Sensor: CPU 0 VRM Light path location LED (ID=
cpu0.vrm.lp)
           Component(s): CPU 0 VRM (ID=cpu0.vrm.vpd)
        cpuplanar Passed
            Sensor: Daughtercard Light path location LED (ID=
cpuplanar.lp)
           Component(s): CPU Daughter Card (ID=cpuplanar.vpd)
        fault Passed
            Sensor: System Fault Indication (ID=faultswitch)
           Component(s): Fault light (ID=NA)
        floppy Passed
          Sensor: Floppy Light path location LED (ID=floppy.lp)
           Component(s): Floppy disk drive (ID=NA)
        oppanel Passed
          Sensor: LCD Light path location LED (ID=frontpanel.lp)
           Component(s): Front panel (ID=pic.vpd)
        identify Passed
           Sensor: Identify switch (ID=identifyswitch)
           Component(s): Identify light (ID=NA)
        front-fans Passed
         Sensor: Fan Board Light path location LED (ID=pcifan.lp)
```

```
 Component(s): Front Fan backplane (ID=NA)
        planar Passed
            Sensor: Motherboard Light path location LED (ID=
planar.lp)
            Component(s): Motherboard (ID=planar.vpd)
        disk-backplane Passed
           Sensor: SCSI Backplane Light path location LED (ID=
scsibp.lp)
            Component(s): SCSI backplane (ID=scsibp.vpd)
```
### Device Not Present Warning

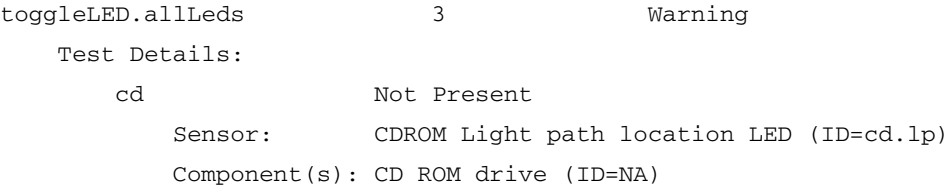

## Read Failure

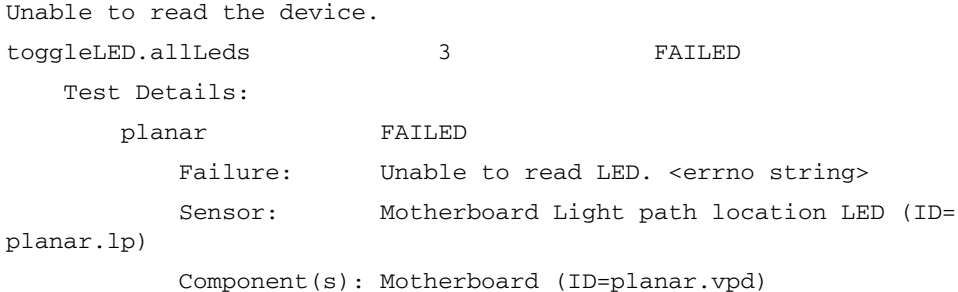

## Write Failure

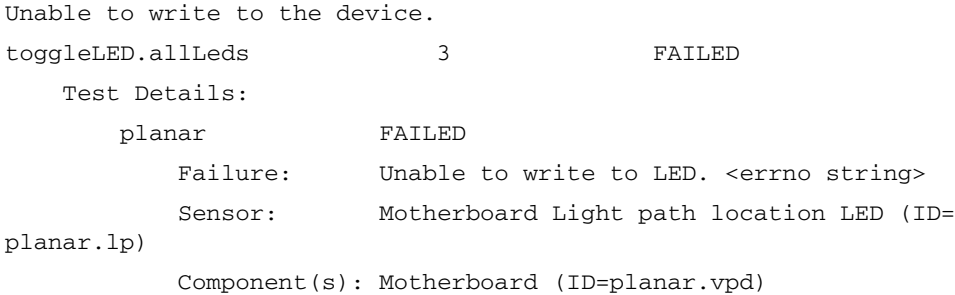

# Temperature

Each temperature sensor is initialized and the current temperature is read from the device. The temperature then is compared against critical and warning thresholds. If a threshold is exceeded, a failure is indicated.

Use the SP command sensor get to view the current threshold settings for a given temperature.

localhost # sensor get -i cpu0.temp -cwWC Identifier Crit Low Warn Low Warn High Crit High cpu0.memtemp NA NA 68.00 70.00

### Test Results

If the temperature is within allowable ranges, the reading is displayed in degrees Celsius.

### Temperature Passed

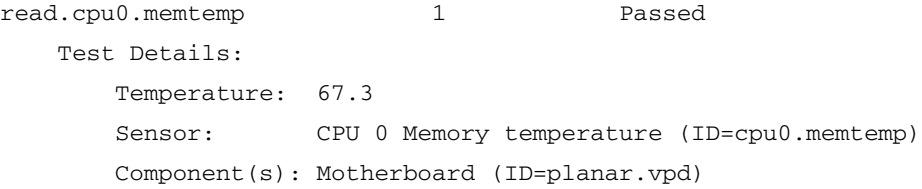

### Reading Exceeds Warning Threshold Passed

The temperature reading is either above or below the warning threshold.

```
read.ambient.temp 2 Passed
    Test Details:
       Temperature: 26.8
       Warning: Temperature exceeds the warning threshold of 
22.0, but is still safe.
       Sensor: Ambient air temp (ID=ambienttemp)
       Component(s): Box (enclosure) (ID=NA)
```
#### Device Not Present Warning

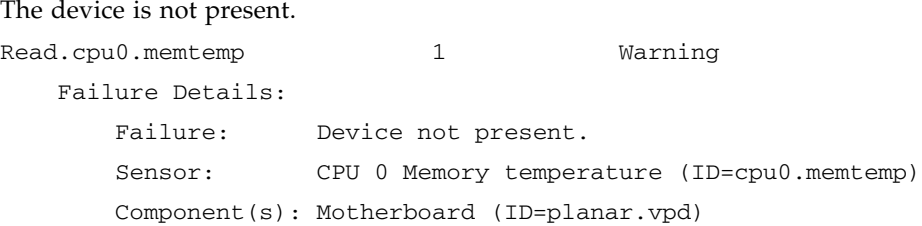

## Read Failure

Unable to read the device. read.cpu0.memtemp 1 FAILED Failure Details: Failure: Unable to read device temperature. Sensor: CPU 0 Memory temperature (ID=cpu0.memtemp) Component(s): Motherboard (ID=planar.vpd)

### Reading Exceeds Critical Threshold Failure

The temperature reading is either above or below the critical threshold.

read.cpu0.temp 2 FAILED Test Details: Failure: Sensor is below critical threshold: 29.2 < 30.0 Sensor: CPU 0 temperature (ID=cpu0.dietemp) Component(s): CPU 0 (ID=cpu0.vpd)

read.cpu1.temp 23 FAILED Test Details: Failure: Sensor exceeds critical threshold: 30.0 > 29.2 Sensor: CPU 0 temperature (ID=cpu1.dietemp) Component(s): CPU 0 (ID=cpu1.vpd)

# Operator Panel

The Operator Panel test module reads and saves the current contents of the display buffer. Then it performs a write/read/compare of five different data patterns (0xFF 0xAA 0x55 0x66 0x99) to the display buffer. After the test is complete, the initial contents of the display are restored.

#### Test Results

### OpPanel Passed

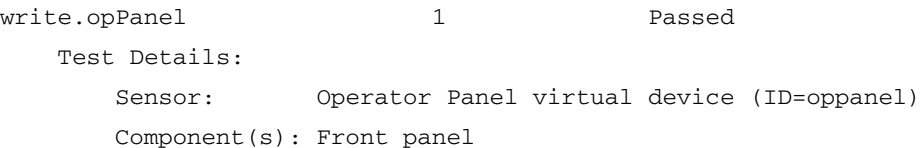

### Read Failure

Unable to read the display buffer. write.opPanel 2 FAILED Failure Details: Failure: Unable to read OpPanel. <errno string> Sensor: Operator Panel virtual device (ID=oppanel) Component(s): Front panel

### Write Failure

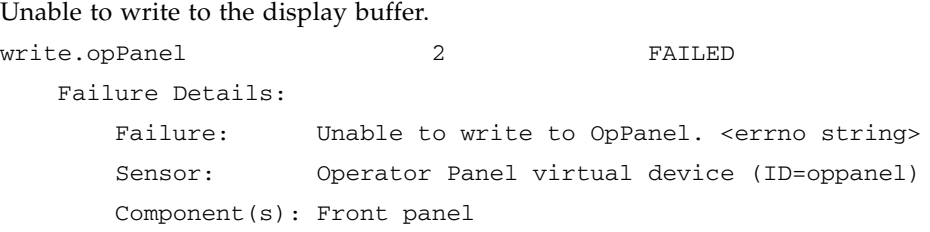

### Data Comparison Failure

Data in the display buffer is different from what was just written.

```
write.opPanel 2 2 FAILED
    Failure Details:
       Failure: Compare failed at line 2, char 12. Expected AA 
and got 23.
        Sensor: Operator Panel virtual device (ID=oppanel)
        Component(s): Front panel
```
# Power Supply

The power test module is only available on Sun Fire V40z Servers that have dual power supplies.

The power supply test verifies the presence of each power supply and reads the status register on the power back plane. If a supply is present, the enabled and power good status bits of the PRS are read. The VPD for that supply is read and the checksum is verified. For each supply, a pass status is determined by these criteria:

- Supply is present.
- Enabled bit is set in PRS.
- Power good status is true.
- VPD is readable (checksum error is not fatal).

If supply is not present, absence of alert status or presence of a power good status is considered an error. A missing power supply does not constitute a failure, but is a warning. Power supply status for each power supply is either "Passed," "FAILED," or "Warning." The NPUI (Net Power Usage Indicator) on the power supply motherboard is read to determine the present power consumption of each supply. Each supply produces an output signal. The voltage of this signal is proportional to the power consumption of that supply. This voltage is an input to a PCF8591 dual ADC on the power supply motherboard. The converted value is read from this and used to calculate the power consumption.

#### Test Results

#### Power Passed

read.allPowerSupplies 9 Passed Test Details: Power Supply 1 Status: Passed Presence Detect: Present

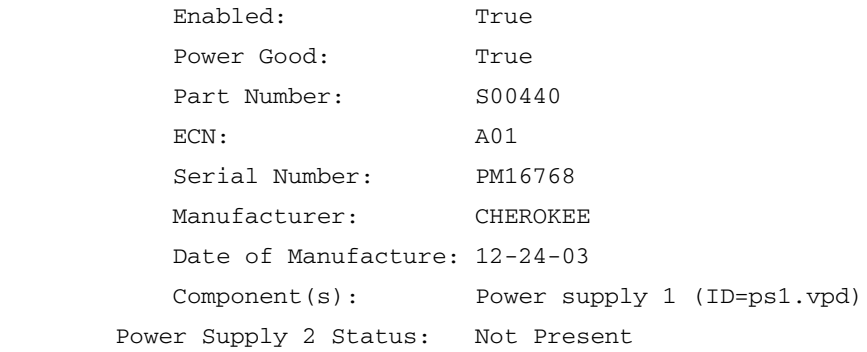

# Power Good Failure

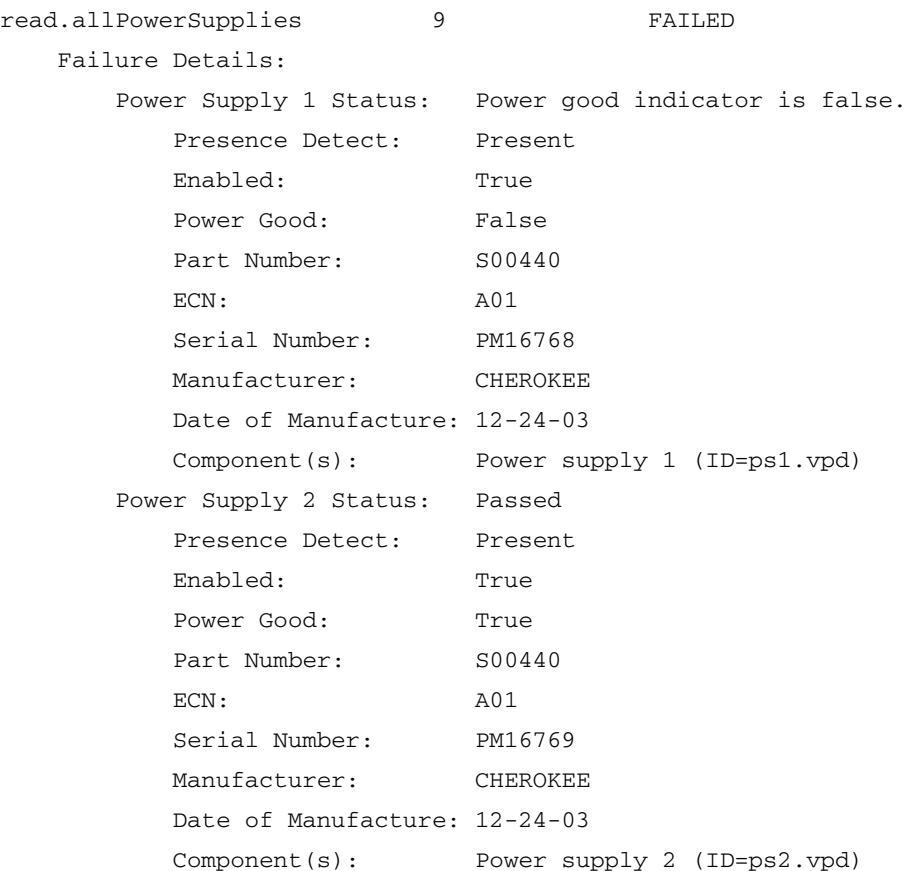

# Read Failure

read.allPowerSupplies 9 9 FAILED Failure Details: Failure: Unable to read device. (Power supply 2)

# System Events

# Event Details

This appendix contains tables of details and troubleshooting suggestions for system events. The tables are organized in alphabetical order, by component and sub-type.

**Note –** You can view system events if you use the sp get events command, or if you open the System Events table in the SM Console. IPMI events usually provide information about sensors in the system. See the Systems Management Commands document for more information.

| In Field                 | Description                                |
|--------------------------|--------------------------------------------|
| Component                | <comp id="">, Voltage, Temp, or Fan</comp> |
| Sub-type                 | Sensor: Voltage, Temp, or Fan              |
| Severity                 | Critical, Warning, or Informational        |
| <b>Brief Description</b> | Sensor threshold has been crossed.         |

**TABLE B-1** <comp id>, Voltage, Temp, or Fan:Sensor

| In Field             | Description                                                                                                    |
|----------------------|----------------------------------------------------------------------------------------------------|
| Message              | Sensor <sensor> reports <value> <type> [ [but should be [between]<br/>A and B] <math>\mid</math> [greater than B] <math>\mid</math> [less than A] ] <math>\mid</math> [and has returned to<br/>normall</type></value></sensor>                                                                                                    |
| Detailed Description | The systems management software monitors a variety of sensors<br>including voltage, temperature, fan speed, and so on. Sensors have<br>thresholds that define normal, warning, and critical ranges. When a<br>sensor reading moves among these ranges, a system event is<br>generated and persisted.                                                                                                    |
| <b>Steps</b>         | Sensor thresholds should not be modified. If they have been<br>modified, reset them to their default settings.<br>For a temperature sensor, verify that the site air conditioning is<br>working properly and that there is proper airflow into the system.<br>Ensure that there is no buildup of dust on any of the system<br>components (especially fans, heat sinks and vent holes). Ensure that<br>the CPU heat sinks are properly attached (screws tightened to<br>specification, levers locked in position). Ensure that there is<br>sufficient thermal grease between the CPU and the heat sink.<br>For a fan sensor, ensure that there is no dust buildup on the fan.<br>Ensure that no foreign matter is blocking the fan blades. Ensure that<br>the fan is operating; if it is not, replace the fan. Exchange the fan<br>with a known good fan to determine if the problem persists.<br>For a voltage problem, ensure that the $A/C$ voltage is correct.<br>Determine if there have been any recent $A/C$ fluctuations (sags,<br>surges, brownouts). Ensure that the VRM modules are seated<br>properly. If the voltage is derived from a pluggable VRM module,<br>exchange the module with a known good module to determine if the<br>problem persists.<br>A return to normal is possible if the problem corrects itself or if you<br>hotswap a hotpluggable component (fan or power supply). If you<br>reboot the SP, the error state is reset to informational, unless the<br>problem recurs. |

**TABLE B-1** <comp id>, Voltage, Temp, or Fan:Sensor *(Continued)*

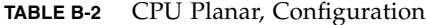

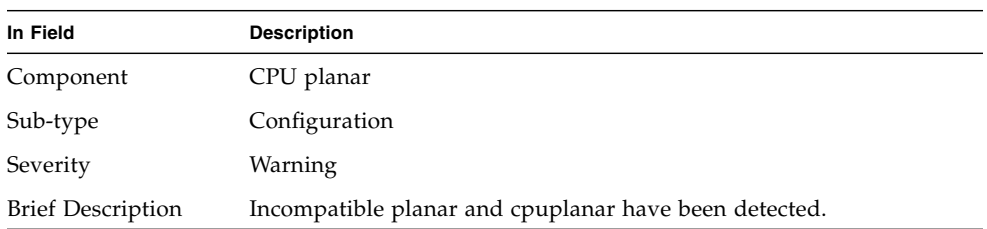

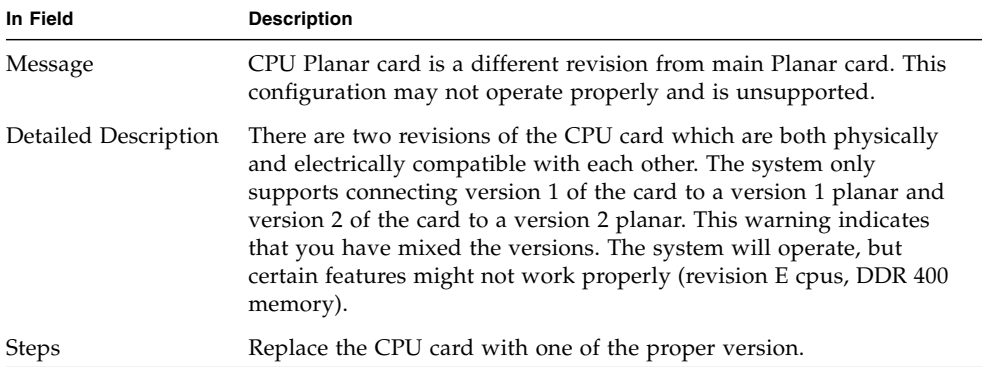

#### **TABLE B-2** CPU Planar, Configuration *(Continued)*

**TABLE B-3** CPU <X>, Configuration

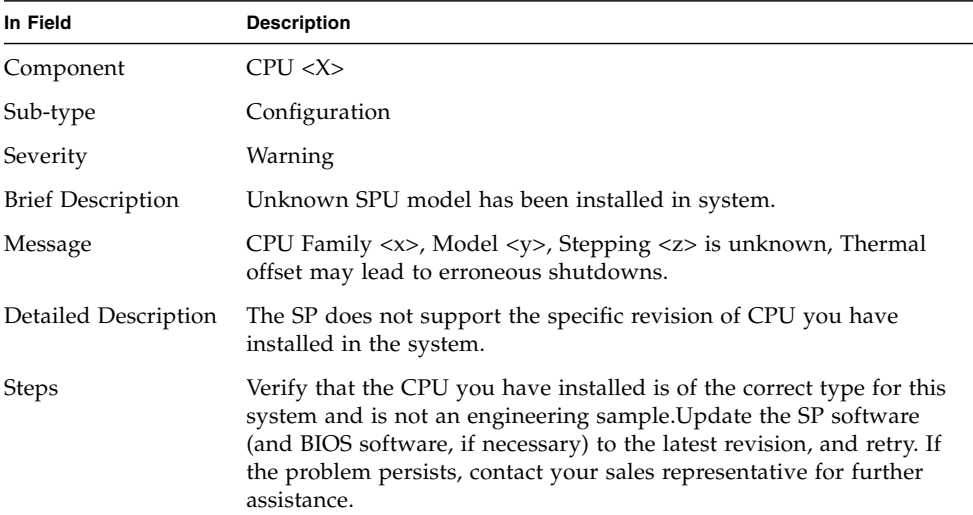

#### **TABLE B-4** CPU <X>, Heartbeat

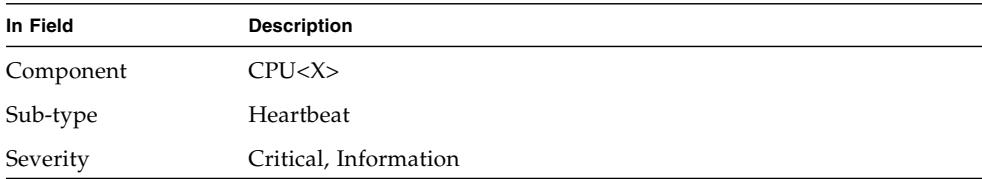

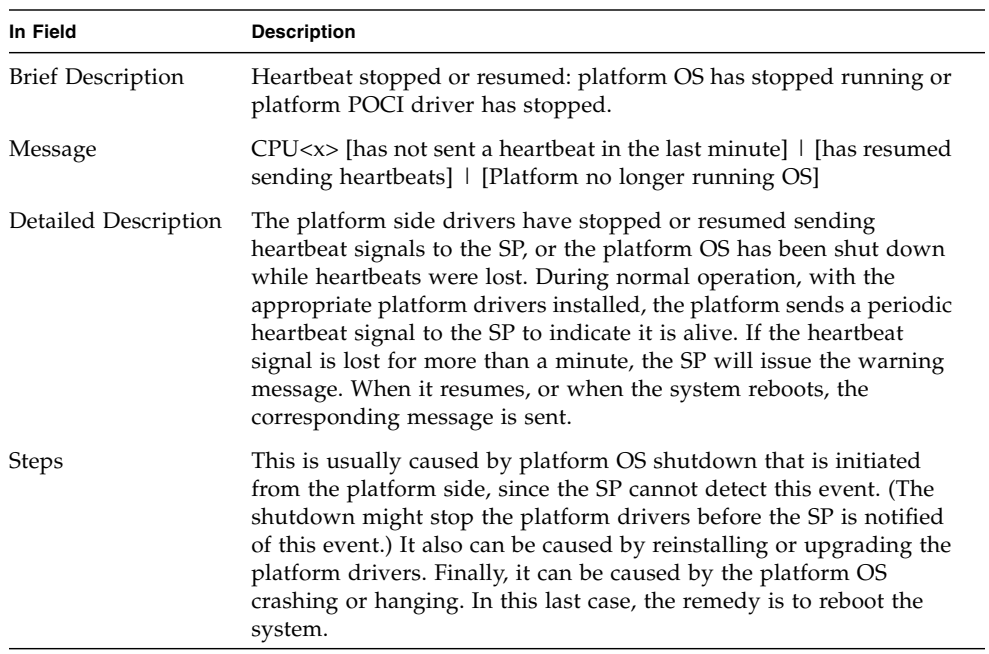

#### **TABLE B-4** CPU <X>, Heartbeat *(Continued)*

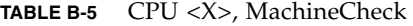

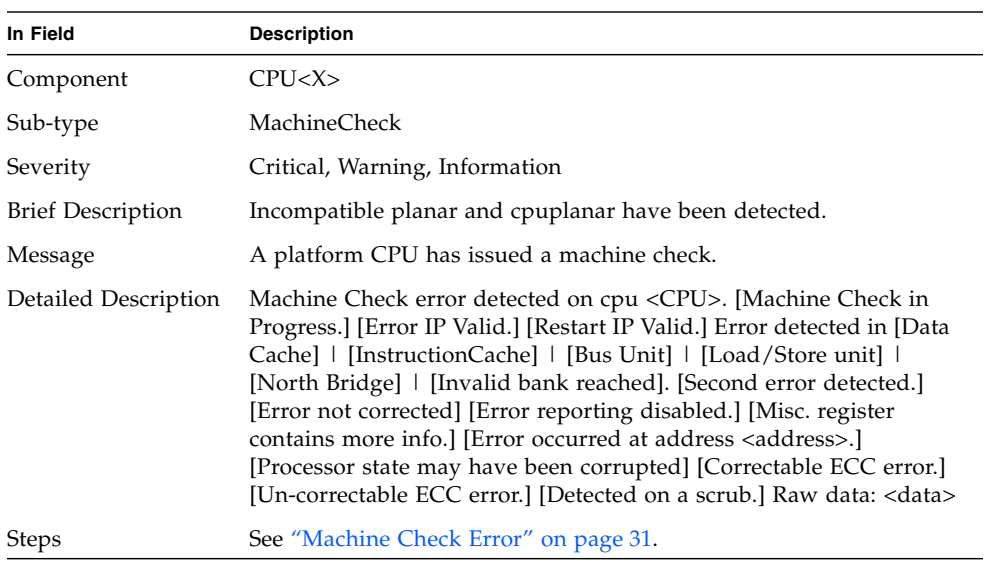

**TABLE B-6** CPU <X>, TempSensor

| In Field                 | <b>Description</b>                                                                                                    |
|--------------------------|----------------------------------------------------------------------------------------------------|
| Component                | CPU < X>                                                                                                    |
| Sub-type                 | TempSensor                                                                                                    |
| Severity                 | Critical                                                                                                    |
| <b>Brief Description</b> | CPU thermal trip has occurred.                                                                                                    |
| Message                  | CPU thermal trip has occurred.                                                                                                    |
| Detailed Description     | A CPU has indicated a thermal trip event and the system has been<br>shut down as a result.                                                                                                    |
| <b>Steps</b>             | This occurs when the temperature of a CPU reaches approximately<br>120C and is a fail-safe operation to help prevent damage to the<br>processor. If this occurs, the only recourse is to $A/C$ cycle the power<br>to the system. See "Thermal Trip Events" on page 87. |

**TABLE B-7** CPU <X>DIMM<X>, MachineCheck

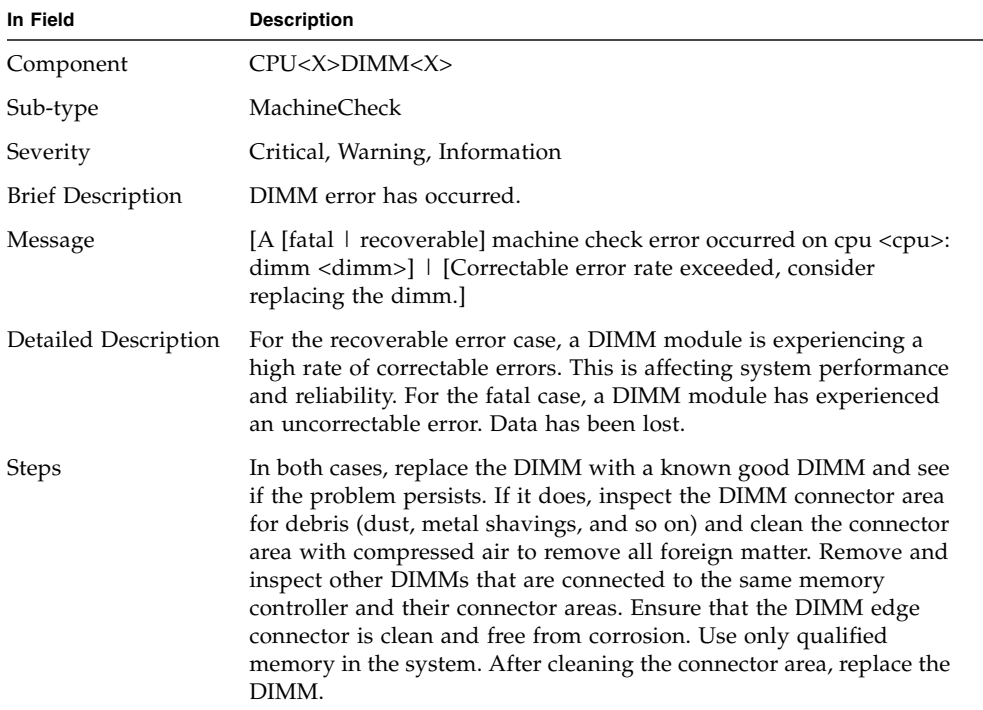

#### **TABLE B-8** Planar, Crowbar

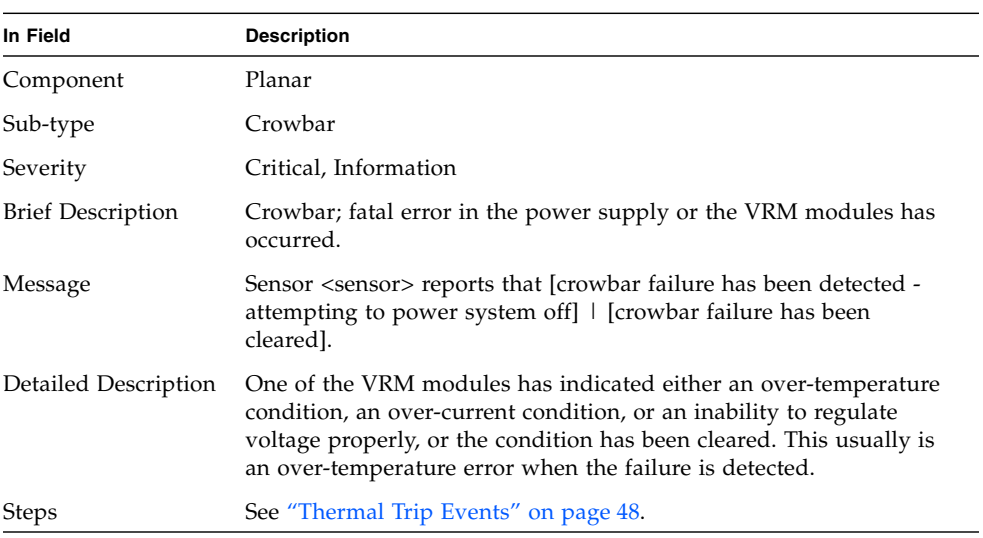

#### **TABLE B-9** Planar, Power

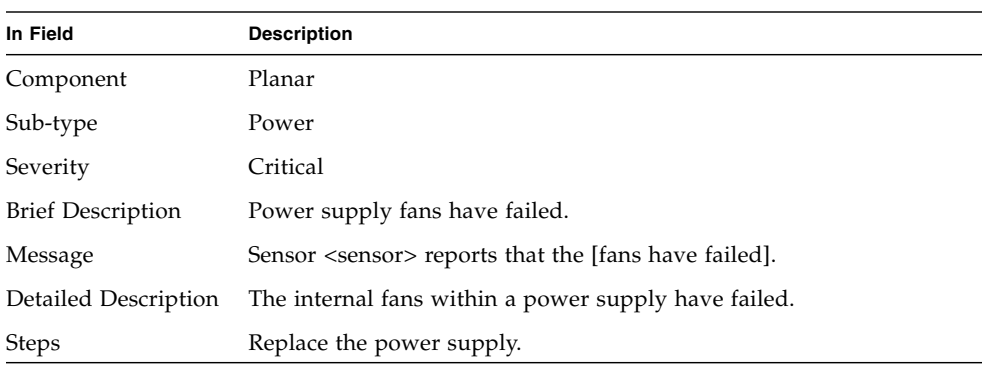

#### **TABLE B-10** Planar, Power

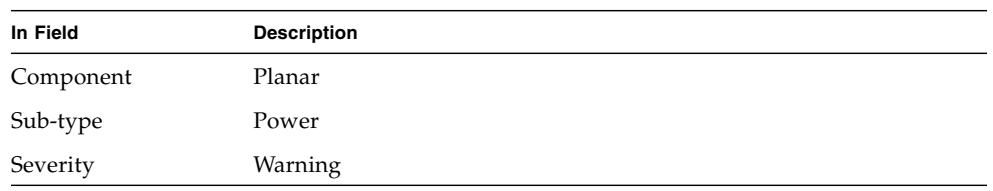

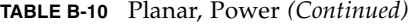

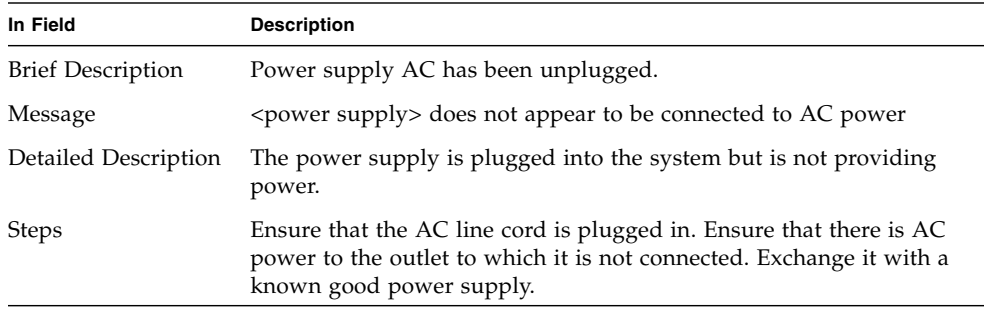

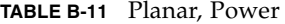

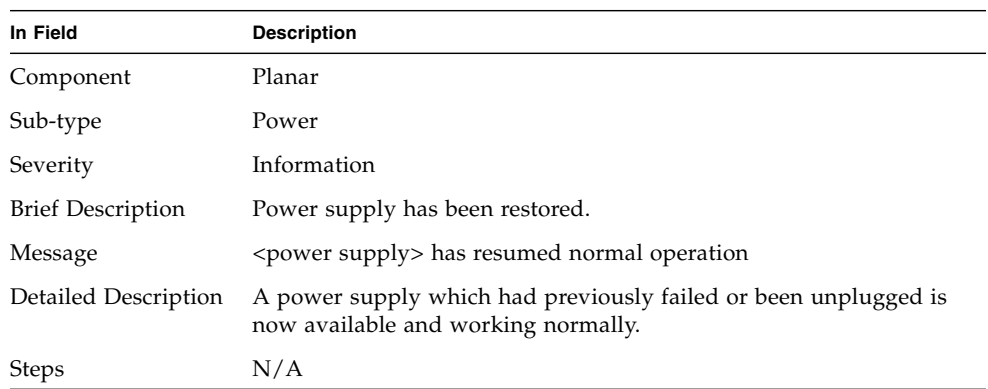

#### **TABLE B-12** Planar, Power

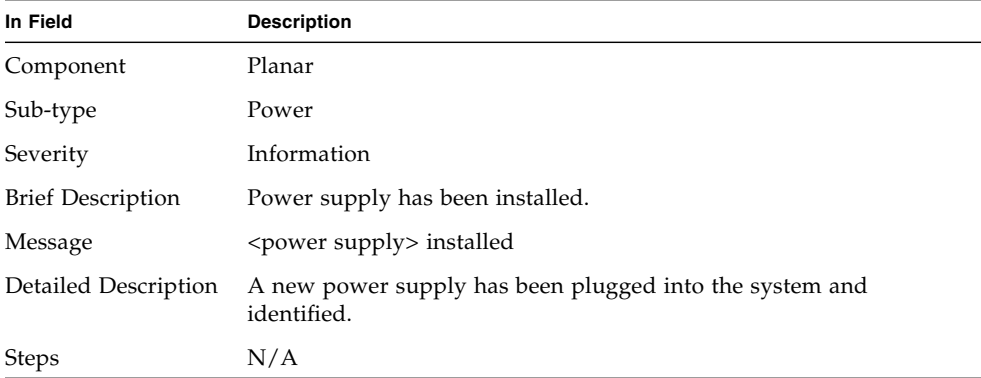

#### **TABLE B-13** Planar, Power

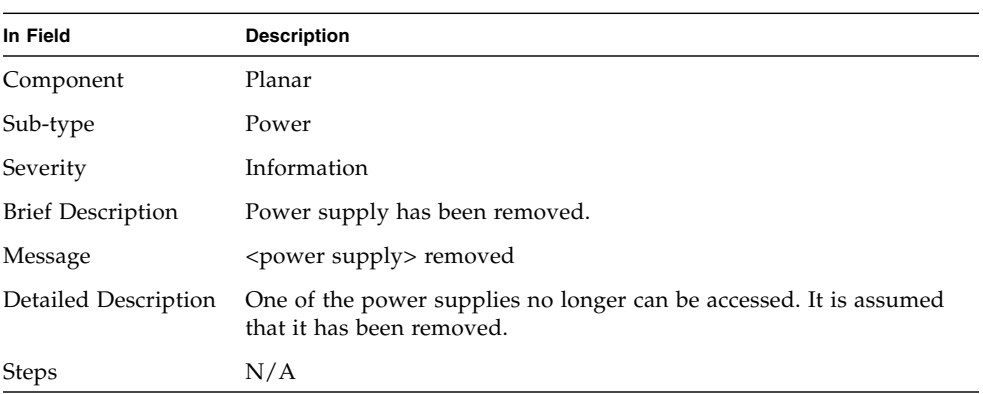

#### **TABLE B-14** Planar, Power

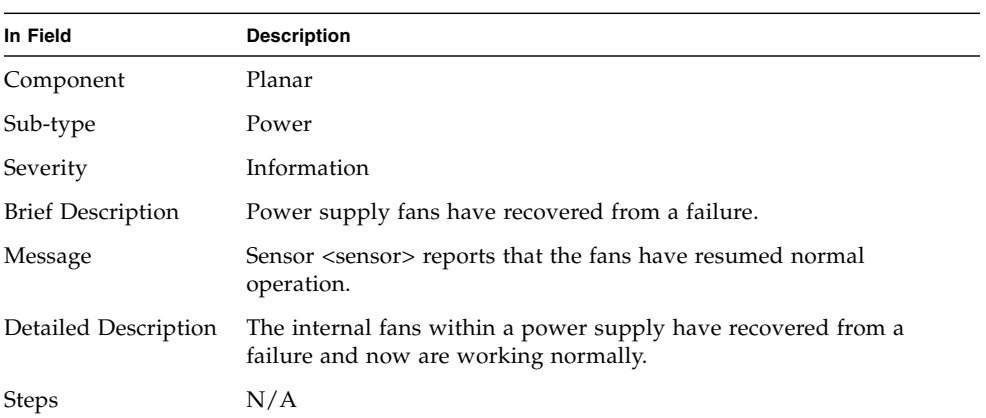

#### **TABLE B-15** Planar, Power

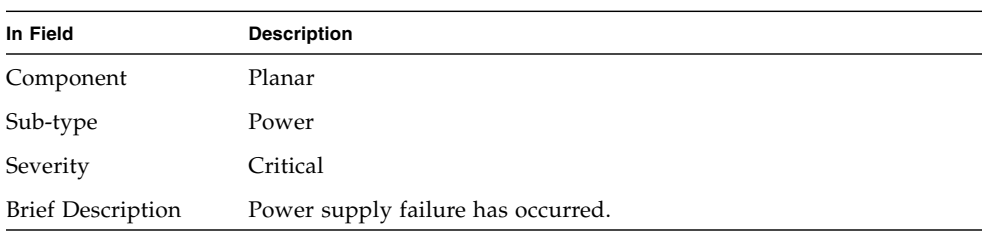

| In Field             | <b>Description</b>                                                                                                    |
|----------------------|----------------------------------------------------------------------------------------------------|
| Message              | $\leq$ power supply has failed (or is not plugged in), now running in<br>degraded condition                                                                             |
| Detailed Description | A power supply has failed or has become unplugged.                                                                                                    |
| <b>Steps</b>         | Ensure that the AC line cord is plugged in. Ensure that there is AC<br>power to the outlet to which it is not connected. Exchange it with a<br>known good power supply. |

**TABLE B-15** Planar, Power *(Continued)*

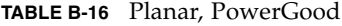

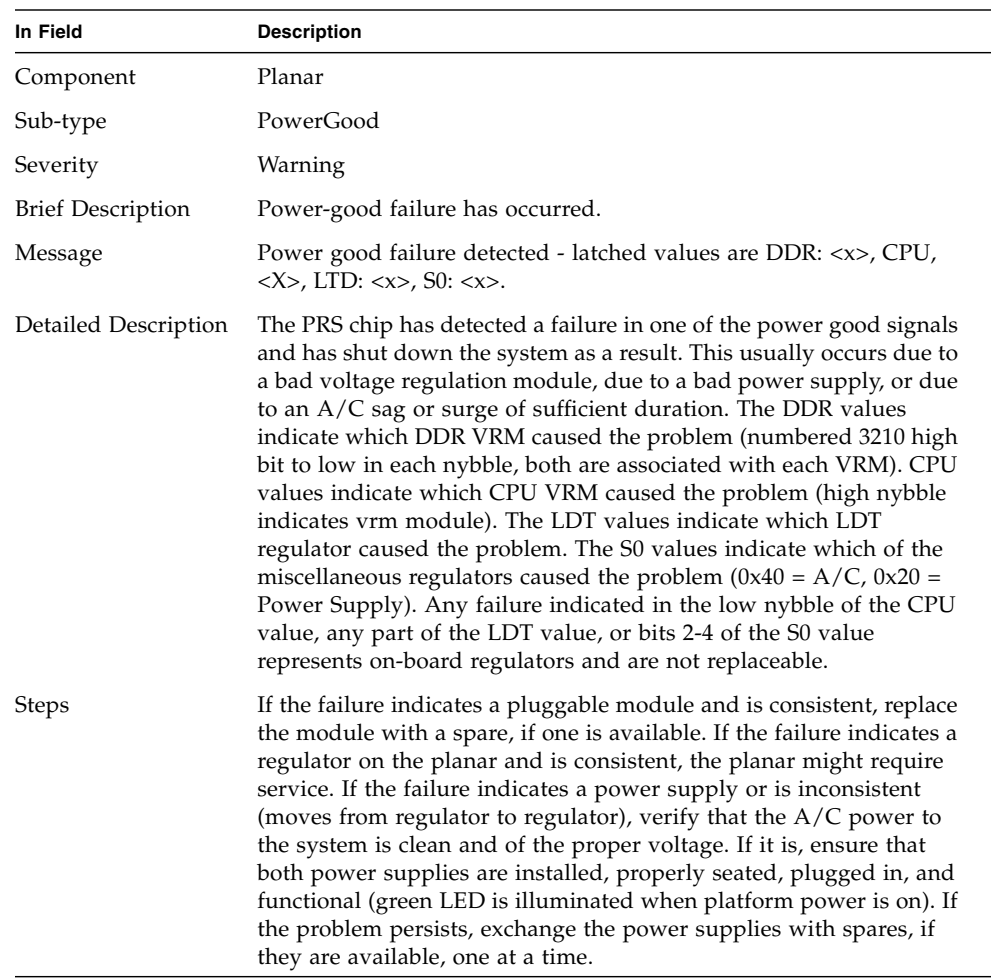

#### **TABLE B-17** Planar, TempSensor

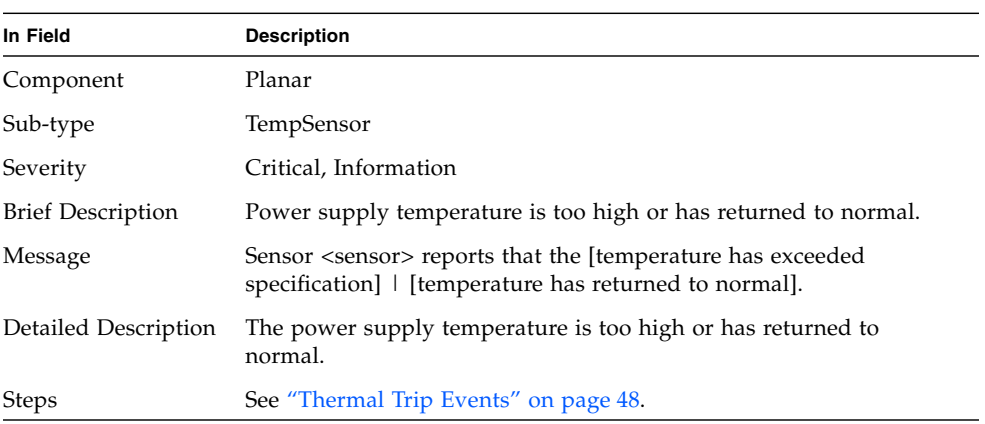

#### **TABLE B-18** Platform BIOS, BIOS

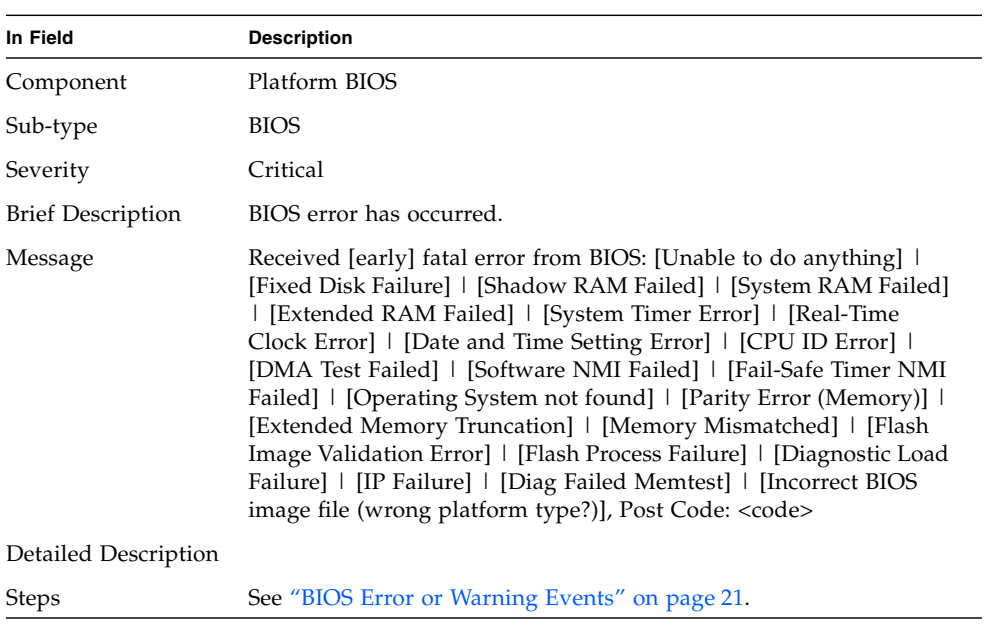

#### **TABLE B-19** Platform BIOS, BIOS

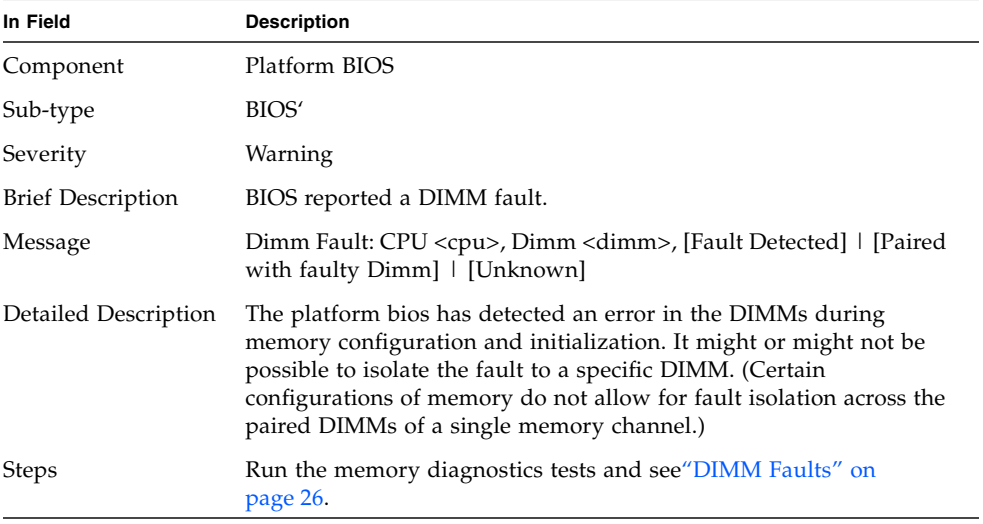

#### **TABLE B-20** Platform BIOS, BIOS

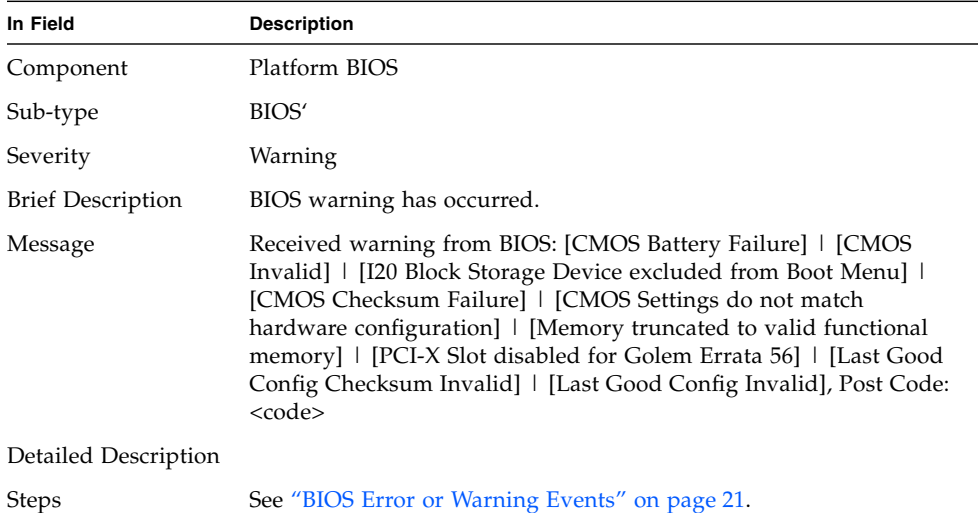

#### **TABLE B-21** Service Processor, Configuration

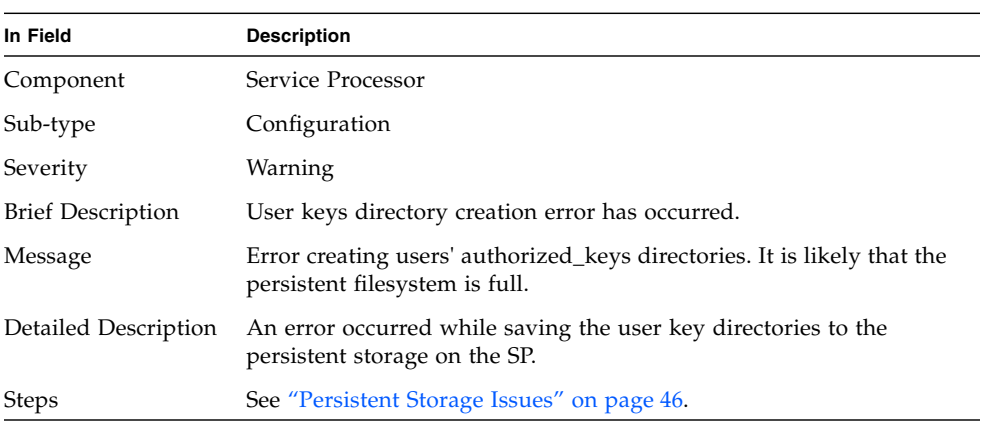

#### **TABLE B-22** Service Processor, Configuration

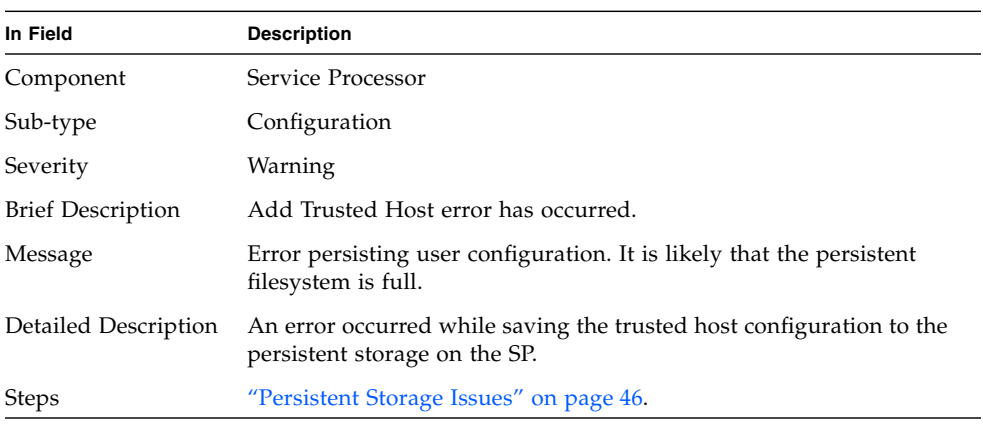

#### **TABLE B-23** Service Processor, Configuration

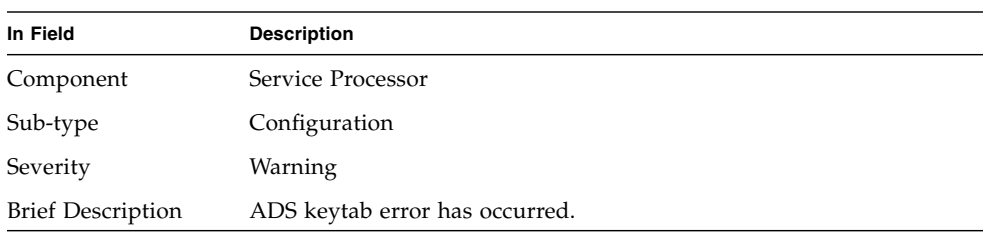

| In Field             | <b>Description</b>                                                                           |
|----------------------|----------------------------------------------------------------------------------------------|
| Message              | Error persisting user configuration. It is likely that the persistent<br>filesystem is full. |
| Detailed Description | An error occurred while saving the NIS configuration to the<br>persistent storage on the SP. |
| <b>Steps</b>         | "Persistent Storage Issues" on page 46.                                                      |

**TABLE B-23** Service Processor, Configuration *(Continued)*

#### **TABLE B-24** Service Processor, Configuration

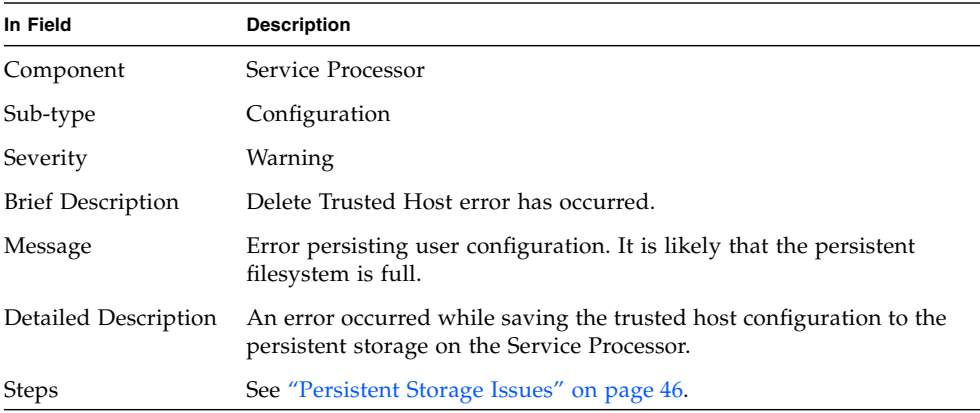

#### **TABLE B-25** Service Processor, Configuration

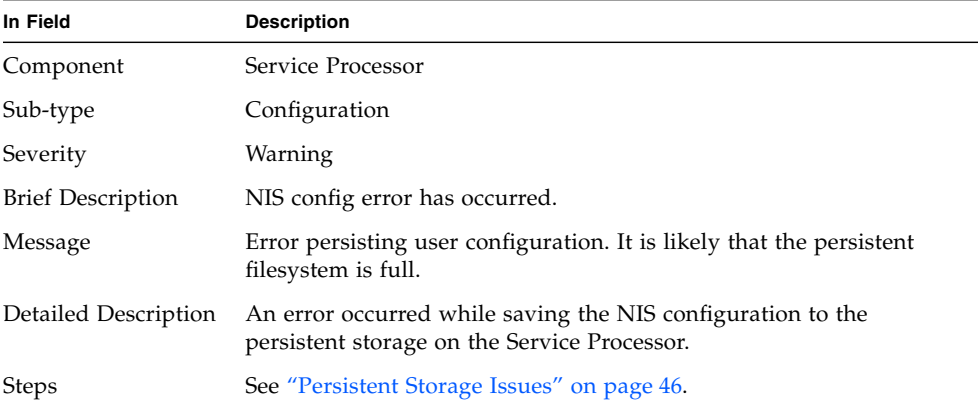

#### **TABLE B-26** Service Processor, Configuration

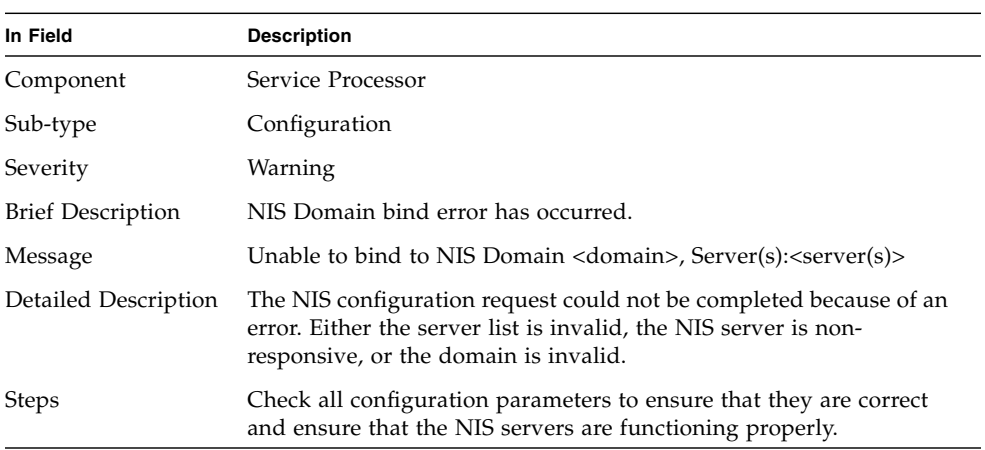

#### **TABLE B-27** Service Processor, Configuration

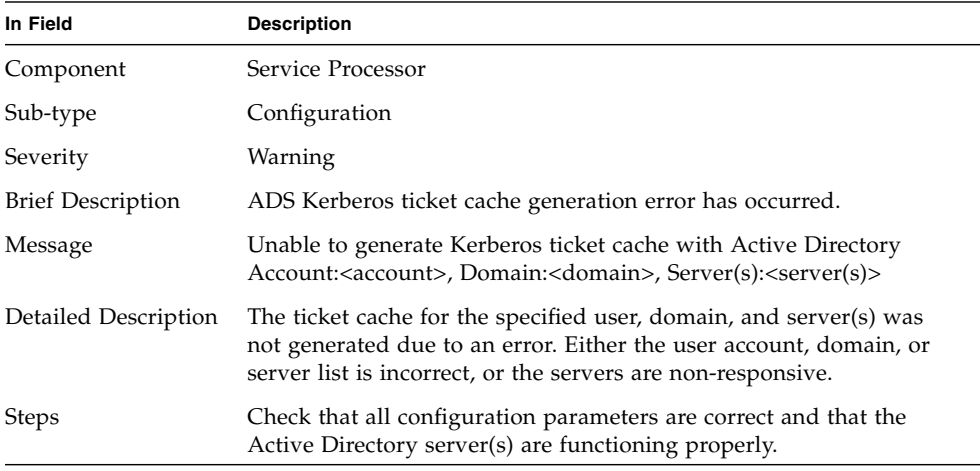

#### **TABLE B-28** Service Processor, Configuration

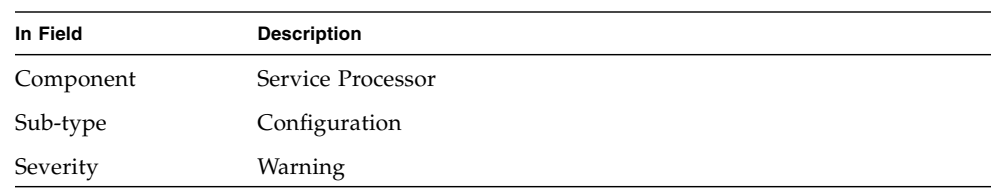

| In Field                 | <b>Description</b>                                                                                                    |
|--------------------------|----------------------------------------------------------------------------------------------------|
| <b>Brief Description</b> | Invalid SSL certificate exists.                                                                                                 |
| Message                  | User supplied SSL certificate appears invalid. Reverting to factory<br>default SSL certificate.                                 |
| Detailed Description     | The user-supplied SSL certificate appears to be invalid. The Service<br>Processor will use the factory default SSL certificate. |
| <b>Steps</b>             | Double-check the validity of the user-supplied certificate and try to<br>reinstall to the Service Processor.                    |

**TABLE B-28** Service Processor, Configuration *(Continued)*

**TABLE B-29** Service Processor, Configuration

| In Field                 | <b>Description</b>                                                                  |
|--------------------------|-------------------------------------------------------------------------------------|
| Component                | Service Processor                                                                   |
| Sub-type                 | Configuration                                                                       |
| Severity                 | Information                                                                         |
| <b>Brief Description</b> | Service Processor IP reconfigure has occurred.                                      |
| Message                  | $SP$ <hostname> IP [is now set to <ip_addr>]   [deconfigured].</ip_addr></hostname> |
| Detailed Description     | The IP address on the SP has been changed.                                          |
| <b>Steps</b>             | Verify that the new value is correct.                                               |

**TABLE B-30** Service Processor, Configuration

| In Field                 | <b>Description</b>                                                                                               |
|--------------------------|----------------------------------------------------------------------------------------------------|
| Component                | Service Processor                                                                                                |
| Sub-type                 | Configuration                                                                                                    |
| Severity                 | Information                                                                                                    |
| <b>Brief Description</b> | Service Processor hostname has changed.                                                                          |
| Message                  | SP hostname set to <hostname>, IP is <math>[\langle ip\_addr \rangle]</math>   [not]<br/>configured.]</hostname> |
| Detailed Description     | The hostname on the SP has been changed.                                                                         |
| <b>Steps</b>             | Verify that the new value is correct.                                                                            |

#### **TABLE B-31** Service Processor, Initialization

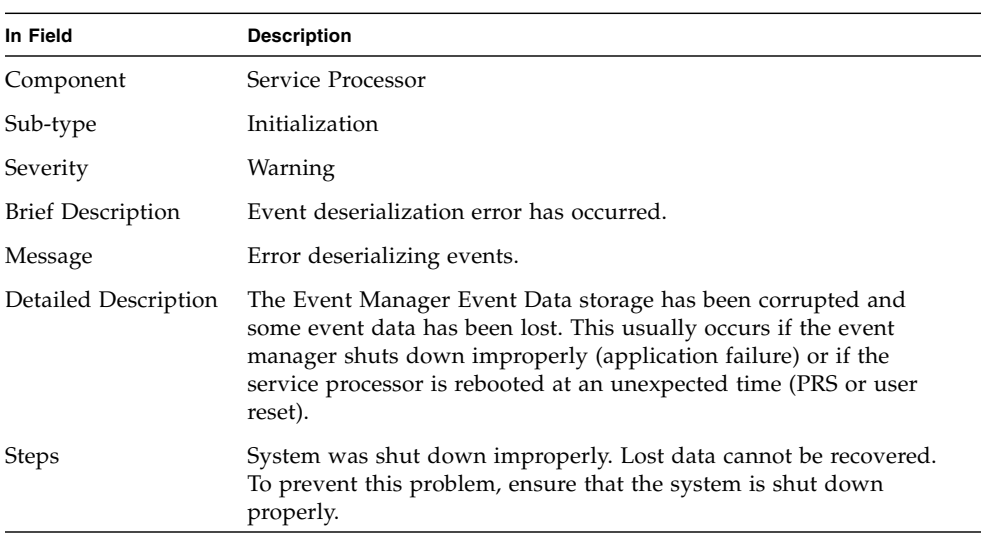

#### **TABLE B-32** Service Processor, PlatformStateChange

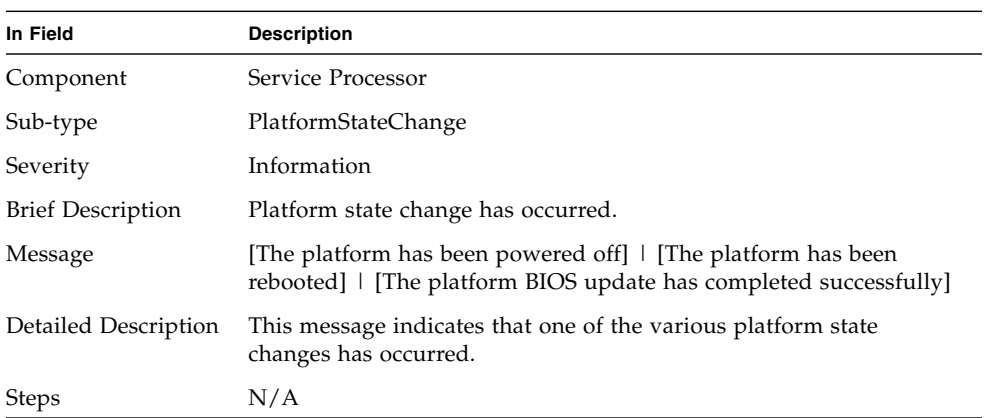
| In Field                 | <b>Description</b>                                                                                                    |
|--------------------------|----------------------------------------------------------------------------------------------------|
| Component                | Service Processor                                                                                                    |
| Sub-type                 | Reboot                                                                                                    |
| Severity                 | Critical                                                                                                    |
| <b>Brief Description</b> | SP has been rebooted by PRS due to lost heartbeat or failure of SP to<br>initialize.                                                                                                    |
| Message                  | SP Rebooted by PRS - reason is [SP Failed to Initialize]   [SP<br>Heartbeat was lost]   [SP Failed Init and HB].                                                                                                    |
| Detailed Description     | The SP failed to boot properly and was reset by the platform power<br>sequencing chip. A failure to initialize indicates that the SP failed to<br>boot far enough, fast enough to indicate to PRS that it had<br>completed initialzation. A loss of heartbeat indicates that either the<br>SP failed to complete the boot process, or hung during normal<br>operation. |
| <b>Steps</b>             | See "DIMM Faults" on page 26.                                                                                                    |

<span id="page-108-0"></span>**TABLE B-33** Service Processor, Reboot

#### **TABLE B-34** Service Processor, Reboot

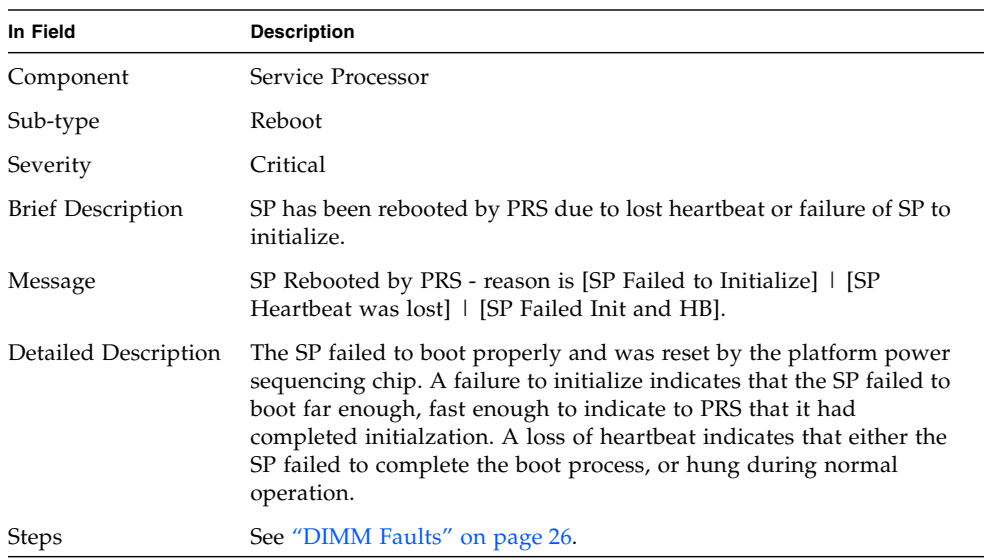

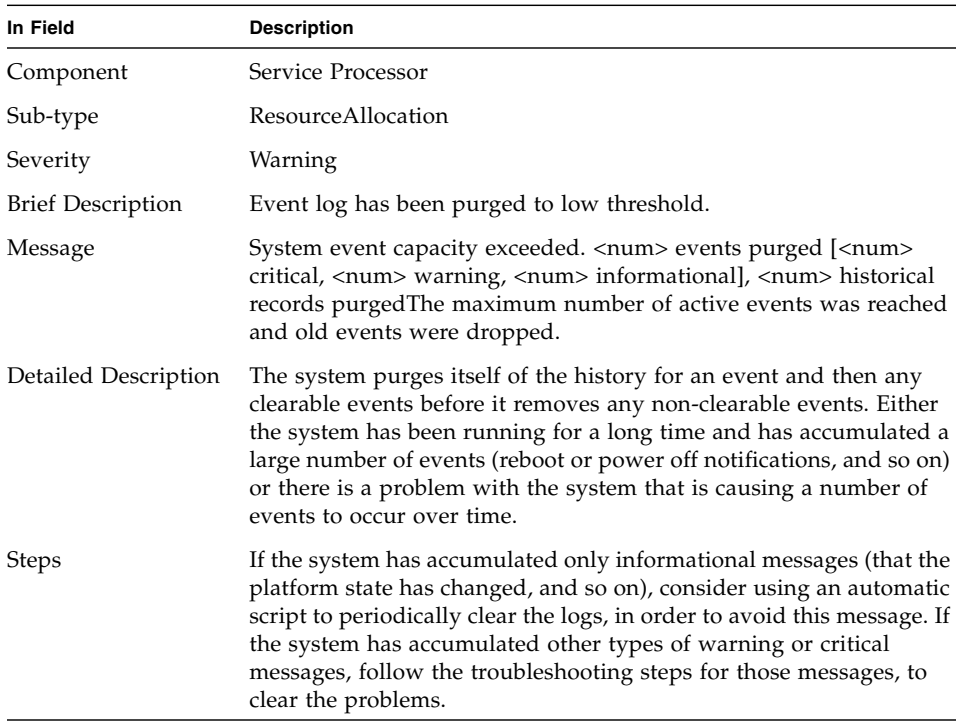

#### <span id="page-109-0"></span>**TABLE B-35** Service Processor, ResourceAllocation

#### **TABLE B-36** Service Processor, ResourceAllocation

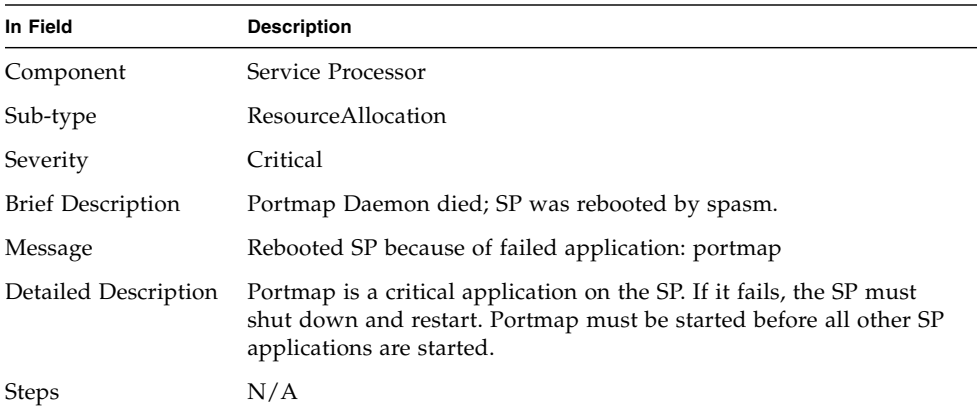

| In Field                 | <b>Description</b>                                                                                                    |
|--------------------------|----------------------------------------------------------------------------------------------------|
| Component                | Service Processor                                                                                                    |
| Sub-type                 | ResourceAllocation                                                                                                    |
| Severity                 | Warning                                                                                                    |
| <b>Brief Description</b> | (IPMI) SDRR write error has occurred.                                                                                                    |
| Message                  | Error writing to SDRR.                                                                                                    |
| Detailed Description     | An error occurred while writing the content of the SDRR to<br>persistent storage. This usually results when persistent storage is<br>full. |
| <b>Steps</b>             | See "Persistent Storage Issues" on page 46.                                                                                                |

<span id="page-110-0"></span>**TABLE B-37** Service Processor, ResourceAllocation

#### <span id="page-110-1"></span>**TABLE B-38** Service Processor, ResourceError

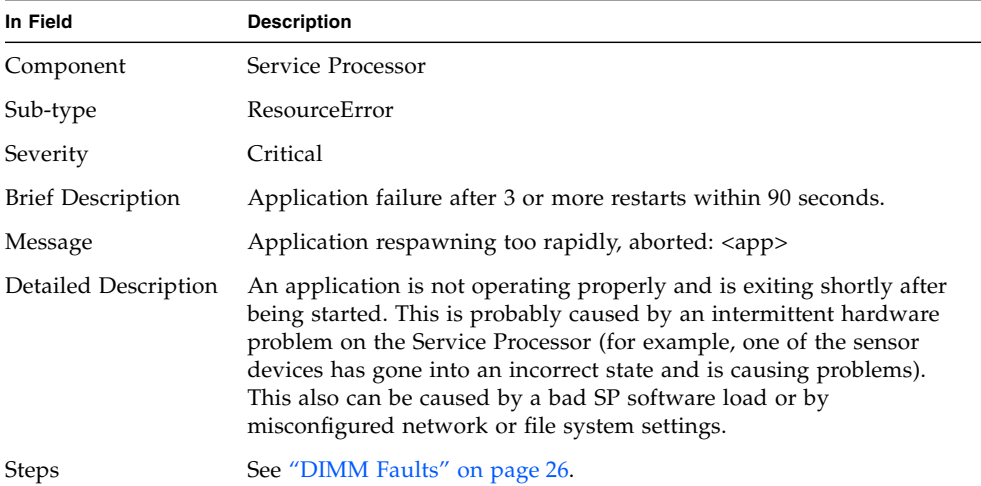

#### <span id="page-111-0"></span>**TABLE B-39** Service Processor, SoftwareUpdate

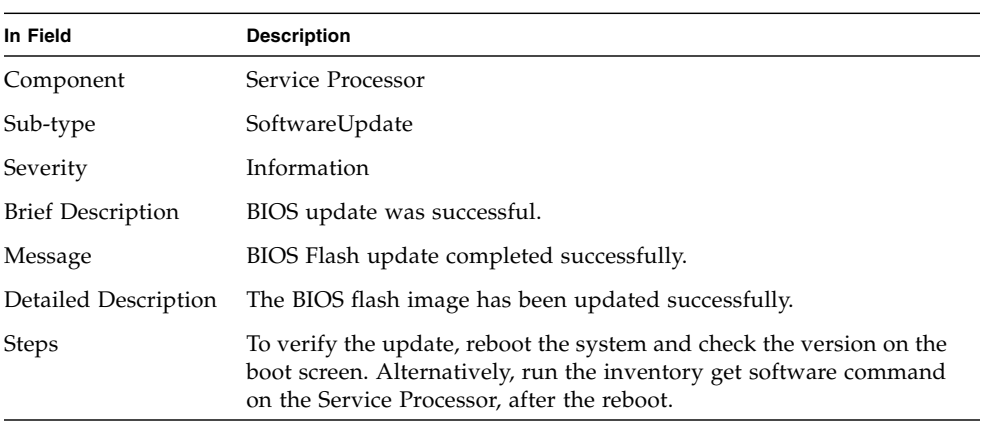

#### **TABLE B-40** Service Processor, SoftwareUpdate

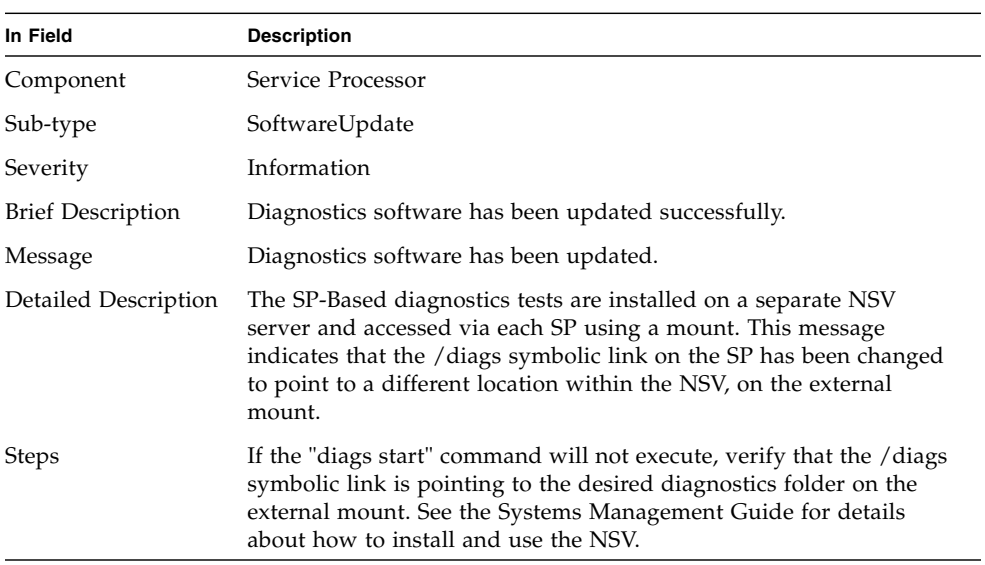

| In Field                 | <b>Description</b>                                                                                                |
|--------------------------|----------------------------------------------------------------------------------------------------|
| Component                | Service Processor                                                                                                 |
| Sub-type                 | SoftwareUpdate                                                                                                    |
| Severity                 | Information                                                                                                    |
| <b>Brief Description</b> | The Operator Panel PIC firmware has been updated.                                                                 |
| Message                  | PIC firmware has been updated.                                                                                    |
| Detailed Description     | Operator Panel PIC firmware update is done via a service-level<br>utility. End users should not see this message. |
| <b>Steps</b>             | Use inventory get software command to verify that the correct<br>firmware version is now installed.               |

<span id="page-112-0"></span>**TABLE B-41** Service Processor, SoftwareUpdate

**TABLE B-42** Service Processor, SoftwareUpdate

| In Field                 | <b>Description</b>                                                                                                    |
|--------------------------|----------------------------------------------------------------------------------------------------|
| Component                | Service Processor                                                                                                    |
| Sub-type                 | SoftwareUpdate                                                                                                    |
| Severity                 | Information                                                                                                    |
| <b>Brief Description</b> | Value-Add software has been updated successfully.                                                                                                    |
| Message                  | SP Applications/Value-Add software has been updated.                                                                                                    |
| Detailed Description     | The SP firmware is flashed as two components, the Base (kernel and<br>other software that rarely changes) and Value-Add (system<br>management software that changes from release to release). This<br>message indicates that both components have been updated<br>(probably via the sp update flash applications command, the<br>Operator Panel, or a platform-side application). |
| <b>Steps</b>             | Use the inventory get software command to verify that the correct<br>firmware version is now installed.                                                                                                    |

<span id="page-113-0"></span>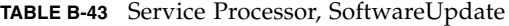

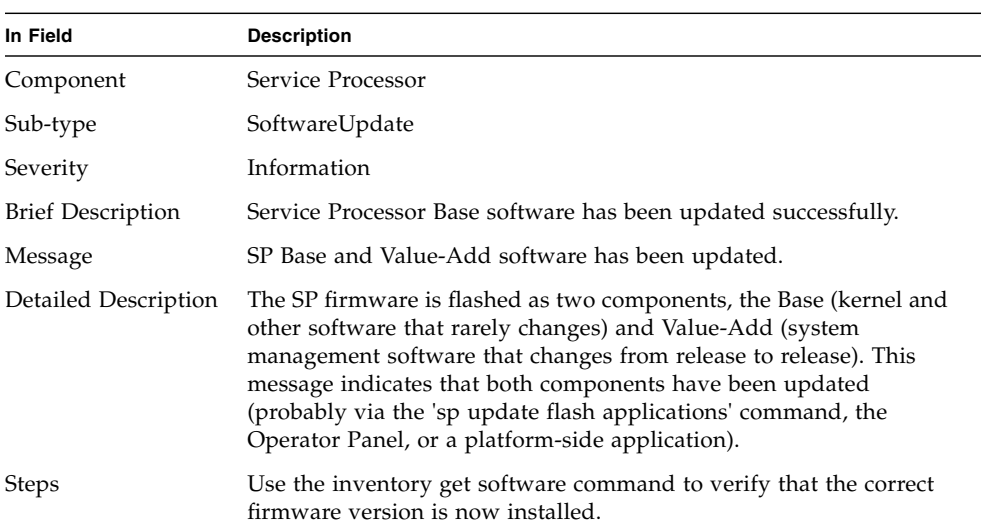

#### **TABLE B-44** Service Processor, SoftwareUpdate

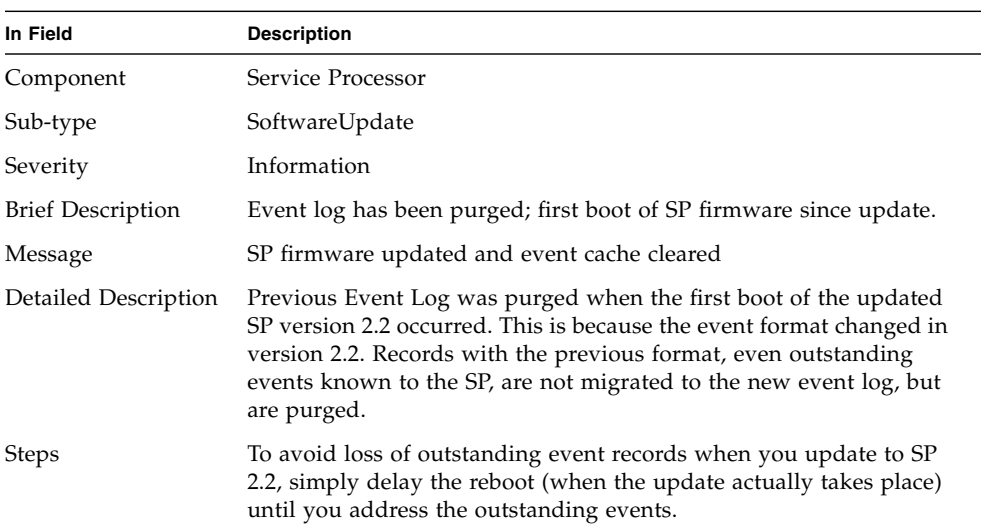

#### <span id="page-114-0"></span>**TABLE B-45** TEST, TestEvent

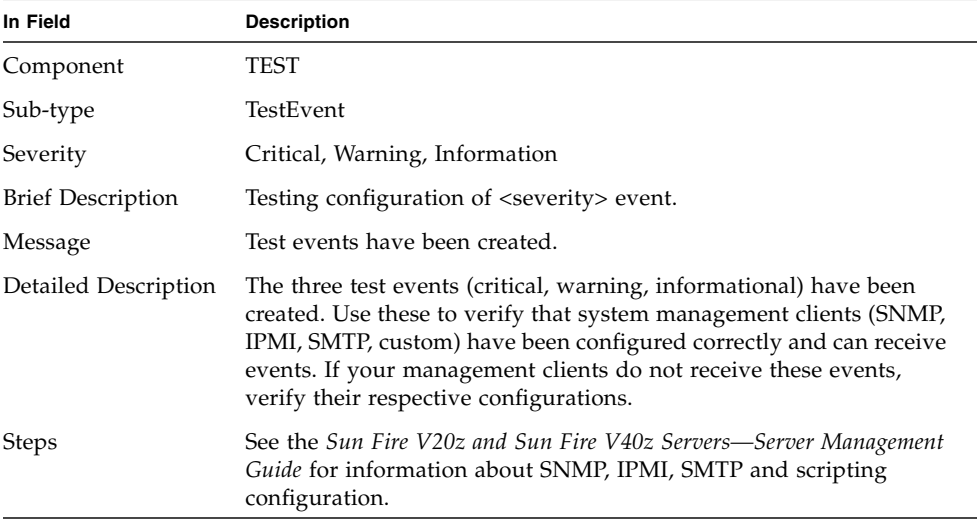

102 Sun Fire V20z and Sun Fire V40z Servers Troubleshooting Techniques and Diagnostics Guide • July 2005

# POST Codes

# <span id="page-116-1"></span><span id="page-116-0"></span>POST Codes for Phoenix BIOS

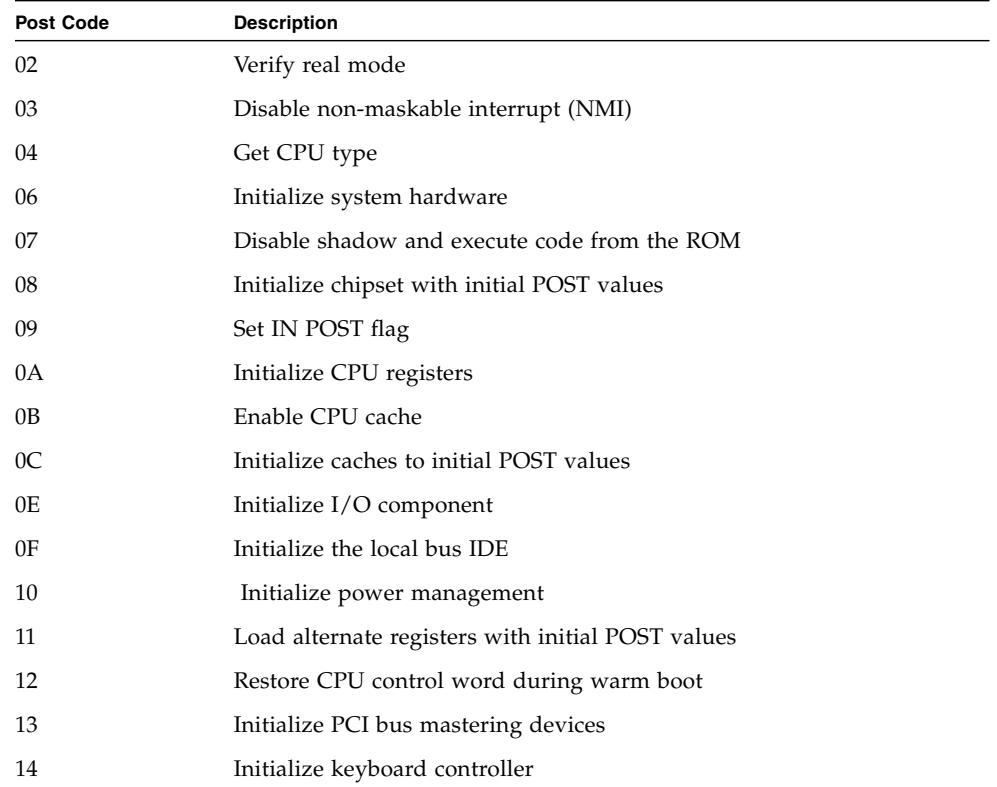

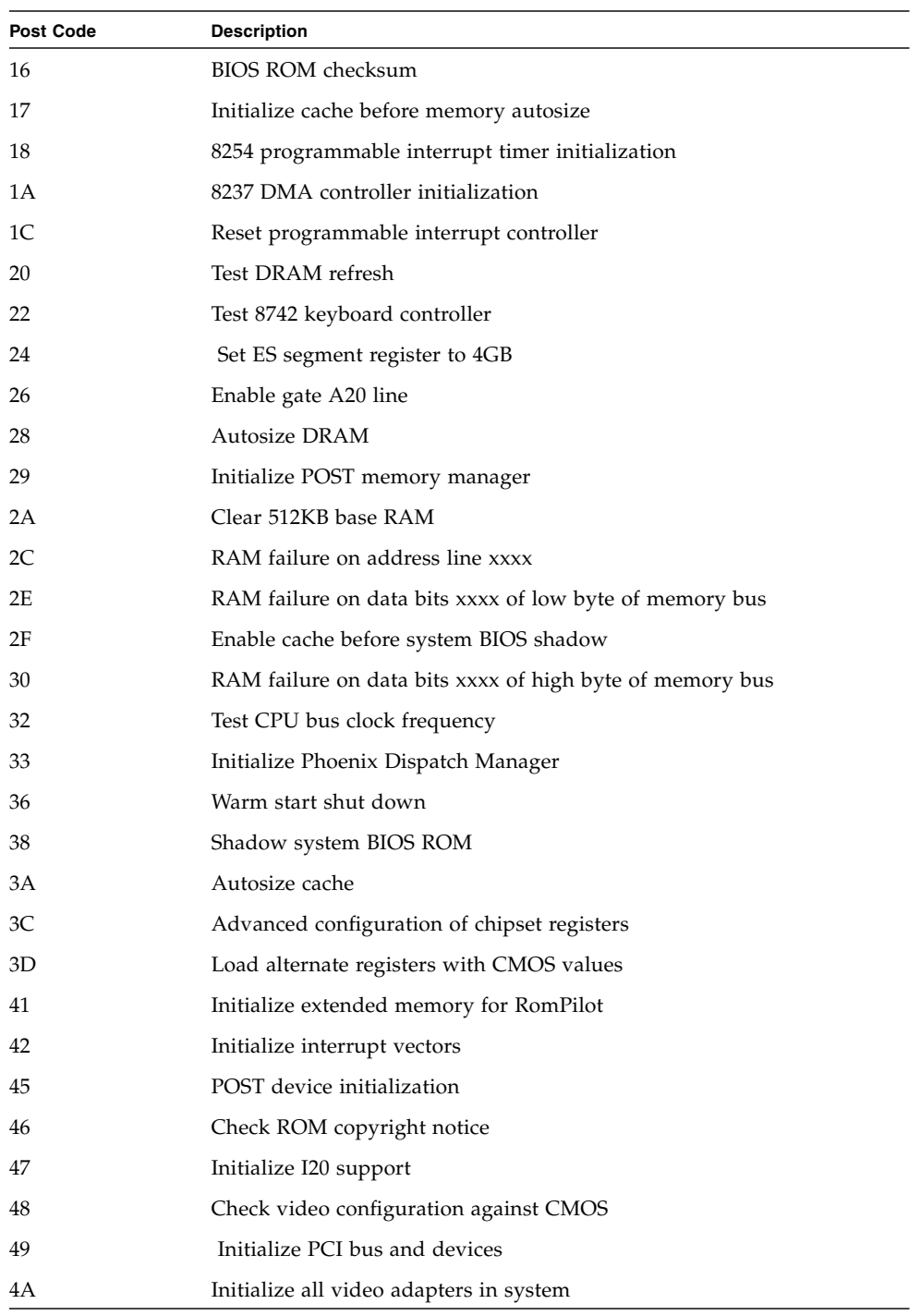

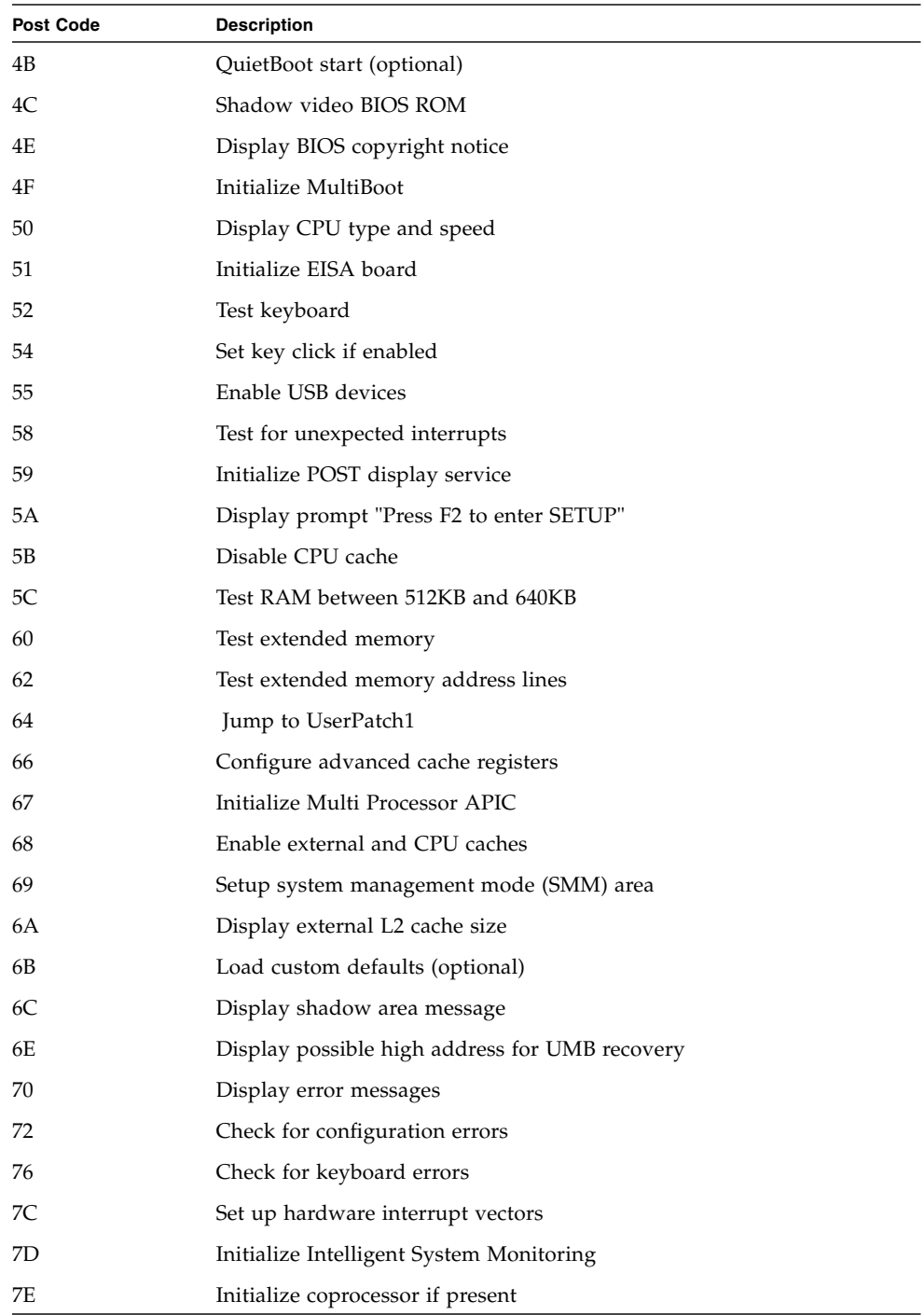

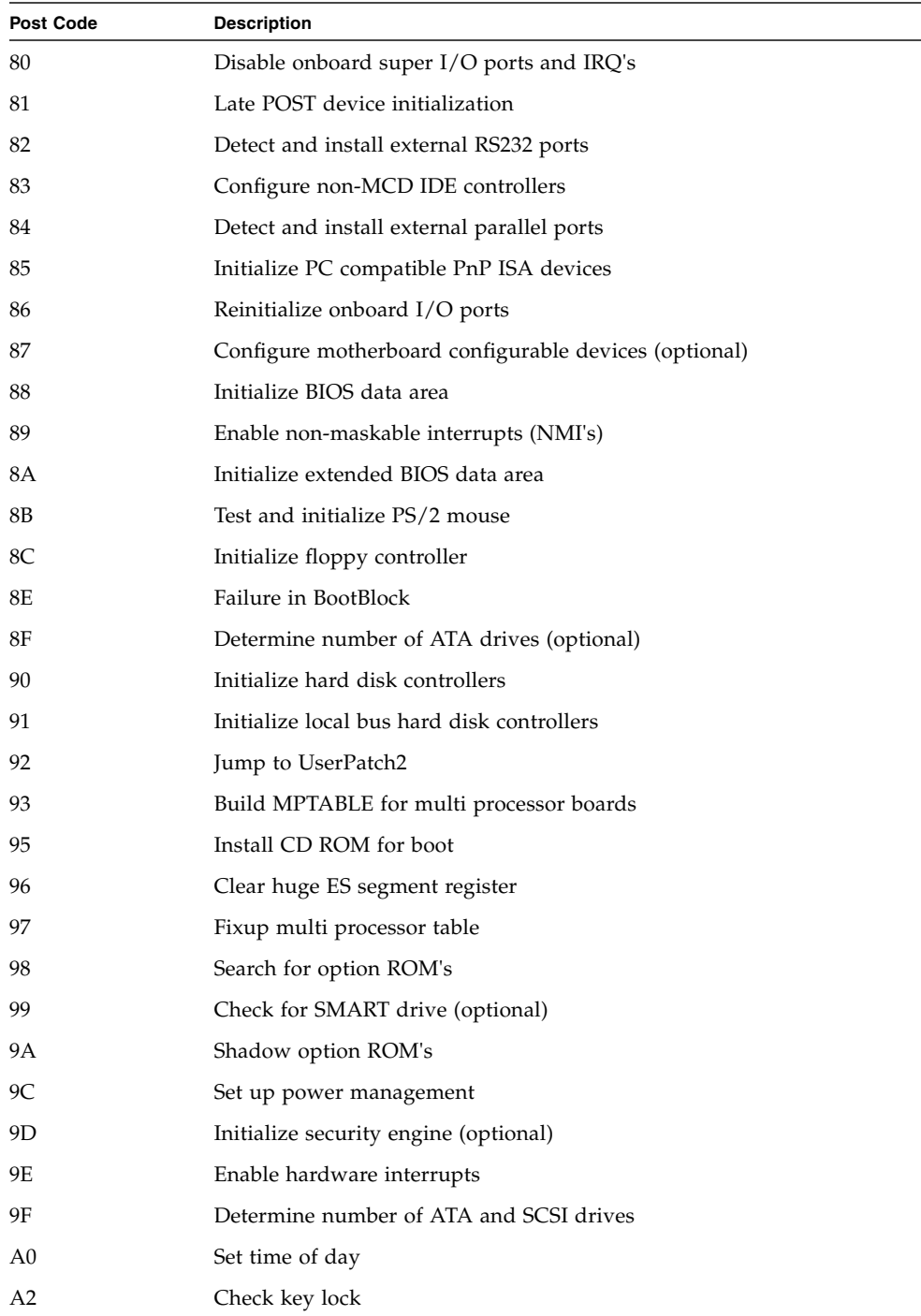

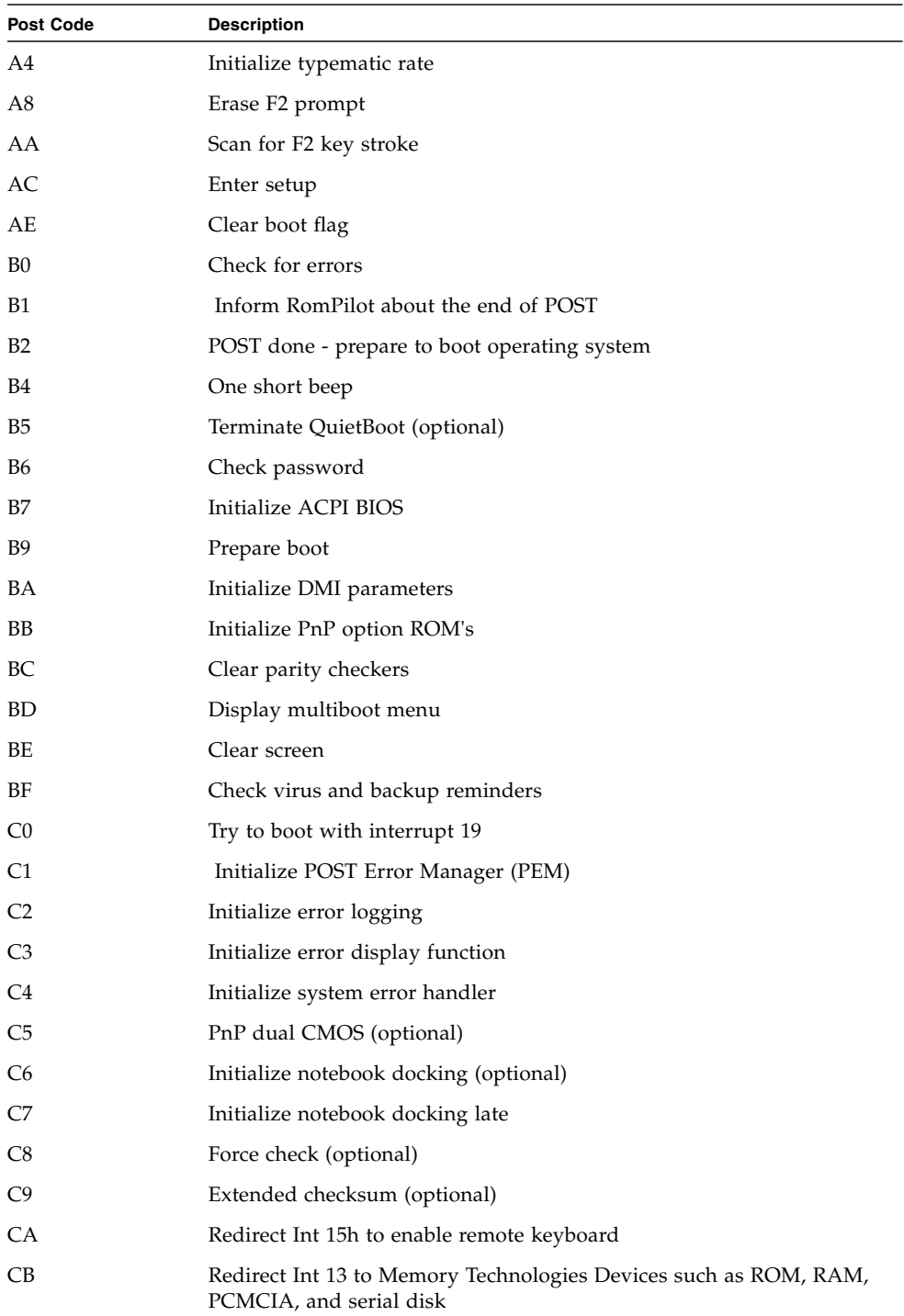

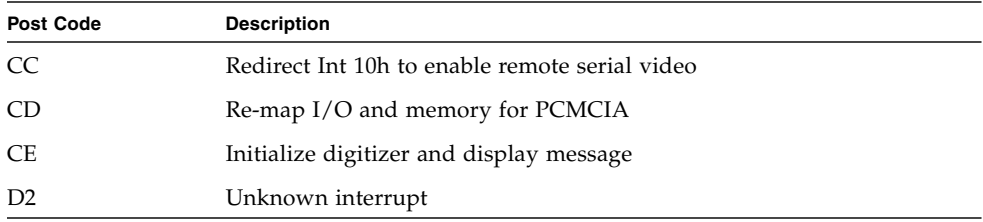

# <span id="page-122-0"></span>POST Codes for Boot Block in Flash ROM

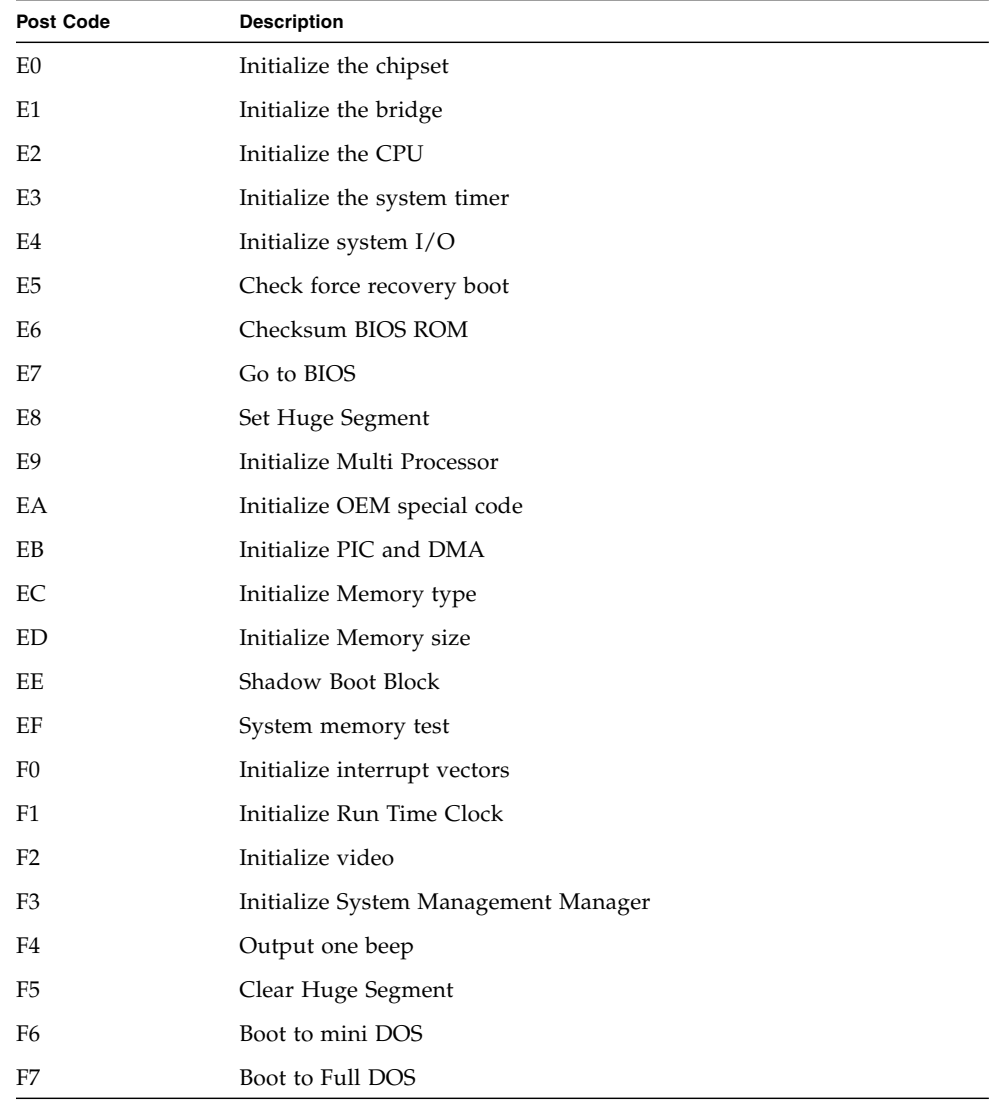

110 Sun Fire V20z and Sun Fire V40z Servers Troubleshooting Techniques and Diagnostics Guide • July 2005

# <span id="page-124-0"></span>Glossary

- **ADC** Analog-to-digital conversion An electronic process in which a continuously variable (analog) signal is changed, without altering its essential content, into a multi-level (digital) signal.
- **ADS** Active Directory Service Microsoft's directory service. Both local files and a remote ADS server authenticate users
- **Backplane** A circuit board (usually a printed circuit board) that connects several connectors in parallel to each other, so that each pin of each connector is linked to the same relative pin of all the other connectors, forming a computer bus. It is used as a backbone to connect several printed circuit board cards together to make up a complete computer system. A backplane is generally differentiated from a motherboard by the lack of on-board processing power where the CPU is on a plug-in card.
	- **BMC** Baseboard Management Controller Service Processor and its controlling firmware. In order to perform autonomous platform management functions, the Service Processor runs embedded software or firmware. Together, the Service Processor and its controlling firmware comprise the BMC, which is the core of the IPMI structure. The tight integration of IPMI BMC and management software with platform firmware provides a total management solution. The BMC is a Service Processor that is integrated into the motherboard design. It provides a management solution that is independent of the main processor. The monitored system can communicate with the BMC via one of three defined system interfaces which are based on a set of registers that are shared between the platform and the BMC.
	- **CIFS** Common Internet File Server A protocol that allows programs to make requests for files and services on remote computers on the Internet. CIFS uses the client/server programming model.
	- **CMOS** See "RTC" on page 168.
		- **CPU** Central Processing Unit processor or microprocessor
- **DDR SDRAM** Double Data Rate Synchronous Dynamic RAM (Random Access Memory) can theoretically improve memory clock speed to at least 200 MHz. It activates output on both the rising and falling edge of the system clock, rather than on only the rising edge. This potentially doubles output.
	- **DDR VRM** Double Data Rate Voltage Regulator Module See "DDR SDRAM" and "Universal Time Coordinated - the standard time common to every place in the world. Formerly and still widely called Greenwich Mean Time (GMT) and also World Time, UTC nominally reflects the mean solar time along the Earth's prime meridian.."
		- **DHCP** Dynamic Host Configuration Protocol a communications protocol that lets network administrators centrally manage and automate the assignment of Internet Protocol (IP) addresses in an organization's network.
		- **DIMM** Dual In-line Memory Module a double SIMM (single in-line memory module); a module that contains one or several random access memory (RAM) chips on a small circuit board with pins that connect it to the computer motherboard.
			- **DMA** Direct Memory Access a capability provided by some computer bus architectures that allows data to be sent directly from an attached device (such as a disk drive) to the memory on the computer's motherboard. The microprocessor is freed from involvement with the data transfer, thus speeding up overall computer operation.
			- **DNS** Domain Name System the way that Internet domain names are located and translated into Internet Protocol addresses.
			- **DVD** An optical disc technology with a 4.7 gigabyte storage capacity on a singlesided, one-layered disk, which is enough for a 133-minute movie. DVDs can be single- or double-sided, and can have two layers on each side; a double-sided, two-layered DVD will hold up to 17 gigabytes of video, audio, or other information.
		- **EBMC** Enhanced Baseboard Management Controller the modular implementation of the SP; a superset of the BMC with additional intelligence and communication interfaces.
			- **EIS** Enterprise Integration System A computing system that is of "enterprise class." It offers a high quality of service, deals with large volumes of data, and is capable of supporting a large organization. An EIS is usually operated by professional system administrators, is deployed on dedicated servers, offers network connectivity, and provides services that support the operations of the enterprise.
- **Expansion Slot** An engineered technique for adding capability to a computer in the form of connection pinholes (typically, in the range of 16 to 64 closely-spaced holes) and a place to fit an expansion card containing the circuitry that provides some specialized capability, such as video acceleration, sound, or disk drive control.
- **FET** Field-effect Transistor a type of transistor commonly used for weak-signal amplification (for example, for amplifying wireless signals). The device can amplify analog or digital signals. It can also switch DC or function as an oscillator.
- **HDD** Hard Disk Drive the mechanism that controls the positioning, reading, and writing of the hard disk, which furnishes the largest amount of data storage for the PC. Although the hard disk drive (often shortened to "hard drive") and the hard disk are not the same thing, they are packaged as a unit and so either term is sometimes used to refer to the whole unit.
- **I2C** The I2C (Inter-IC) bus is a bi-directional two-wire serial bus that provides a communication link between integrated circuits (ICs). Phillips introduced the I2C bus 20 years ago for mass-produced items such as televisions, VCRs, and audio equipment..
- **ICMB** Integrated Circuit Management Bus
- **IOCTL** Unix function that manipulates the underlying device parameters of special files. In particular, many operating characteristics of character special files (for example, terminals) can be controlled with ioctl requests.
- **IPMB** Intelligent Platform Management Bus
- **IPMI** Intelligent Platform Management Interface an industry-standard interface specification for hardware manageability. It provides an architecture that defines how many unique devices can communicate with the CPU in a standard way. It provides a standard set of interfaces to monitor and manage services. In this way, it simplifies frameworks for platform-side and remote systems management.
- **KCS Interface** Keyboard Controller Style Interface
	- **LUN** Logical Unit Number a unique identifier used on a SCSI bus that enables it to differentiate between up to eight separate devices (each of which is a logical unit). Each LUN is a unique number that identifies a specific logical unit, which may be an end user, a file, or an application program.
	- **Memory** The electronic holding place for instructions and data that your computer's microprocessor can reach quickly. When your computer is in normal operation, its memory usually contains the main parts of the operating system and some or all of the application programs and related data that are being used.
- **Motherboard** A motherboard is the physical arrangement in a computer that contains the computer's basic circuitry and components. On the typical motherboard, the circuitry is imprinted or affixed to the surface of a firm planar surface and usually manufactured in a single step. The most common motherboard design in desktop computers today is the AT, based on the IBM AT motherboard. A more recent motherboard specification, ATX, improves on the AT design. In both the AT and ATX designs, the computer components included in the motherboard are: microprocessor, (optionally) coprocessors, memory, basic input/output system (BIOS), expansion slot, interconnecting circuitry.

Additional components can be added to a motherboard through its expansion slot. The electronic interface between the motherboard and the smaller boards or cards in the expansion slots is called the bus.

- **NFS** Network File System a client/server application that lets a computer user view and optionally store and update files on a remote computer as though they were on the user's own computer.
- **NIC** Network Interface Card a computer circuit board or card that is installed in a computer so that it can be connected to a network.
- **NIS** Network Information Service A UNIX-originated solution to directory service. Both local files and a remote NIS server authenticate users.
- **ODM** Original Design Manufacturer A company that designs products that are sold to the end user by a second company under the second company's name.
- **OID** Object Identifier a numerical variable that identifies multiple of objects that are grouped together for easier reference.
- **OSI** Open Systems Interconnection a seven-layer model defined by ISO as a reference for standardization of electronic communication systems.
- **PCB** Printed Circuit Board
- **PCBA** Printed Circuit Board Assembly
	- **PCI** Peripheral Component Interconnect an interconnection system between a microprocessor and attached devices in which expansion slots are spaced closely for high-speed operation.
	- **PEF** Platform Event Filtering
	- **PET** Platform Event Trap
	- **PHY** Physical Layer the physical layer of the OSI model that defines the physical connections over which data are transmitted.
- **RAM** Random Access Memory memory is located on one or more microchips that are physically close to the microprocessor in your computer.
- **RTC** Real-time Clock a battery-powered clock that is included in a microchip in a computer motherboard. This microchip is usually separate from the microprocessor and other chips and is often referred to simply as "the CMOS" (complementary metal-oxide semiconductor). A small memory on this microchip stores system description or setup values - including current time values stored by the real-time clock. The time values are for the year, month, date, hours, minutes, and seconds. When the computer is turned on, the Basic Input-Output Operating System (BIOS) that is stored in the computer's readonly memory (ROM) microchip reads the current time from the memory in the chip with the real-time clock.
- **SATA** Serial Advanced Technology Attachment a new standard for connecting hard drives into computer systems. As its name implies, SATA is based on serial signaling technology, unlike current IDE (Integrated Drive Electronics) hard drives that use parallel signaling.
- **SCSI** Small Computer System Interface a set of ANSI standard electronic interfaces that allow personal computers to communicate with peripheral hardware such as disk drives, tape drives, CD-ROM drives, printers, and scanners, quickly and flexibly.
- **SDRR** Sensor Data Record Repository the container for and interface from which you can access sensor data records.
	- **SEL** System Event Log log of informational, warning, and critical events that occurred in the system.
	- **Slot** See "Expansion Slot."
- **SMS** Short Message Service service for sending messages of up to 160 characters.
- **SNMP** Simple Network Management Protocol the protocol that governs network management and monitoring of network devices and their functions. It is not necessarily limited to TCP/IP networks.
	- **SOL** Serial Over LAN the specification of packet formats and protocols for the transmission of serial data over LAN using IPMI over LAN packets.
	- **SPD** Serial Presence Detect information stored in an electrically erasable programmable read-only memory (EEPROM) chip on a synchronous dynamic random access memory (SDRAM) memory module that tells the basic input/output system (BIOS) the module's size, data width, speed, and voltage. This occurs during boot. The BIOS uses this information to configure the memory properly for maximum reliability and performance. If a memory module does not have SPD, the BIOS "assumes" the memory module's information. This does not cause problems with some memory. However, SDRAM memory usually requires SPD for the computer to boot. If it a computer with SDRAM memory boots without SPD, the "assumed" information can cause fatal exception errors.
	- **UTC** Universal Time Coordinated the standard time common to every place in the world. Formerly and still widely called Greenwich Mean Time (GMT) and also World Time, UTC nominally reflects the mean solar time along the Earth's prime meridian.
- **VRM** Voltage Regulator Module an installable module that senses a computer's microprocessor voltage requirements and ensures that the correct voltage is maintained.

# Index

# **A**

[AC power cord 4](#page-17-0) [acronyms, definitions 111](#page-124-0)

# **B**

[Bad CRC Error 37](#page-50-0) [BIOS 21](#page-34-0) [error messages 22](#page-35-0) [post codes 24](#page-37-0) [warning messages 24](#page-37-1) [BIOS 2.2.0.0 and later, and diags 10](#page-23-0) [Booting SP, displays on Operator Panel 41](#page-54-0) [buttons, inoperable 33](#page-46-0)

# **C**

[CD-based diagnostics 9](#page-22-0) [clear CMOS jumper 25](#page-38-0) [CMOS jumper, clearing 25](#page-38-0) [comments and suggestions xiv](#page-13-0) [component removal and replacement procedures xi](#page-10-0) [connectivity 32](#page-45-0)

# **D**

[diagnostic codes for disks 40](#page-53-0) diagnostics test [descriptions 51](#page-64-0) [results 51](#page-64-0) [diagnostics tests and modules 14](#page-27-0) [diagnostics tests, explained 7](#page-20-0) [diags sample output 17](#page-30-0)

[diags test results 16](#page-29-0) [diags, saving results 19](#page-32-0) [diags, stop tests 19](#page-32-0) [DIMM faults 26](#page-39-1)

### **E**

[early BIOS versions, and diags 10](#page-23-1) [EEC errors 27](#page-40-0) [end tests 19](#page-32-0) [external file system 33](#page-46-1)

# **F**

failure to boot [after downgrade 45](#page-58-0) [failure to boot, SP 43](#page-56-0) [failure to retain accounts and settings, SP 45](#page-58-1) [fan tests 54](#page-67-0) [controller programming 54](#page-67-1) [front panel 33](#page-46-2)

# **H**

[hardware inventory 29](#page-42-0)

### **I**

[IM volume, uses extra SCSI ID 39](#page-52-0) [inventory 29](#page-42-0)

### **L**

[LCD 30](#page-43-0) [LED 30,](#page-43-0) [70](#page-83-0) [lights 30](#page-43-0)

[log files 30](#page-43-1)

#### **M**

[machine check error 31](#page-44-0) [managing change 2](#page-15-0) memory [RandAddr test 59](#page-72-0) [retention test 59](#page-72-1) [mount SP to NSV 46](#page-59-1)

### **N**

[network connectivity 32](#page-45-0) [network share volume 33](#page-46-1) [NIC 63](#page-76-0) [no illumination, on Operator Panel 34](#page-47-0) [no text, on Operator Panel 34](#page-47-1) [NSV 33](#page-46-1) [mount SP to NSV 46](#page-59-1)

# **O**

[operating system 33](#page-46-3) [Operator Panel 33](#page-46-2) [displays "Booting SP" 41](#page-54-0) [OS 33](#page-46-3)

# **P**

[PCI, PCI-X hot-plugs 35](#page-48-0) [persistent storage issues, SP 46](#page-59-2) [platform 33](#page-46-3) [platform OS does not boot 36](#page-49-0) POST codes [for Boot Block in Flash ROM 109](#page-122-0) [for Phoenix BIOS 103](#page-116-0) [POST codes for boot block in flash ROM 103](#page-116-1) [POST codes for Phoenix BIOS 103](#page-116-1) [PPCBoot - Bad CRC Error 37](#page-50-0) [preventive maintenance 1](#page-14-0)

### **R**

[RAID properties menu item, disabled 39](#page-52-1) [related documentation xii](#page-11-0) [remote access, to CD-diags 12](#page-25-0) [restore default settings 38](#page-51-0) [running diagnostic tests 15](#page-28-0)

# **S**

[safety guidelines xi](#page-10-1) [sample output, for diags 17](#page-30-0) [saving diags test results 19](#page-32-0) [SCSI Configuration Utility 39](#page-52-2) [disables selection of disk 40](#page-53-1) [Service Processor 41](#page-54-1) [settings, restore default 38](#page-51-0) [software inventory 29](#page-42-0) [SP 41](#page-54-1) ["Booting SP" displays 41](#page-54-0) [continuous boot 42](#page-55-0) [failure to boot 43](#page-56-0) [after downgrade 45](#page-58-0) [failure to retain accounts and settings 45](#page-58-1) [mount to NSV 46](#page-59-1) [persistent storage issues 46](#page-59-2) [SSH script hangs 47](#page-60-0) [update failed 47](#page-60-1) [SP-based diagnostics 8](#page-21-0) [SSH script hangs 47](#page-60-0) [stop diags tests 19](#page-32-0) [system events 47](#page-60-2) CPU DIMM, MachineCheck [83](#page-96-0) [CPU Planar, Configuration 80](#page-93-0) [CPU X DIMM X, MachineCheck 83](#page-96-0) [CPU X, Configuration 81](#page-94-0) [CPU X, Heartbeat 81](#page-94-1) [CPU X, MachineCheck 82](#page-95-0) [CPU X, TempSensor 83](#page-96-1) [details 79](#page-92-0) [Planar, Crowbar 84](#page-97-0) [Planar, Power 84,](#page-97-1) [85,](#page-98-0) [86](#page-99-0) [Planar, PowerGood 87](#page-100-0) [Planar, TempSensor 88](#page-101-0) [Platform BIOS, BIOS 88,](#page-101-1) [89](#page-102-0) [Service Processor, Configuration 90,](#page-103-0) [91,](#page-104-0) [92,](#page-105-0) [93](#page-106-0) [Service Processor, Initialization 94](#page-107-0) [Service Processor, PlatformStateChange 94](#page-107-1) [Service Processor, Reboot 95](#page-108-0) [Service Processor, ResourceAllocation 96,](#page-109-0) [97](#page-110-0) [Service Processor, ResourceError 97](#page-110-1) [Service Processor, SoftwareUpdate 98,](#page-111-0) [99,](#page-112-0) [100](#page-113-0) [TEST, TestEvent 101](#page-114-0) Voltage, Temp, or Fan [Sensor 79](#page-92-1)

# **T**

[TDU 4](#page-17-1) [TDU definitions 5](#page-18-0) [test results 51](#page-64-0) [fan 54](#page-67-0) [flash memory 68](#page-81-0) [LED 70](#page-83-0) memory [march test 59](#page-72-2) [NIC 63](#page-76-0) [Operator Panel 75](#page-88-0) [power supply 76](#page-89-0) [storage 66](#page-79-0) [temperature 73](#page-86-0) [test results, for diags 16](#page-29-1) tests [voltage 52](#page-65-0) [text, unreadable 34](#page-47-2) [thermal trip events 48](#page-61-0) third-party Web sites xiii [Troubleshooting Dump Utility 4](#page-17-1) typographic conventions xii

# **U**

[unreadable text, on Operator Panel 34](#page-47-2) [update failed, SP 47](#page-60-1)

# **V**

[view system events 47](#page-60-2) [visual inspection, of system 3](#page-16-0) [voltage tests 52](#page-65-0) [read 52](#page-65-1) [trimming 52](#page-65-2) [VRM crowbar assertions 49](#page-62-0)

Sun Fire V20z and Sun Fire V40z Servers Troubleshooting Techniques and Diagnostics Guide • July 2005